# FOMA® P904i

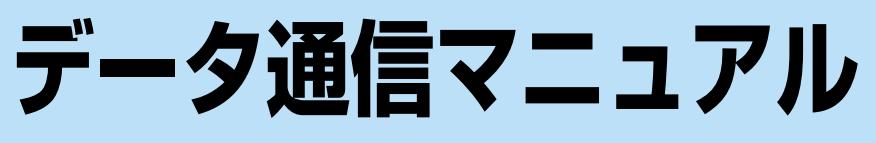

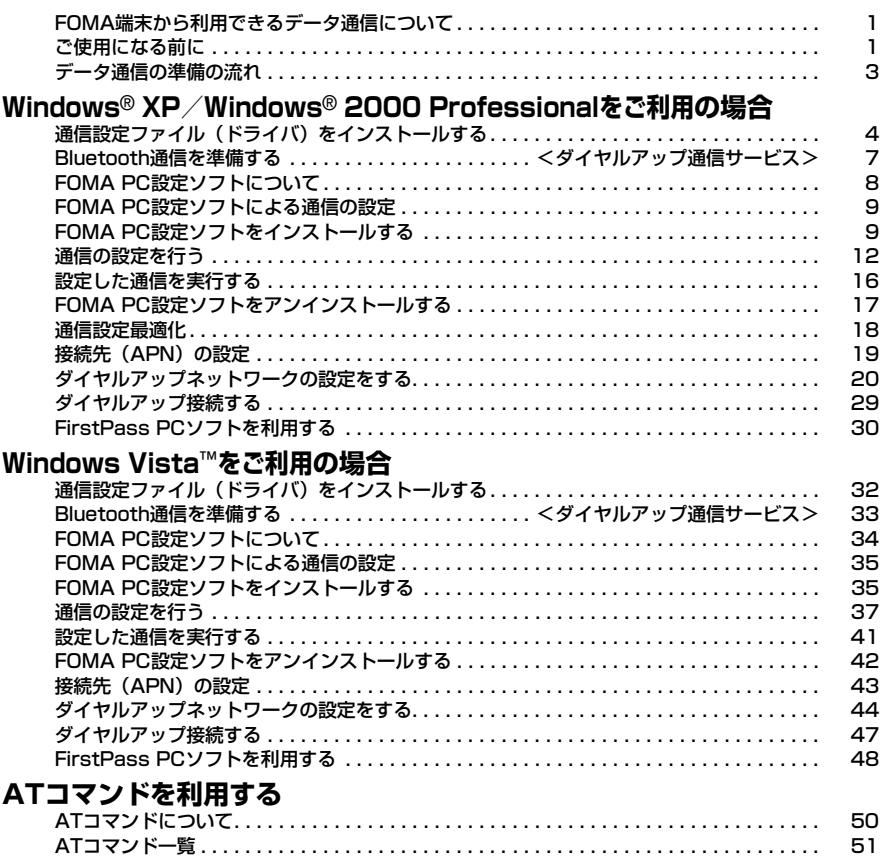

#### データ通信マニュアルについて

本マニュアルでは、FOMA P904iでデータ通信をする際に必要な事項についての説明をはじめ、CD-ROM内の「P904i通信設定ファイル」(ドライバ)・「FOMA PC設定ソフト」のインストール方法な どを説明しています。

## Windows®の操作について

本マニュアルは、Windows® XP Service Pack 2に対応した内容となっております。お使いの環境 によっては操作手順や画面が一部異なる場合があります。

## **FOMA端末から利用できるデータ通 信について**

FOMA端末とパソコンを接続してご利用できるデー タ通信は、パケット通信・64Kデータ通信とデータ 転送(OBEX)に分類されます。

FOMA端末はパケット通信用アダプタ機能を内蔵し ています。

- p本FOMA端末は、IP接続に対応していません。
- p海外では、パソコンに接続してのパケット通信と64Kデータ通 信はご利用になれません。

#### パケット通信

送受信したデータ量に応じて通信料金がかかる通信形 態です。(受信最大384kbps、送信最大64kbps) ドコモのインターネット接続サービス「mopera U」

/「mopera」など、FOMAパケット通信に対応し た接続先を利用します。

パケット通信はFOMA端末とパソコンをFOMA

USB接続ケーブル(別売)やBluetoothで接続し、 各種設定を行うことで利用でき、高速通信を必要とす

るアプリケーションの利用に適しています。

P.3以降の説明に従って、設定と接続を行ってくださ い。

pパケット通信では送受信したデータ量に応じて課金されます。画 像を多く含むホームページの閲覧、データのダウンロードなどの データ量の多い通信を行うと、通信料金が高額になりますのでご 注意ください。

#### 64Kデータ通信

接続している時間に応じて、通信料金がかかる通信形 態です。FOMA端末とパソコンをFOMA USB接続 ケーブル(別売)やBluetoothで接続し64kbpsの 通信を行います。

ドコモのインターネット接続サービス「mopera U」 /「mopera」などのFOMA 64Kデータ通信対応の 接続先、またはISDNの同期64K対応の接続先をご利 用ください。

- P.3以降の説明に従って、設定と接続を行ってくださ い。
- p64Kデータ通信では、接続した時間量に応じて課金されます。 長時間にわたる接続を行った場合、通信料金が高額になりますの でご注意ください。

#### データ転送(OBEX)

赤外線やFOMA USB接続ケーブル(別売)を使って データを送受信する通信形態です。赤外線通信では、 FOMA端末またはパソコンなど赤外線通信機能を持 つ機器とデータを送受信できます。

FOMA端末とパソコン間でFOMA USB接続ケーブ ルを使ってデータ転送(OBEX)を行う際には、ド コモケータイdatalinkやデータリンクソフトをイン ストールしてください。

#### お知らせ

- ●FOMA端末からは、PIAFSなどのPHSサービス (32Kデータ 通信および、64Kデータ通信)はご利用できません。
- pFOMA端末は、Remote Wakeupには対応していません。
- pFOMA端末はFAX通信をサポートしていません。
- ●FOMA端末をドコモのPDA「sigmarion II」、「sigmarion III」、 「musea」に接続してデータ通信を行うことができます。 「sigmarion II」や「musea」を利用する場合は、アップデー トが必要です。アップデートの方法などの詳細は、ドコモの ホームページをご覧ください。

## **ご使用になる前に**

インターネットサービスプロバイダの利用料 について

インターネットをご利用の場合は、ご利用になるイン ターネットサービスプロバイダに対する利用料が必要 になります。この利用料は、FOMAサービスの利用 料とは別に直接インターネットサービスプロバイダに お支払いいただきます。利用料の詳しい内容について は、ご利用のインターネットサービスプロバイダにお 問い合わせください。

ドコモのインターネット接続サービス「mopera U」 /「mopera」をご利用いただけます。

「mopera U」をご利用いただく場合は、お申し込み が必要(有料)となります。「mopera」をご利用い ただく場合は、お申し込み不要、月額使用料無料で す。

#### 接続先(インターネットサービスプロバイダ など)の設定について

パケット通信と64Kデータ通信では接続先が異なり ます。パケット通信を行うときはパケット通信対応の 接続先、64Kデータ通信を行うときはFOMA 64K データ通信、またはISDN同期64K対応の接続先をご 利用ください。

...<br>●DoPaの接続先には接続できません。

1

pPIAFSなどのPHS64K/32Kデータ通信の接続先には接続でき ません。

#### ネットワークアクセス時のユーザ認証について

接続先によっては、接続時にユーザ認証(IDとパス ワード)が必要な場合があります。その場合は、通信 ソフト(ダイヤルアップネットワーク)でIDとパス ワードを入力して接続してください。IDとパスワード は接続先のインターネットサービスプロバイダまたは 接続先のネットワーク管理者から付与されます。詳し い内容については、そちらにお問い合わせください。

#### ブラウザ利用時のアクセス認証について

FirstPass(ユーザ証明書)が必要な場合は、付属 のCD-ROMからFirstPass PCソフトをインストー ルし、設定を行ってください。 詳しくはCD-ROM内の「FirstPassPCSoft」フォ ルダ内の「FirstPassManual」(PDF形式)をご覧 ください。

#### パケット通信および64Kデータ通信の条件

FOMA端末で通信を行うには、以下の条件が必要に なります。

- ・FOMA USB接続ケーブル(別売)が利用できるパ ソコンであること
- ・Bluetoothで接続する場合は、パソコンが Bluetooth標準規格Ver.1.1またはVer.1.2のDialup Networking Profile(ダイヤルアップネット ワーキングプロファイル)に対応していること
- ・FOMAパケット通信、64Kデータ通信に対応した PDAであること
- ・FOMAサービスエリア内であること
- ・パケット通信の場合、接続先がFOMAのパケット通 信に対応していること
- ・64Kデータ通信の場合、接続先がFOMA 64Kデー タ通信、またはISDN同期64Kに対応していること

ただし、上の条件が整っていても、基地局が混雑して いる、または電波状況が悪い場合は通信ができないこ とがあります。

# **動作環境について**

#### データ通信におけるパソコンの動作環境は以下のとお りです。

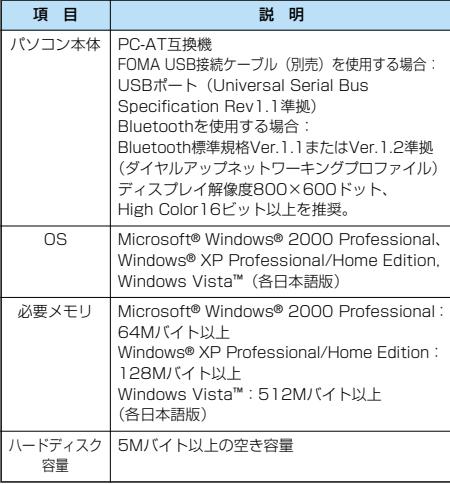

●OSアップグレードからの動作は保証いたしかねます。

●必要メモリおよびハードディスクの空き容量はシステム環境に よって異なることがあります。

CD-ROMをパソコンにセットすると、下記のような警告画面が 表示される場合があります。この警告は、Internet Explorerの セキュリティの設定によって表示されますが、使用には問題あ りません。

「はい」をクリックしてください。

※画面はWindows® XPを使用した場合の例です。お使いのパ ソコンの環境により異なる場合があります。

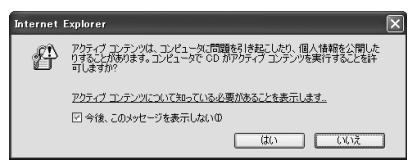

# **必要な機器について**

FOMA端末とパソコン以外に以下のハードウェア、 ソフトウェアを使います。

- ・FOMA USB接続ケーブル(別売)または、FOMA 充電機能付USB接続ケーブル 01(別売)※
- ・付属CD-ROM「FOMA P904i用CD-ROM」

※USB接続の場合

#### お知らせ

pUSBケーブルは専用の「FOMA USB接続ケーブル」または、 「FOMA 充電機能付USB接続ケーブル 01」をお買い求めく ださい。パソコン用のUSBケーブルはコネクタ部の形状が異 なるため使用できません。

p本書では、FOMA USB接続ケーブルの場合で説明していま す。

## **FOMA端末と他の機器との接続方法**

FOMA端末と他の機器を接続するには、次の3つの方 法があります。

#### FOMA USB接続ケーブルを使う

FOMA USB接続ケーブル(別売)を使って、USB ポートを装備したパソコンと接続します。(P.3参照) パケット通信、64Kデータ通信、データ転送のすべ ての通信形態に利用できます。

- pデータ通信を行うには「USBモード設定」を「通信モード」に 設定してください。 「(エ)▶設定▶その他▶USBモード設定▶通信モード」の操作を 行います。
- ●ご使用前にP904i通信設定ファイル(ドライバ)のインストー ルが必要です。

#### Bluetoothを使う

Bluetooth対応パソコンとFOMA端末をワイヤレス 接続します。(P.7、P.33参照)

パケット通信、64Kデータ通信を行う場合に利用で きます。

●通信の際はBluetoothリンク経由標準モデムまたはBluetooth機 器メーカが提供しているBluetoothモデムをご使用ください。ご 使用になる場合のインストール方法や設定方法については、ご使 用のパソコンメーカまたはBluetooth機器メーカにご確認くださ い。

#### 赤外線通信を使う

赤外線を使って、FOMA端末と赤外線通信機能が搭 載された他のFOMA端末、携帯電話、パソコンなど とデータを送受信します。

データ転送を行う場合のみ利用できます。

#### ■用語解説

#### $\triangle$ PN

Access Point Nameの略です。パケット通信において、接 続先のインターネットサービスプロバイダや企業内LANを識 別します。例えばmopera Uの場合は「mopera.net」のよう な文字列で表します。

#### pcid

Context Identifierの略です。パケット通信をする際に、 FOMA端末にあらかじめ登録するAPNの登録番号です。 FOMA端末では、1から10までの10件を登録できます。

#### pAdministrator権限・管理者権限

本書では、Windows® XP、Windows® 2000 Professional、Windows Vista™のシステムのすべてにアク セスできる権限のことを指しています。

通常、Administratorsのグループに所属したユーザーはこの 権限を持っています。一方、Administrator権限または管理者 権限を持たないユーザーはシステムへのアクセスが限定されて いるため、通信設定ファイル(ドライバ)のインストールなど を行うとエラーになります。

パソコンの管理者権限の設定については、各パソコンメーカ、 マイクロソフト社にお問い合わせください。

#### $\bullet$  DNS

Domain Name Systemの略です。「nttdocomo.co.jp」の ような人間が理解しやすい名前を、コンピュータが管理しやす い数字で表したアドレスに変換するシステムのことです。

#### $\bullet$  OBEX

OBEX (Object Exchange) は、IrDA (Infrared Data Association)が規定したデータ通信についての国際規格(プ ロトコル)です。

OBEX規格に対応した機器やソフトウェアを使うことで、携帯 電話、パソコン、デジタルカメラ、プリンタなどさまざまな情 報機器間で、データの送受信ができます。

#### pIrDA

Infrared Data Associationの略です。赤外線を用いたデータ 通信の規格の制定、促進を行う国際的な組織です。

#### $e$ IrMC

Ir Mobile Communicationsの略です。IrDAが定めた規格で、 電話帳、スケジュール、メール、フリーメモなどのデータ交換 方法が定められています。また、機器間の通信には、OBEX規 格を使用することが規定されています。

#### $\bullet$ QoS

Quality of Serviceの略でネットワークのサービス品質です。 FOMA端末のQoS設定では、速度を限定しないで接続するか あるいは最高速度(上り64kbps、下り384kbps)でのみ接 続するかを設定できます。(接続後の速度は可変します。)詳し くはP.56参照。

#### p通信設定最適化(W-TCP)

FOMAネットワークでパケット通信を行うときに、TCP/IPの 伝送能力を最大限に生かすためのTCPパラメータです。 「Wireless」、「W-CDMA」、「Windows®」の環境下でFOMA 端末の通信性能を最大限に活用するには、TCPパラメータの 最適化が必要です。

#### $\bullet$ W-CDMA

世界標準規格として認定された第三世代移動通信システム  $(IMT-2000)$  の1つです。 FOMA端末は、W-CDMA規格に準拠しています。

# **データ通信の準備の流れ**

パケット通信・64Kデータ通信を行う場合の準備に ついて説明します。以下のような流れになります。

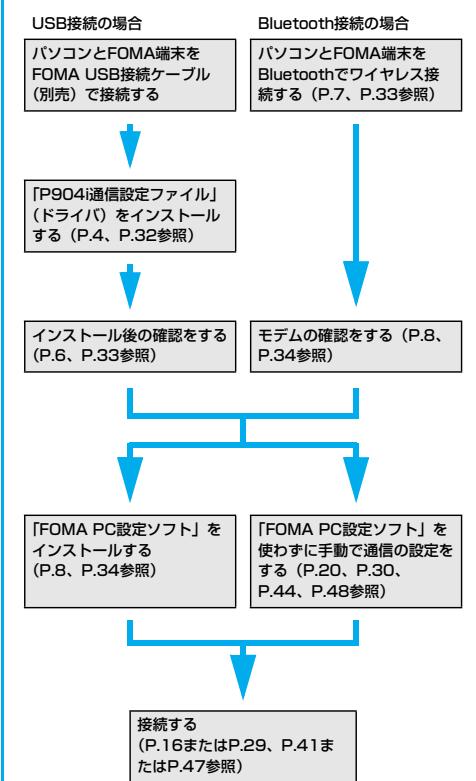

#### ■付属の「FOMA P904i用CD-ROM」について

FOMA端末とパソコンをFOMA USB接続ケーブルで接続して パケット通信を行うときには、付属の「FOMA P904i用CD-ROM」の「P904i通信設定ファイル」(ドライバ)をパソコン にインストールしてください。また、通信を行う際にAPNやダ イヤルアップの設定が簡単に行える「FOMA PC設定ソフト」 をインストールすることをおすすめします。 「P904i通信設定ファイル」(ドライバ)のインストール方法は P.4~P.7参照。 「FOMA PC設定ソフト」のインストール方法はP.9参照。

#### **パソコンとFOMA端末を接続する**

3

FOMA USB接続ケーブル(別売)の取り付け方法に ついて説明します。

**1 FOMA端末の外部接続端子の向きを確認 し、FOMA USB接続ケーブルの外部接続 コネクタをまっすぐ「カチッ」と音がする まで差し込む**

次ページにつづく

# **2 FOMA USB接続ケーブルのUSBコネク タをパソコンのUSB端子に接続する**

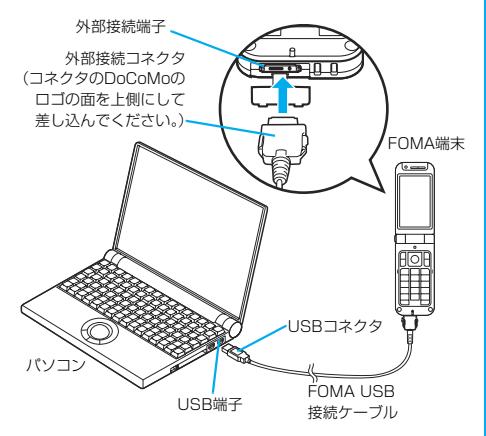

#### お知らせ

- pFOMA USB接続ケーブルのコネクタは無理に差し込まないで ください。故障の原因となります。各コネクタは正しい向き、 正しい角度で差し込まないと接続できません。正しく差し込ん だときは、強い力を入れなくてもスムーズに差し込めるように なっています。うまく差し込めないときは、無理に差し込ま ず、もう一度コネクタの形や向きを確認してください。
- pUSBケーブルは専用のFOMA USB接続ケーブルをお買い求め ください。(パソコン用のUSBケーブルはコネクタ部の形状が 異なるため使用できません。)
- ●FOMA端末に表示される「 U | は、パケット通信または64K データ通信の通信設定ファイル (ドライバ)のインストールを 行い、パソコンとの接続が認識されたときに表示されます。通 信設定ファイル(ドライバ)のインストール前には、パソコン との接続が認識されず、「 」も表示されません。

#### ■取り外し方

- 1. FOMA USB接続ケーブルの外部接続コネクタのリリースボ タンを押しながら、まっすぐ引き抜く。
- 2. パソコンのUSB端子からFOMA USB接続ケーブルを引き抜 く。

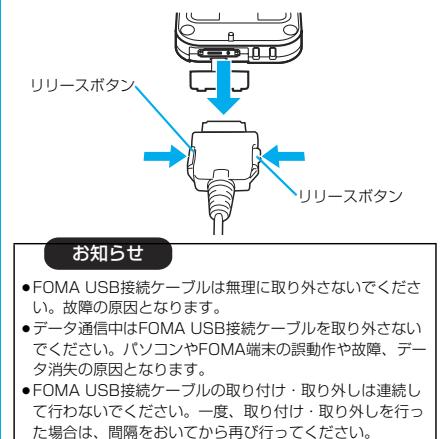

**Windows**® **XP / Windows**® **2000 Professionalを ご利用の場合**

# **通信設定ファイル(ドライバ)をイン ストールする**

通信設定ファイル(ドライバ)のインストールは、ご 使用になるパソコンにFOMA端末をFOMA USB接 続ケーブル(別売)で初めて接続するときに必要で す。

- pBluetoothでワイヤレス接続する場合は通信設定ファイル(ドラ イバ)をインストールする必要はありません。
- p必ずAdministrator権限またはパソコンの管理者権限を持った ユーザーで行ってください。

#### Windows® XPの場合

- **1 FOMA端末とFOMA USB接続ケーブルを 接続する(P.3参照)**
- **2 Windows**®**を起動し、付属の「FOMA P904i用CD-ROM」をパソコンにセット する**
- **3 「FOMA P904i CD-ROM」の画面を閉 じる**
	- ●この画面は「FOMA P904i用CD-ROM」をパソコンに セットすると、自動的に表示されますが、お使いのパソコ ンの設定によっては、表示されないことがあります。その 場合は、手順4へ進みます。
	- ●「P904i通信設定ファイル」(ドライバ)のインストール 中にこの画面が表示された場合も画面を閉じてください。
- **4 FOMA端末の電源を入れて、FOMA端末 と接続したFOMA USB接続ケーブルをパ ソコンに接続する**

# **5 インストールを始める**

タスクバーのインジケータから「新しいハードウェアが見つ かりました」というポップアップのメッセージが数秒間表示 されたあと、下の画面が表示されます。

「いいえ、今回は接続しません」を選択し、「次へ」をクリッ クします。

pお使いのパソコンにより、この画面は表示されない場合が あります。

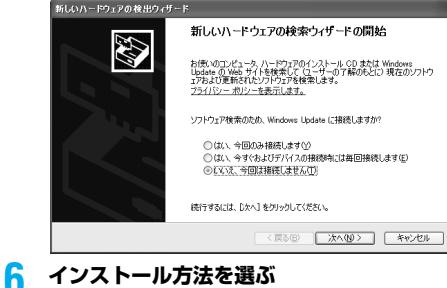

# 「一覧または特定の場所からインストールする(詳細)」を選

**COMA DODA** 

インストール方法を選んでください。 リフトウェアを自動的にインストールする (推進)() ◎ 一覧または特定の場所からインストールする (詳細)(SX 続行するには、D欠へ]をクリックしてください。

択し、「次へ」をクリックします。

このウィザードでは、次のハードウェアに必要なソフトウェアをインストールします

← ハードウェアに付属のインストール CD またはフロッピー ディ<br>→ スクがある場合は、挿入してください。

<戻る(B) 次へ(M)> キャンセル

# **7 ドライバを選ぶ**

<br>新しいハードウェアの検出ウィザード E

「次の場所で最適のドライバを検索する」を選んだあと、「リ ムーバブル メディア(フロッピー、CD-ROMなど)を検 索」のチェックを外し、「次の場所を含める」をチェックし ます。「参照」をクリックし、「<CD-ROMドライブ名>:¥ USBDriver¥P904i\_USB\_Driver¥Win2k\_XP」を指定 し、「次へ」をクリックします。(CD-ROMドライブ名はお 使いのパソコンによって異なります。)

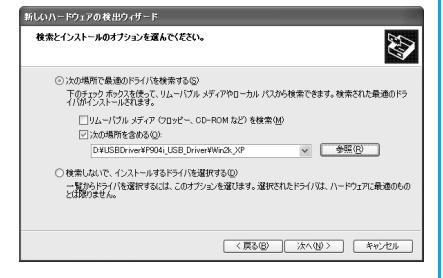

# **8 「完了」をクリックする**

4つの「P904i通信設定ファイル」(ドライバ)(P.6参照) がすべてインストールされます。 すべての「P904i通信設定ファイル」(ドライバ)のインス トールが完了すると、タスクバーのインジケータから「新し いハードウェアがインストールされ、使用準備ができまし た。」というポップアップメッセージが数秒間表示されます。

引き続き、「P904i通信設定ファイル」(ドライバ)が正しくイ ンストールされていることを確認します。(P.6参照)

#### Windows® 2000 Professionalの場合

- **1 FOMA端末とFOMA USB接続ケーブルを 接続する(P.3参照)**
- **2 Windows**®**を起動し、付属の「FOMA P904i用CD-ROM」をパソコンにセット する**

### **3 「FOMA P904i CD-ROM」の画面を閉 じる**

- ●この画面は「FOMA P904i用CD-ROM」をパソコンに セットすると、自動的に表示されますが、お使いのパソコ ンの設定によっては、表示されないことがあります。 その場合は、手順4へ進みます。
- ●「P904i通信設定ファイル」(ドライバ)のインストール 中にこの画面が表示された場合も画面を閉じてください。

## **4 FOMA端末の電源を入れて、FOMA端末 と接続したFOMA USB接続ケーブルをパ ソコンに接続する**

## **5 インストールを始める**

「次へ」をクリックします。

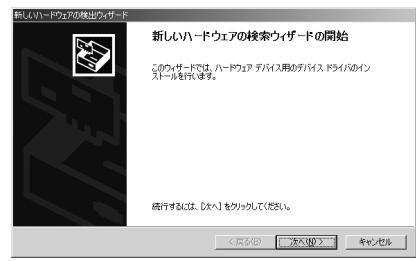

- **6 「デバイスに最適なドライバを検索する(推 奨)」を選択し、「次へ」をクリックする**
	- ●お使いのパソコンによっては「USB DEVICE」と表示さ れることがあります。
	- **7 「場所を指定」を選択し、「次へ」をクリッ クする**

次ページにつづく

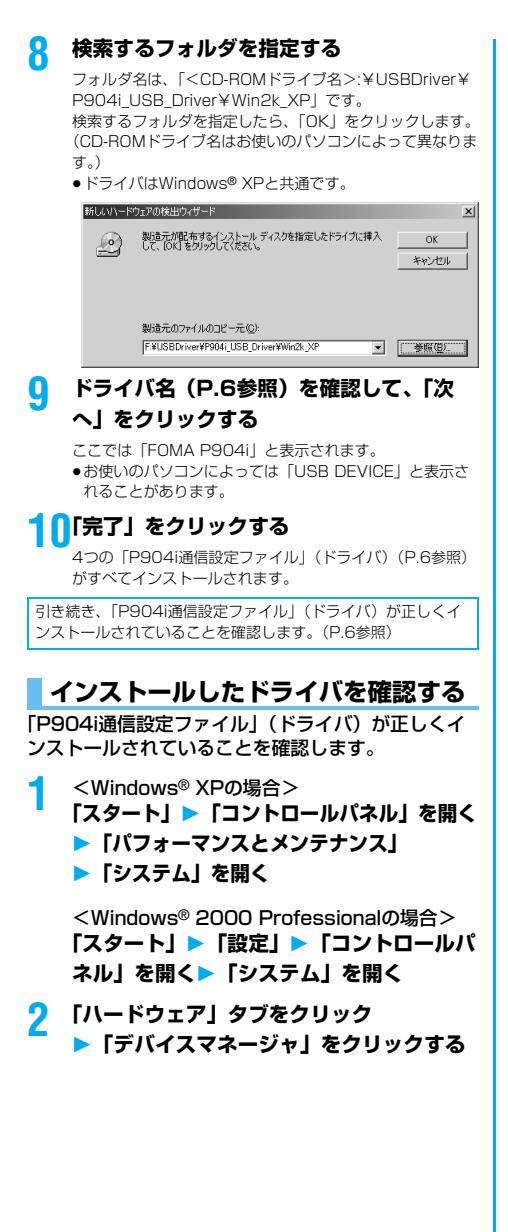

# **3 各デバイスをクリックして、インストール されたドライバ名を確認する**

「ポート(COMとLPT)」、「モデム」、「USB(Universal Serial Bus)コントローラ」の下にすべてのドライバ名が 表示されていることを確認します。

| ニュテバイス マネージャ                                                                                                    | L IE B |
|----------------------------------------------------------------------------------------------------|--------|
| ファイル(E)<br>揉作(A) 表示(V) ヘルプ(H)                                                                                                    |        |
| 田与日恩<br>$\leftarrow$ $\rightarrow$                                                                                                    |        |
| B C USB (Universal Serial Bus) コントローラ<br>$\frac{1}{2}$ FOMA P904i                                                                                                    |        |
| Intel(R) 82801DB/DBM USB Universal Host Controller - 2402<br>G+ LSB 2.0 Root Hub<br>∉ USB ルートハブ<br>中心コキーボード<br>主 量 コンピュータ<br>☆ 癒。 サウンド、 ドデオ、 およびゲーム コントローラ<br>※ 早 システム デバイス<br>※ ◎ ディスク ドライブ<br>中一県 ディスプレイ アダプタ<br>※ 画像 ネットワーク アダプタ<br>+ 素 プロセッサ<br>□ フロッピー ディスク コントローラ |        |
| ■ ポート (COM と LPT)<br>e.<br>FOMA P904i Command Port (COM20)<br>FOMA P904i OBEX Port (COM19)<br>フランス・ハート アルトナル<br>■ 通信ボート (COM1)<br>アトラウストネカキかのまで キンガギバイス<br>审<br>、千デル<br>p,<br>L. FOMA P904i<br>$\mathbb{R}$ $\mathbb{Z}$ - $\mathbb{R}$<br>œ.                           |        |
|                                                                                                    |        |

Windows® XPの場合

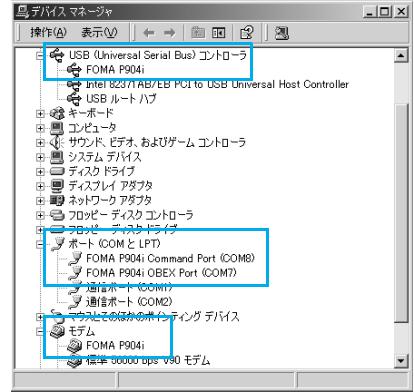

※COMポート番号は、お使いのパソコンによって異なります。 Windows® 2000 Professionalの場合

#### 「P904i通信設定ファイル」(ドライバ)をインス トールすると、以下のドライバがインストールされま す。

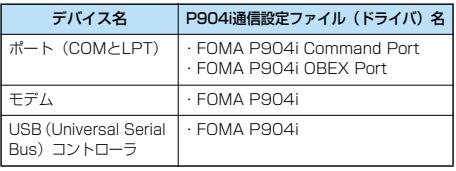

「FOMA PC設定ソフト」を使って接続先の設定をするには P.9参照。 「FOMA PC設定ソフト」を使わずに接続先の設定をするには P.20、P.30参照。

## **通信設定ファイル(ドライバ)をアン インストールする**

「P904i通信設定ファイル」(ドライバ)のアンイン ストールが必要になった場合(バージョンアップする 場合など)は、次の手順で行ってください。ここでは Windows® XPを例にしてアンインストールを説明 します。

p必ずAdministrator権限またはパソコンの管理者権限を持った ユーザーで行ってください。

**1 FOMA端末とパソコンがFOMA USB接続 ケーブル(別売)で接続されている場合は、 FOMA USB接続ケーブルを取り外す**

**2 「スタート」「コントロールパネル」 ▶「プログラムの追加と削除」を開く** 

- **3 「FOMA P904i USB」を選択して、 「変更と削除」をクリックする**
- **4 「OK」をクリックする**

### **5 「はい」をクリックしてWindows**®**を再起 動する**

以上でアンインストールは終了です。 ●「いいえ」をクリックした場合は、手動で再起動をしてく ださい。

#### お知らせ

●「P904i通信設定ファイル」(ドライバ)をインストールする ときに、途中でパソコンからFOMA USB接続ケーブルを抜い てしまったり、「キャンセル」ボタンをクリックしてインス トールを中止してしまった場合は、「P904i通信設定ファイ ル」(ドライバ)が正常にインストールされない場合がありま す。このような場合は、「FOMA P904i用CD-ROM」内の 「USB Driver」→「Win2k\_XP」を開き「p904i\_un.exe」 を実行して「P904i通信設定ファイル」(ドライバ)を一度削 除してから、再度インストールし直してください。

## <ダイヤルアップ通信サービス>

# **Bluetooth通信を準備する**

Bluetooth対応パソコンとFOMA端末をワイヤレス 接続して、データ通信を行います。

# **初めてパソコンと接続する**

初めてFOMA端末に接続するパソコンの場合、パソ コンをFOMA端末に登録します。

**1** <sup>m</sup>**LifeKitBluetooth ▶ダイヤルアップ登録待機** 

# **2 端末暗証番号を入力**

- ●解除する場合は待機中に (■) (■■) を押します。また、 待機中に5分間接続がなかった場合は自動的に解除されま す。
- ●接続待機中は「8(青色)」が点灯します。

## **3 パソコンからBluetoothデバイスの検索と 機器登録をする**

- ●FOMA端末が接続待機中に、パソコンで機器登録を行って ください。
- ●パソコンの操作方法の詳細は、ご使用になるパソコンの取 扱説明書をお読みください。 (ご覧になる取扱説明書によっては、「検索」の代わりに 「探索」または「サーチ」、「機器登録」の代わりに「ペア リング」と表記されています。)

## **4 接続要求の画面が表示されたら「YES」を 選択**

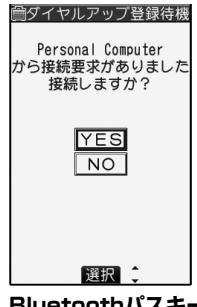

- **5 Bluetoothパスキーのテキストボックスを 選択Bluetoothパスキーを入力確定**
	- ●Bluetoothパスキーは半角英数字で1~16桁入力できま す。
	- pFOMA端末とパソコンに同一のBluetoothパスキーを入力 してください。

#### **6 パソコンが機器登録されワイヤレス接続が 開始される**

接続が完了すると、「8(青色)」が点滅します。

#### お知らせ

- ●ダイヤルアップ登録待機中はヘッドセットサービスまたはハン ズフリーサービスの接続待機はできません。
- ●パソコンにFOMA端末を登録する際、パソコンが複数の機器を 検索した場合は、機器名称でFOMA端末を判別してください。 パソコンが同一名称の機器を複数検索した場合は、機器アドレ スで判別してください。
- ●ダイヤルアップ登録待機中は、周囲のすべてのBluetooth機器 から検索されますが、ダイヤルアップ通信サービス以外のサー ビスは接続できません。

#### ■登録済みのパソコンと接続するには

登録済みのパソコンからFOMA端末に接続する場合、「接続待 機」で「ダイヤルアップ」を接続待機に設定しておけば、パソ コンから接続操作を行うとFOMA端末に接続できます。 「ダイヤルアップ登録待機」中でも接続できます。

# **モデムの確認をする**

通信の設定を行う前にご使用になるモデムのモデム名 やダイヤルアップ接続用に設定されたCOMポート番 号を確認しておきます。

**1** <Windows® XPの場合> **「スタート」「コントロールパネル」を開く ▶ 「パフォーマンスとメンテナンス」 「システム」を開く**

<Windows® 2000 Professionalの場合> **「スタート」「設定」「コントロールパ ネル」を開く「システム」を開く**

# **2 「ハードウェア」タブをクリック 「デバイスマネージャ」をクリックする**

## **3 各デバイスをクリックして、モデム名また はCOMポート番号を確認する**

「ポート(COMとLPT)」、「モデム」の下にモデム名または COMポート番号が表示されています。

「FOMA PC設定ソフト」を使って接続先の設定をするには P.9参照。 「FOMA PC設定ソフト」を使わずに接続先の設定をするには P.20、P.30参照。

# **ダイヤルアップ通信サービスを停止する**

接続中のダイヤルアップ通信サービスを停止します。

- **1** <sup>m</sup>**LifeKitBluetooth 登録機器リスト**
- **2 接続中のBluetooth機器を選択**

## **3 ダイヤルアップYES**

ダイヤルアップ通信サービスが停止します。

# **FOMA PC設定ソフトについて**

FOMA端末をパソコンに接続してパケット通信や 64Kデータ通信を行うには、通信に関するさまざま な設定が必要です。「FOMA PC設定ソフト」を使う と、簡単な操作で以下の設定ができます。「FOMA PC設定ソフト」を使わずに、パケット通信や64K データ通信を設定することもできます。(P.20、 P.30参照)

#### ■かんたん設定

ガイドに従い操作することで「FOMAデータ通信用ダイヤル アップの作成」や「通信設定最適化」などをかんたんに行いま す。

#### ■通信設定最適化

「FOMAパケット通信」を利用する前に、パソコン内の通信設定 を最適化します。

通信性能を最大限に活用するには、通信設定最適化が必要にな ります。

#### ■接続先(APN)の設定

パケット通信に必要な接続先(APN)の設定を行います。 FOMAパケット通信の接続先には、64Kデータ通信と異なり通 常の電話番号は使用しません。

あらかじめ接続先ごとに、FOMA端末にAPN(Access Point Name)と呼ばれる接続先名を登録し、その登録番号 (cid)を接続先番号欄に指定して接続します。 お買い上げ時、cid※の1番にはmoperaの接続先(APN)

「mopera.ne.jp」が、cid※の3番にはmopera Uの接続先 (APN)「mopera.net」が登録されていますが、その他のプロ バイダや企業内LANに接続する場合は接続先(APN)の設定が 必要になります。

※「Context Identifier」のことで、パケット通信の接続先 (APN)をFOMA端末に登録する番号

#### お知らせ

●旧「W-TCP設定ソフト」、旧「FOMAデータ通信設定ソフト」 または、本「FOMA PC設定ソフト」(バージョン4.0.0)よ り以前のバージョンをインストールされている場合は、あらか じめそれらのソフトをアンインストールしてください。

## **FOMA PC設定ソフトによる通信の 設定**

# STEP1 ソフトのインストール

#### 「FOMA PC設定ソフト」をインストールしま す。

インストール方法についてはP.9参照。

本「FOMA PC設定ソフト」(バージョン4.0.0)より以前の バージョンがインストールされている場合は、本「FOMA PC設定ソフト」をインストールできませんので、あらかじ めアンインストールしてください。旧「W-TCP設定ソフト」 および、旧「FOMAデータ通信設定ソフト」がインストール されているという画面が出た場合はP.11参照。

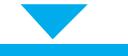

# STEP2 設定前の準備

#### 各種設定前の準備をします。

各種設定の前にFOMA端末にパソコンが接続され、正しく認 識されていることを確認してください。FOMA USB接続 ケーブル (別売)の取り付け方法ついてはP.3参照。 Bluetoothの接続方法についてはP.7参照。

FOMA端末がパソコンに正しく認識されていない場合、各種 設定および通信を行えません。FOMA端末がパソコンに正し く認識されているか確認するにはP.6参照。

「P904i通信設定ファイル」(ドライバ)のインストール方法 についてはP.4~P.7参照。

# STEP3 各種設定作業

#### ご利用の通信に対応した設定をします。

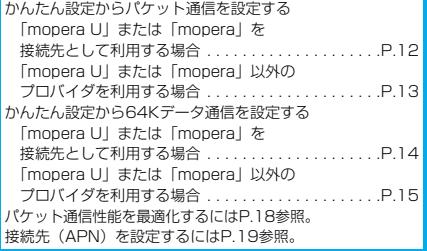

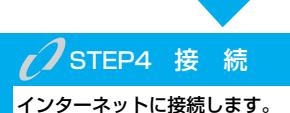

# **FOMA PC設定ソフトをインストー ルする**

FOMA端末をパソコンに接続してパケット通信や 64Kデータ通信を行うには、通信に関するさまざま な設定が必要です。

「FOMA PC設定ソフト」を使うと、簡単な操作でダ イヤルアップ、通信設定最適化や接続先(APN)の 設定ができます。

p必ずAdministrator権限またはパソコンの管理者権限を持った ユーザーで行ってください。

# **FOMA PC設定ソフトインストール時 の注意**

FOMA端末がパソコンに正しく認識されてい るかご確認ください

「FOMA PC設定ソフト」をインストールする前に、 パソコンのデバイス上に「P904i通信設定ファイル」 (ドライバ) が正しく登録されている必要があります。 (P.6参照)

#### ■FOMA端末をはじめてパソコンに接続すると

下のようなウィザードが開始されます。 FOMAデータ通信を利用するには、ご利用のパソコン側に、 FOMA端末が「通信デバイス」として登録されている必要があ ります。

「P904i通信設定ファイル」(ドライバ)のインストールについ てはP.4~P.7参照。

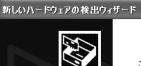

このウィザードでは、次のハードウェアに必要なソフトウェアをインストールします FOMA P904

ーク<br>- ハードウェアに付属のインストール CD またはフロッピー ディ<br>- スクがある場合は、挿入してください。

<br>インストール方法を選んでください。 □ソフトウェアを自動的にインストールする (推奨)の ◎ 一覧または特定の場所からインストールする GEERICS

続行するには、Dkへ】をクリックしてください。

< 戻る(B) | 次へ(M) > | キャンセル

# **FOMA PC設定ソフトをインストール する**

ここではWindows® XPにインストールするときの 画面を掲載しています。お使いのパソコンにより画面 の表示が多少異なります。

## **1 付属の「FOMA P904i用CD-ROM」を パソコンにセットする**

**2** 「FOMA PC設定ソフト」をインストールするには **「データリンクソフト・各種設定ソフト」を クリックする**

メニューが動作する推奨環境はMicrosoft® Internet Explorer6.0以降です。お使いのパソコンが推奨環境を満た さないときや、CD-ROMをセットしてもメニューが表示さ れない場合は次の手順で操作してください。 マイコンピュータなどでCD-ROMを参照して、 「FOMA\_PCSET」フォルダ内にある「setup\_4.0.0.exe」 をダブルクリックしてください。手順4へ進みます。

p「FOMA PC設定ソフト」のインストール中にこの画面が 表示された場合は画面を閉じてください。

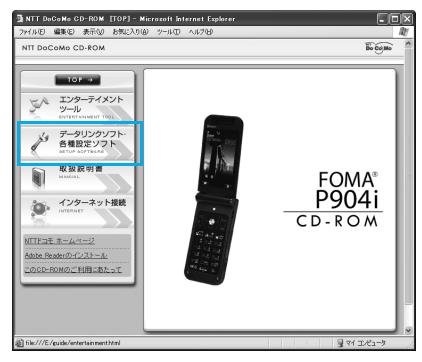

## **3 「FOMA PC設定ソフト」の「インストー ル」をクリックする**

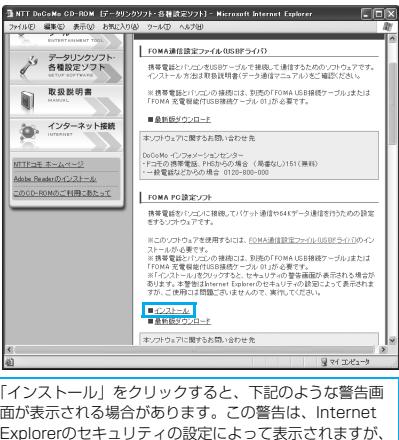

面が表示される場合があります。この警告は、Internet Explorerのセキュリティの設定によって表示されますが、 使用には問題ありません。 ●「ファイルのダウンロード-セキュリティの警告」

ウィンドウが表示された場合

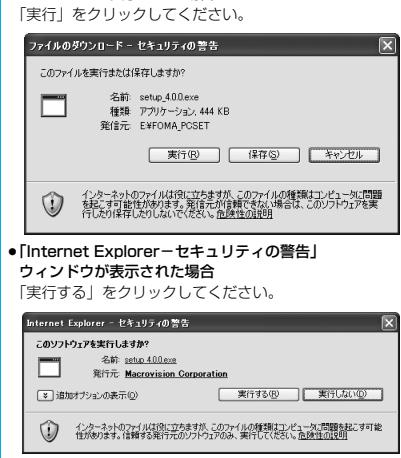

# **4 「次へ」をクリックする**

10

セットアップを始める前に、現在稼働中の他のプログラムが ないことをご確認ください。ご使用中のプログラムがあった 場合は、「キャンセル」をクリックして、ご使用中のプログ ラムを保存終了させたあとインストールを再開してくださ い。

p「旧W-TCP設定ソフト」、「旧FOMAデータ通信設定ソフ ト」および「旧FOMA PC設定ソフト」がインストールさ れているという画面が出た場合はP.11参照。

**5 内容をご確認の上、契約内容にご同意いた だける場合は、「はい」をクリックする**

次ページにつづく

## **6 セットアップタイプを選択する**

セットアップ後、タスクトレイに「通信設定最適化」を常駐 させるかどうか選択できます。常駐する場合は「タスクトレ イに常駐する」にチェックを付けて、「次へ」をクリックし てインストールを続けてください。

●「タスクトレイに常駐する」のチェックを付けなかった場 合でも「FOMA PC設定ソフト」の「メニュー」→「通信 設定最適化をタスクトレイに常駐させる」を選択すること により設定変更可能です。

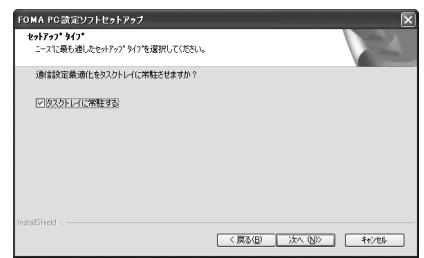

デスクトップの右下(通常)のタスク トレイに表示されます。

## **7 インストール先を確認して、「次へ」をク リックする**

 $\left(\sqrt{50}\right)$ 10:00

変更する場合は、「参照」をクリックして、任意のインス トール先を指定して「次へ」をクリックしてください。 (異なったドライブにもインストールできますが、ハード ディスクスペースなどの問題がなければそのままお進みくだ さい。)

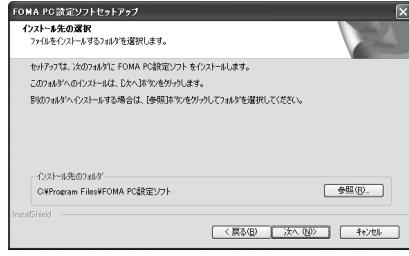

**8 プログラムフォルダのフォルダ名を確認し て、「次へ」をクリックする**

変更する場合は、新規フォルダ名を入力して、「次へ」をク リックしてください。

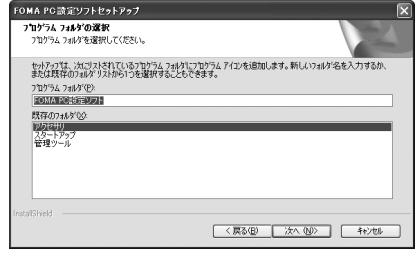

## **9 「完了」をクリックする**

セットアップが完了すると、「FOMA PC設定ソフト」の操 作画面が起動します。

#### ■「FOMA PC設定ソフト」インストール時の画面表示

旧「W-TCP設定ソフト」がインストールされている場合 警告画面が表示されます。 「アプリケーションの追加と削除」から旧バージョンの 「W-TCP設定ソフト」をアンインストールしてください。

#### 旧「FOMAデータ通信設定ソフト」がインストールされている場合 警告画面が表示されます。

「アプリケーションの追加と削除」から旧バージョンの「FOMA データ通信設定ソフト」をアンインストールしてください。

#### 本「FOMA PC設定ソフト」(バージョン4.0.0)より以前の バージョンがインストールされている場合 警告画面が表示されます。

「アプリケーションの追加と削除」から旧バージョンの「FOMA PC設定ソフト」をアンインストールしてください。

#### インストール途中で「キャンセル」を押した場合

セットアップの途中で「キャンセル」や「いいえ」をクリック した場合、確認画面が表示されます。インストールを継続する 場合は「いいえ」を、意図的に中止する場合は「はい」をク リックし、「完了」をクリックしてください。

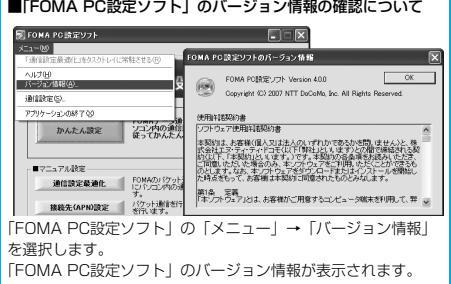

パケット通信や64Kデータ通信に関するさまざまな 設定をします。

簡単に設定できる「オート設定」とパソコンの知識が 必要な「マニュアル設定」があります。 設定の前にFOMA端末がパソコンに接続されている かご確認ください。

# **1 「スタート」「すべてのプログラム」 ▶ 「FOMA PC設定ソフト」 ▶ 「FOMA PC設定ソフト」を開く**

<Windows® 2000 Professionalの場合> 「スタート」→「プログラム」→「FOMA PC設定ソフト」 → 「FOMA PC設定ソフト」を開く

この設定ソフトでは、お客様の選択した「接続方法」および 「接続プロバイダの情報」に従い、表示される設問に対する 選択・入力を進めていくと、簡単にFOMA用ダイヤルアッ プを作成できます。

- ・「かんたん設定」からパケット通信を設定する場合はP.12 参照。
- ・「かんたん設定」から64Kデータ通信を設定する場合は P.14参照。
- ・「通信設定最適化」をする場合はP.18参照。
- ・「接続先(APN)設定」をする場合はP.19参照。

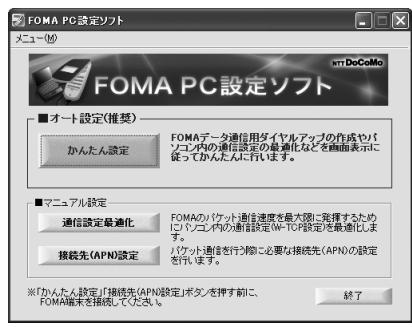

# **通信ポート指定について**

**通信の設定を行う 1 「FOMA PC設定ソフト」の「メニュー」**

#### **「通信設定」を選択する**

- ・自動設定(推奨) 自動的に接続されているFOMA端末を指定します。 通常は自動設定をお選びください。
- ・COMポート指定 COMポート番号を指定したい場合に、ご利用のFOMA端 末が接続されているCOMポート番号(COM1~99)を 指定します。
- pBluetoothでワイヤレス接続する場合に、自動設定で接続 できなかったときはCOMポート番号を指定してください。
- ●COMポート番号の確認方法についてはP.21参照。

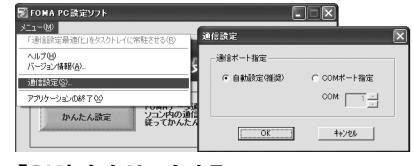

**2 「OK」をクリックする**

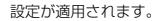

## **かんたん設定からパケット通信を選択 する**

「mopera U」または「mopera」を接続先 として利用する場合

パケット通信は、通信時間や距離に関係なく送受信さ れたデータ量に応じて料金が計算される通信方式で す。(受信最大384kbps、送信最大64kbps) ドコモのインターネット接続サービス「mopera U」 /「mopera」をご利用いただけます。

**1 「かんたん設定」をクリックする**

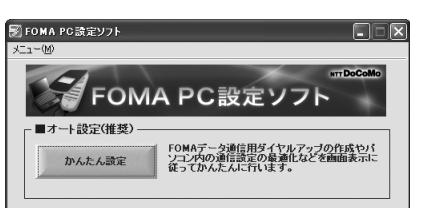

## **2 「パケット通信」を選択して、「次へ」をク リックする**

「パケット通信」にチェックが付いていることを確認して、 「次へ」をクリックしてください。

**3 「『mopera U』への接続」または 「『mopera』への接続」を選択して、「次 へ」をクリックする**

mopera Uを利用する場合は「『mopera U』への接続」を 選択します。moperaを利用する場合は「『mopera』への 接続」を選択します。

「『mopera U』への接続」を選択した場合は、ご契約がお済 みかどうかの確認画面が表示されます。ご契約がお済みの場 合、「はい」をクリックします。

● 「mopera U」または「mopera」以外のプロバイダをご 利用の場合はP.13参照。

次ページにつづく

#### **4 「OK」をクリックする**

●パソコンに接続されたFOMA端末から接続先 (APN)設 定を取得します。しばらくお待ちください。

**5 接続名を入力して、「次へ」をクリックする**

現在作成している接続の名前を自由に設定できます。わかり やすい名前を「接続名」欄にご入力ください。

- ●半角の「¥」「/」「:」「\*」「?」「!」「<」「>」「|」「"」は入力 できません。
- ●Bluetoothでワイヤレス接続する場合は、「モデム名」が ご使用のBluetoothリンク経由標準モデムまたは Bluetooth機器メーカが提供しているBluetoothモデムの 名前になります。
- ●本端末はPPP接続のみに対応しておりますので、接続方 式は「PPP接続」を選択してください。
- ●ダイヤルアップ時に発信者番号通知を行うかどうかを選択 してください。「mopera U」および「mopera」に接続 する場合は発信者番号が必要です。「設定しない」または 「186を付加する」を選択してください。

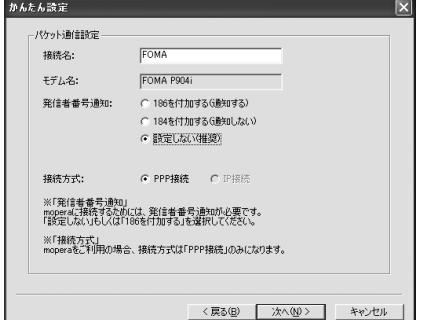

**6 「次へ」をクリックする**

接続先が「mopera U」または「mopera」の場合は、ユー ザー名・パスワードについては空欄でも接続できます。 ●ユーザーの選択は任意に行ってください。

## **7 「最適化を行う」にチェックを付け、「次へ」 をクリックする**

pすでに最適化されている場合、最適化を行うための確認画 面は表示されません。

**8 設定情報の確認をして、「完了」をクリック する**

設定された内容が一覧で表示されます。設定内容に誤りのな いことを確認して、「完了」をクリックしてください。

- ●設定内容を変更する場合は、「戻る」をクリックします。
- ●「デスクトップにダイヤルアップのショートカットを作成 する」にチェックが付いていれば、デスクトップにショー トカットが作成されます。

#### **9 「OK」をクリックする** 設定が完了しました。

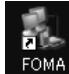

プのショートカットアイコンを開くと、通信

デスクトップに自動作成されたダイヤルアッ

接続を開始するための接続画面が表示されます。接続確認 後、インターネットブラウザやメールブラウザを起動して通 信できます。(P.16参照)

p「最適化」を有効にするためには、パソコンを再起動する 必要があります。

#### 「mopera U」または「mopera」以外の プロバイダを接続先として利用する場合

パケット通信は、通信時間や距離に関係なく送受信さ れたデータ量に応じて料金が計算される通信方式で す。(受信最大384kbps、送信最大64kbps) 「mopera」以外のプロバイダを利用する場合は、別 途契約申し込みなどが必要となる場合があります。

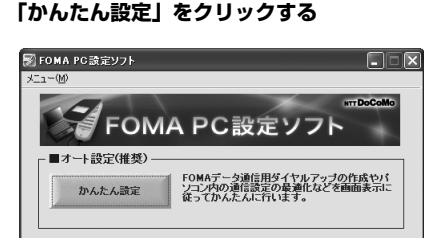

## **2 「パケット通信」を選択して、「次へ」をク リックする**

「パケット通信」にチェックが付いていることを確認して、 「次へ」をクリックしてください。

**3 「その他」を選択して、「次へ」をクリック する**

「その他」にチェックが付いていることを確認して、「次へ」 をクリックしてください。

## **4 「OK」をクリックする**

●パソコンに接続されたFOMA端末から接続先 (APN)設 定を取得します。しばらくお待ちください。

## **5 接続名を入力する**

現在作成している接続の名前を自由に設定できます。わかり やすい名前を「接続名」欄にご入力ください。

- ●半角の「¥」「/」「:」「\*」「?」「!」「<」「>」「I」「"」は入力 できません。
- ●「接続先 (APN) の選択」欄には標準で「mopera.ne.jp (PPP接続)」が設定されていますが、「接続先(APN)設 定」画面に進んでください。
- pBluetoothでワイヤレス接続する場合は、「モデム名」が ご使用のBluetoothリンク経由標準モデムまたは Bluetooth機器メーカが提供しているBluetoothモデムの 名前になります。
- ●ダイヤルアップ時に発信者番号通知を行うかどうかを選択 します。発信者番号通知の設定については、ご利用になる プロバイダの指示情報に従ってください。

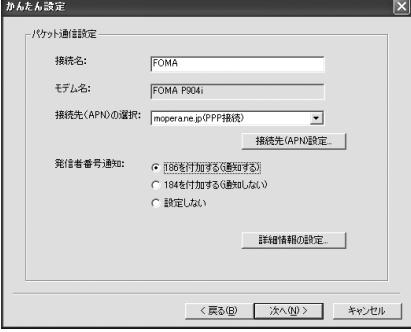

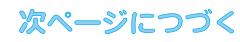

#### **6 「接続先(APN)設定」をクリックする 10「最適化を行う」にチェックを付け、「次へ」** お買い上げ時、番号(cid)1には「mopera.ne.jp」が、番 **をクリックする** 号(cid)3には「mopera.net」が設定されています。「追 pすでに最適化されている場合、最適化を行うための確認画 加」をクリックして、「接続先(APN)の追加」画面で、 面は表示されません。 FOMAパケット通信に対応した接続先名(APN)を正しく **11設定情報の確認をして、「完了」をクリック** 入力して、「OK」をクリックします。 「パケット通信設定」の画面に戻ります。新たに設定した接 **する** 続先(APN)を選択して、よろしければ「OK」をクリック してください。 設定された内容が一覧で表示されます。設定内容に誤りのな ●本端末はPPP接続のみに対応しておりますので、接続方 いことを確認して、「完了」をクリックしてください。 式は「PPP接続」を選択してください。 ●設定内容を変更する場合は、「戻る」をクリックします。 プロバイダの接続先(APN)、対応する接続方式について ●「デスクトップにダイヤルアップのショートカットを作成 は、各プロバイダにお問い合わせください。 する」にチェックが付いていれば、デスクトップにショー トカットが作成されます。 接结生(APM)动字  $\overline{\mathbf{x}}$ **12「OK」をクリックする** 接続先(APN)の設定  $\overline{OK}$ 設定が完了しました。 番号(cid) | 接続先(APN) 接続方式 moperane.jp PPP接续 キャンセル デスクトップに自動作成されたダイヤルアッ FOMA moperane プのショートカットアイコンを開くと、通信 接続を開始するための接続画面が表示されます。接続確認 後、インターネットブラウザやメールブラウザを起動して通 編集. 追加 削除 信できます。(P.16参照)  $\overline{\mathbf{x}}$ 接続先(APN)の追加 p「最適化」を有効にするためには、パソコンを再起動する 必要があります。 接続先(APN): | ↴  $\overline{2}$ 番号(cid): **かんたん設定から64Kデータ通信を選** 接続方式 C IP接続 G PPP接続 **択する** ※アクセスポイントに対応した接続方式をお選びください。<br>※アクセスポイントの接続方式に対応したFOMA端末をご利用ください。 「mopera U」または「mopera」を接続先  $\overline{\mathsf{OK}}$ キャンセルー として利用する場合64Kデータ通信は接続した時間量に応じて料金が計 **7 「詳細情報の設定」をクリックする** 算される通信方式です。(通信速度最大64kbps) 「IPアドレス」・「ネームサーバー」の設定画面が表示されま ドコモのインターネット接続サービス「mopera U」 す。ご加入のプロバイダや、社内LANなどのダイヤルアッ /「mopera」をご利用いただけます。 プ情報として入力が必要な場合は、入力指示情報をもとに、 各種アドレスを設定して「OK」をクリックします。 **1 「かんたん設定」をクリックする 8 「次へ」をクリックする** ■ FOMA PC設定ソフト  $\Box \Box$  $x^{-1} - 0$ **9 ユーザー名・パスワードを設定して、「次 TDoCoMo** FOMA PC設定ソフト **へ」をクリックする** ■オート設定(推奨) ユーザー名・パスワードの設定は、インターネットサービス FOMAデータ通信用ダイヤルアップの作成やパ<br>ソコン内の通信設定の最適化などを画面表示に<br>従ってかんたんに行います。 プロバイダから提供された各種情報を、大文字・小文字など かんたん詩定 に注意し、正確に入力してください。 ●ユーザーの選択は任意に行ってください。 **2 「64Kデータ通信」を選択して、「次へ」を** かんたん設定  $\overline{\mathbf{x}}$ **クリックする** 使用可能ユーザーの深根 「64Kデータ通信」にチェックが付いていることを確認し この接続を利用できるユーザーを指定してください ● すべてのユーザー て、「次へ」をクリックしてください。 ○自分のみ **3 「『mopera U』への接続」または** ·ユーザID·パスワード設定 -**「『mopera』への接続」を選択して、「次** フーザID·パスワードをお持ちの方は入力してください。 **へ」をクリックする**  $7 - HID$ パスワード: mopera Uを利用する場合は「『mopera U』への接続」を

選択します。moperaを利用する場合は「『mopera』への 接続」を選択します。

「『mopera U』への接続」を選択した場合は、ご契約がお済 みかどうかの確認画面が表示されます。ご契約がお済みの場 合、「はい」をクリックします。

●「mopera U」または「mopera」以外のプロバイダをご 利用の場合はP.15参照。

14

Ⅳ パスワードを保存する

<戻る(B) | 次へ(M)> | キャンセル

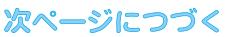

#### **4 接続名を入力して、「次へ」をクリックする** 現在作成している接続の名前を自由に設定できます。わかり やすい名前を「接続名」欄にご入力ください。 また、「モデムの選択」欄で、FOMA P904iが表示されて いることをご確認ください。 ●半角の「¥|「/|「:|「\*|「?|「!|「<|「>|「||「"| は入力 できません。 ●Bluetoothでワイヤレス接続する場合は、「モデムの選択」

- で、ご使用のBluetoothリンク経由標準モデムまたは Bluetooth機器メーカが提供しているBluetoothモデムの 名前を選択してください。
- ●ダイヤルアップ時に発信者番号通知を行うかどうかを選択 してください。「mopera U」および「mopera」に接続 する場合は発信者番号が必要です。

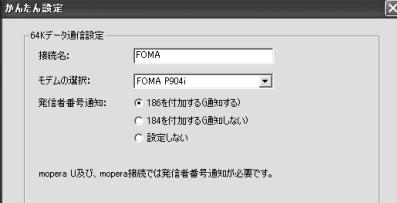

**5 「次へ」をクリックする**

接続先が「mopera U」または「mopera」の場合は、ユー ザー名・パスワードについては空欄でも接続できます。 ●ユーザーの選択は任意に行ってください。

### **6 設定情報の確認をして、「完了」をクリック する**

設定された内容が一覧で表示されます。設定内容に誤りのな いことを確認して、「完了」をクリックしてください。 ●設定内容を変更する場合は、「戻る」をクリックします。

●「デスクトップにダイヤルアップのショートカットを作成 する」にチェックが付いていれば、デスクトップにショー トカットが作成されます。

# **7 「OK」をクリックする**

信できます。(P.16参照)

設定が完了しました。 デスクトップに自動作成されたダイヤルアッ

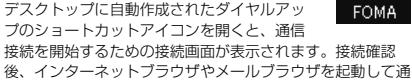

「mopera U」または「mopera」以外の プロバイダを接続先として利用する場合

64Kデータ通信は接続した時間量に応じて料金が計 算される通信方式です。(通信速度最大64kbps) 「mopera」以外のプロバイダを利用する場合は、別 途契約申し込みなどが必要となる場合があります。

# **1 「かんたん設定」をクリックする**

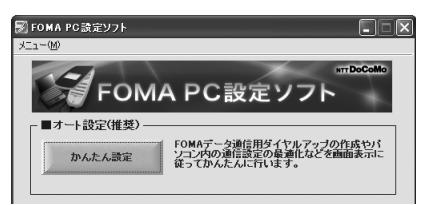

## **2 「64Kデータ通信」を選択して、「次へ」を クリックする**

「64Kデータ通信」にチェックが付いていることを確認し て、「次へ」をクリックしてください。

**3 「その他」を選択して、「次へ」をクリック する**

「その他」にチェックが付いていることを確認して、「次へ」 をクリックしてください。

# **4 ダイヤルアップ情報を入力する**

「mopera U」または「mopera」以外のISDN同期64K対 応プロバイダに接続する場合は、ダイヤルアップ作成時に、 ①接続名の入力(任意) ②モデムの選択(FOMA P904i) ③プロバイダ接続の電話番号 をそれぞれに登録します。 ④ダイヤルアップ時に発信者番号通知を行うかどうかを選択 します。

プロバイダ情報を元に正しく入力してください。

- ●発信者番号通知の設定については、ご利用になるプロバイ ダの指示情報に従ってください。
- p「接続名」欄に半角の「¥」「/」「:」「\*」「?」「!」「<」「>」 「|」「"」は入力できません。
- pBluetoothでワイヤレス接続する場合は、「モデムの選択」 で、ご使用のBluetoothリンク経由標準モデムまたは Bluetooth機器メーカが提供しているBluetoothモデムの 名前を選択してください。

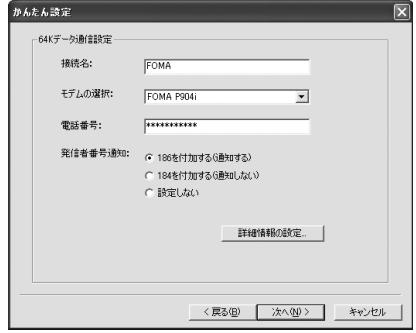

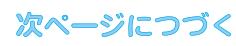

#### **5 「詳細情報の設定」をクリックする** 「IPアドレス」・「ネームサーバー」の設定画面が表示されま **設定した通信を実行する**す。ご加入のプロバイダや、社内LANなどのダイヤルアッ プ情報として入力が必要な場合は、入力指示情報をもとに、 各種アドレスを設定して「OK」をクリックします。 **6 「次へ」をクリックする** とパソコンを接続します。 **1 デスクトップのダイヤルアップの 7 ユーザー名・パスワードを設定して、「次 ショートカットアイコンをダブル へ」をクリックする クリックする** ユーザー名・パスワードの設定は、インターネットサービス 通信設定で作成されたFOMA接続のショートカットアイコンを プロバイダから提供された各種情報を、大文字・小文字など に注意し、正確に入力してください。 ●ユーザーの選択は任意に行ってください。 ンを表示します。 かんたん設定  $\overline{\mathbf{x}}$ <Windows® XPの場合> -<br>使用可能ユーザーの弾把 この接続を利用できるユーザーを指定してください →「通信」→「ネットワーク接続」 ● すべてのユーザー <Windows® 2000 Professionalの場合>  $C$ 自分のみ - ユーザID・パスワード設定 -→「ネットワークとダイヤルアップ接続」 ユーザID·パスワードをお持ちの方は入力してください。  $7 - #ID$ : **ル」をクリックする** パスワード: ■ パスワードを保存する パスワードについては空欄でも接続できます。 <戻る(B) | 次へ(M)> | キャンセル る必要がなくなります。 **8 設定情報の確認をして、「完了」をクリック する**

**FOMA** 

設定された内容が一覧で表示されます。設定内容に誤りのな いことを確認して、「完了」をクリックしてください。

●設定内容を変更する場合は、「戻る」をクリックします。

●「デスクトップにダイヤルアップのショートカットを作成 する」にチェックが付いていれば、デスクトップにショー トカットが作成されます。

# **9 「OK」をクリックする**

設定が完了しました。 デスクトップに自動作成されたダイヤルアッ プのショートカットアイコンを開くと、通信

接続を開始するための接続画面が表示されます。接続確認 後、インターネットブラウザやメールブラウザを起動して通 信できます。(P.16参照)

ここではWindows® XPを例にしてダイヤルアップ 接続を説明します。P.3の手順に従って、FOMA端末

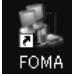

開くと、通信接続を開始するための接続画面が表示されます。 ●ショートカットアイコンがない場合は以下の操作でアイコ

「スタート」→「すべてのプログラム」→「アクセサリ」 「スタート」→「プログラム」→「アクセサリ」→「通信」

# **2 ユーザー名、パスワードを入力し、「ダイヤ**

- 「mopera U」または「mopera」の場合はユーザー名、
- p「次のユーザーが接続するとき使用するために、このユー ザー名とパスワードを保存する」にチェックを付けると、 このユーザーもしくはすべてのユーザーは次回から入力す

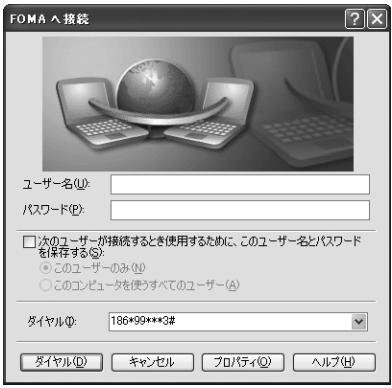

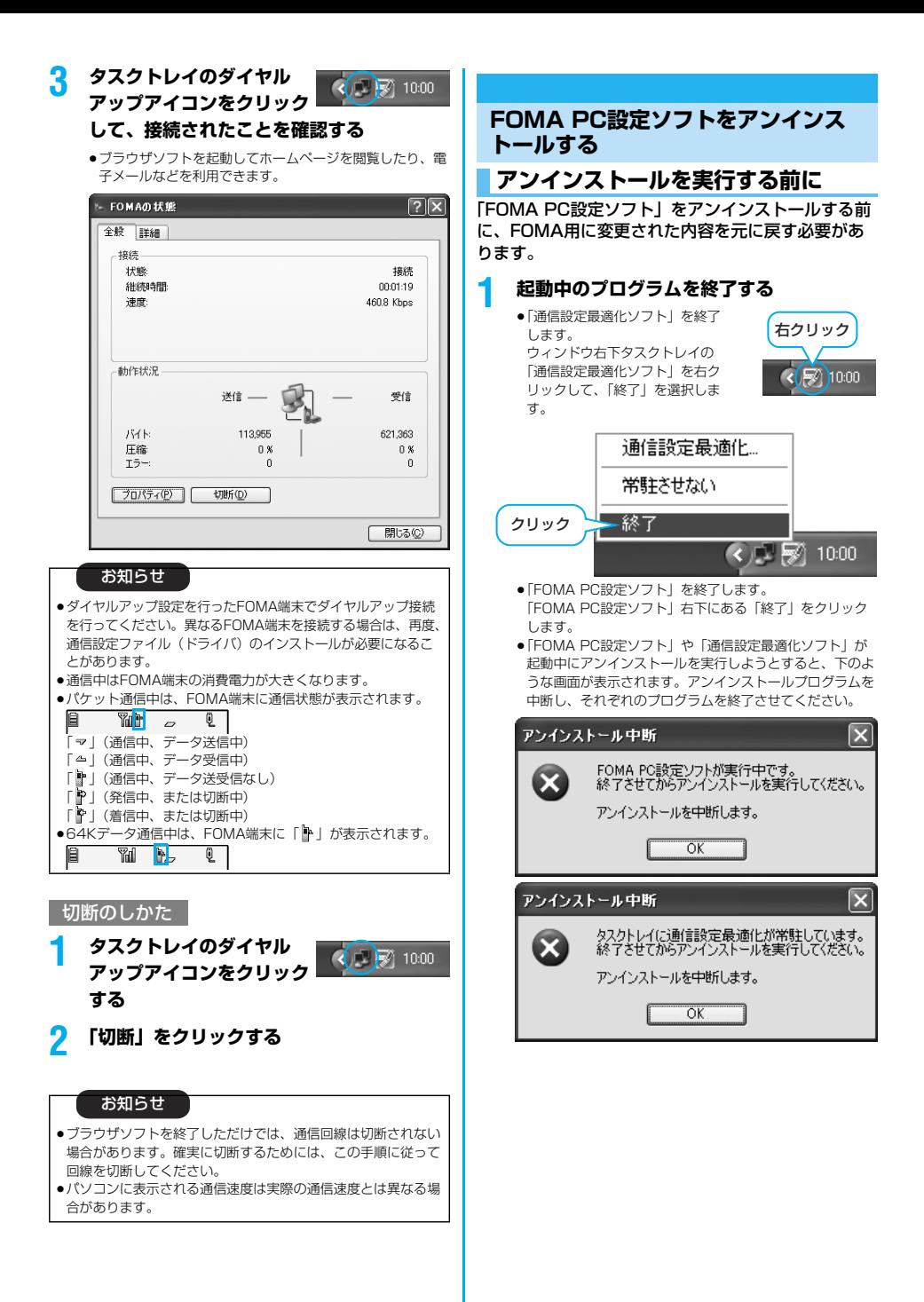

# **アンインストールをする**

ここではWindows® XPでアンインストールすると きの画面を掲載しています。お使いのパソコンにより 画面の表示が異なります。

p必ずAdministrator権限またはパソコンの管理者権限を持った ユーザーで行ってください。

## **1 「スタート」「コントロールパネル」 「プログラムの追加と削除」を開く**

<Windows® 2000 Professionalの場合> 「スタート」→「設定」→「コントロールパネル」→「アプ リケーションの追加と削除」

## **2 「NTT DoCoMo FOMA PC設定ソフト」 を選択して、「削除」をクリックする**

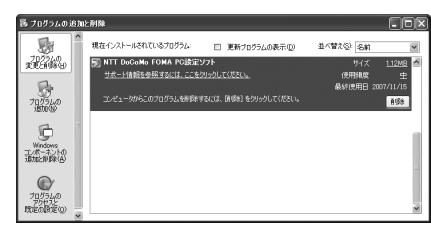

# **3 削除するプログラム名を確認して、「はい」 をクリックする**

アンインストールが実行されプログラムが削除されます。

## **4 「完了」をクリックする**

「FOMA PC設定ソフト」のアンインストールが終了します。

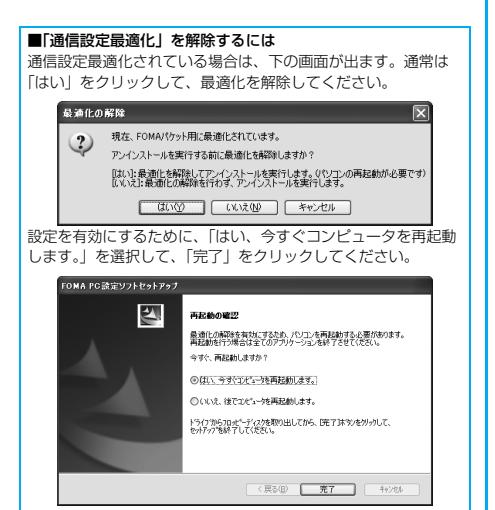

# **通信設定最適化**

## **通信設定最適化の役割**

「通信設定最適化」はFOMAネットワークでパケット 通信を行う際に、TCP/IPの伝送能力を最適化するた めの「TCPパラメータ設定」ツールです。FOMA端 末の通信性能を最大限に活用する前に、このソフト ウェアによる通信設定の最適化が必要です。「かんた ん設定」で「最適化を行う」にチェックを入れてダイ ヤルアップを作成した場合、ここでは最適化を行う必 要はありません。

# **最適化の設定と削除**

# Windows® XPの場合

Windows® XPの場合はダイヤルアップごとに最適 化設定が可能です。

**1** <「FOMA PC設定ソフト」から操作する場合> **「FOMA PC設定ソフト」を起動して、 「マニュアル設定」の「通信設定最適化」を クリックする**

> ■マニュアル統定 通信設定最適化 FOMAのパケット通信速度を最大限に発揮するため<br>|こパソコン内の通信設定(W-TCP設定)を最適化しま 接続先(APN)設定 インリント通信を行う際に必要な接続先(APN)の設定

<タスクトレイから操作する場合> **タスクトレイの「通信設定最適化アイコン」 をクリックして、プログラムを起動する**

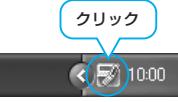

### **2** <システム設定が最適化されていない場合> **「最適化を行う」をクリックする**

「384Kbps」を選択して最適化を行ってください。 最適化するダイヤルアップを選択し、「実行」をクリックす ると、システム設定、ダイヤルアップ設定それぞれの最適化 が実行されます。

<システム設定が最適化されている場合> 内容の変更などがある場合は設定を行ってください。

#### <最適化を解除する場合> **ダイヤルアップ接続のチェックを外す**

# **「実行」「OK」をクリックする**

FOMA端末以外での通信などの理由で設定を解除する場合 に、最適化を解除してください。

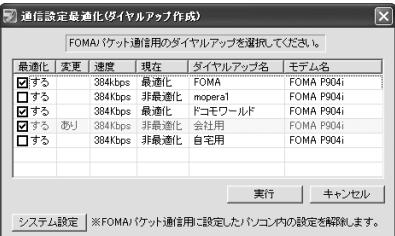

次ページにつづく

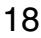

# **3 「OK」をクリックする**

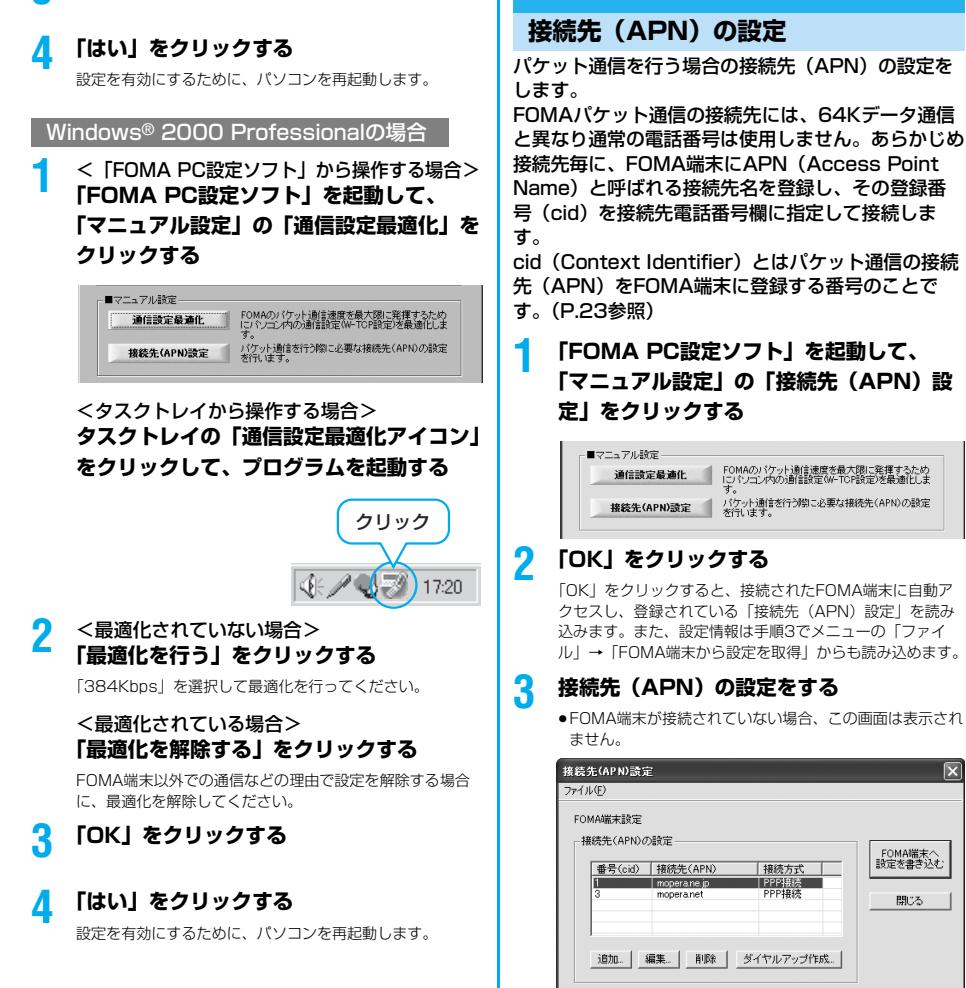

#### 接続先(APN)の追加・編集・削除

- ·接続先 (APN) の追加をする場合は「追加」をクリック してください。
- ・登録済みの接続先(APN)を編集(修正)する場合は 「編集」をクリックします。
- ・登録済みの接続先(APN)を削除したい場合は、対象の 接続先(APN)を選択して「削除」をクリックしてくだ さい。
	- ※「cid1」と「cid3」に登録されている接続先(APN) は削除できません。(「cid3」を選択して「削除」をク リックしても、実際には削除されず、「mopera.net」 に戻ります。)

#### ファイルへの保存

メニューの「ファイル」→「上書き保存」/「名前を付けて 保存」からの操作で、FOMA端末に登録された接続先 (APN)設定のバックアップを取ったり、編集中の接続先 (APN)設定を保存したりできます。

#### ファイルからの読み込み

メニューの「ファイル」→「開く」からの操作で、パソコン に保存されている接続先(APN)設定を読み込めます。

19

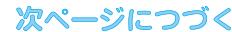

#### FOMA端末からの接続先(APN)情報の読み込 み

メニューの「ファイル」→「FOMA端末から設定を取得」 からの操作で、接続先(APN)設定をFOMA端末から読み 込めます。

FOMA端末への接続先(APN)情報の書き込み 「FOMA端末へ設定を書き込む」をクリックすると、表示さ れている接続先(APN)設定をFOMA端末に書き込めます。 なお、IP接続に対応していないFOMA端末に、IP情報は書 き込めません。

#### ダイヤルアップ作成機能

接続先(APN)設定画面上で追加・編集された接続先 (APN)を選択し、「ダイヤルアップ作成」をクリックする と、パケット通信ダイヤルアップが作成できます。FOMA 端末に接続先(APN)情報の書き込みがされていない場合 は、FOMA端末設定書き込み確認画面が表示されますので、 「はい」をクリックします。書き込み終了後、「パケット通信 ダイヤルアップ作成画面」が表示されます。 任意の接続先名を入力し、「アカウント・パスワードの設定」 をクリックしてください。(mopera Uまたはmoperaの場

合は空欄でも接続できます。) ユーザー名とパスワードを入力し、使用可能ユーザーの選択 をして「OK」をクリックしてください。

ご利用のインターネットサービスプロバイダより、IPおよ びDNS情報の設定が指示されている場合、「詳細情報の設 定」をクリックし、必要な情報を登録後、「OK」をクリッ クしてください。

設定入力が完了したら、「OK」をクリックしてください。 ----<br>ダイヤルアップが作成されます。

「mopera U」または「mopera」を利用する場合はP.12参 照。

「mopera U」または「mopera」以外のプロバイダを利用 する場合はP.13参照。

#### お知らせ

●接続先 (APN) は、FOMA端末に登録される情報であるため、 異なるFOMA端末を接続する場合は、再度FOMA端末に接続 先(APN)を登録する必要があります。

pパソコン側の接続先(APN)を継続利用する場合は、同一cid 番号に同一接続先(APN)をFOMA端末に登録してください。

## **ダイヤルアップネットワークの設定を する**

## **パケット通信の設定をする**

「FOMA PC設定ソフト」を使わずに、パケット通信 の接続を設定する方法について説明します。 パケット通信では、パソコンからさまざまな設定を行 う場合にATコマンドを使用します。設定を行うため には、ATコマンドを入力するための通信ソフトが必 要です。ここでは、Windows®標準添付の「ハイ パーターミナル」を使って説明します。 ドコモのインターネット接続サービス「mopera U」 または「mopera」をご利用になる場合は、接続先 (APN)の設定(P.22参照)は不要です。 発信者番号通知/非通知の設定(P.23参照)は必要 に応じて行います。(「mopera U」または 「mopera」をご利用の場合は、「通知」に設定する必 要があります。) <ATコマンドによるパケット通信設定の流れ>

COMポート番号を確認する(P.21参照)

ATコマンド入力をサポートする通信ソフトを起動する (P.22「接続先(APN)の設定をする」手順3参照)

接続先(APN)の設定をする(P.23手順7参照)

発信者番号の通知/非通知を設定する (P.23手順2参照)

 $\blacksquare$ その他の設定をする(P.50参照)

通信ソフトを終了する(P.23手順9参照)

#### ■ATコマンドについて

- pATコマンドとは、モデム制御用のコマンドです。FOMA端末 はATコマンドに準拠し、さらに拡張コマンドの一部や独自の ATコマンドをサポートしています。
- pATコマンドを入力することによって、パケット通信やFOMA 端末の詳細な設定、設定内容の確認(表示)ができます。
- ●入力したATコマンドが表示されない場合は「ATE1 回」と入 力してください。

# **COMポート番号を確認する**

手動で通信設定を行う場合、「P904i通信設定ファイ ル」(ドライバ)のインストール後に組み込まれた 「FOMA P904i」(モデム)に割り当てられたCOM ポート番号を指定する必要があります。確認方法はご 利用になるパソコンのOSによって異なります。

pドコモのインターネット接続サービス「mopera U」または 「mopera」をご利用になる場合、接続先(APN)の設定が不要 なため、モデムの確認をする必要はありません。

Windows® XPの場合

**1 「スタート」「コントロールパネル」を開く**

- **2 「コントロールパネル」の「プリンタとその 他のハードウェア」から「電話とモデムの オプション」を開く**
- **3 「所在地情報」の画面が表示された場合は、 「市外局番/エリアコード」を入力して、 「OK」をクリックする**
- **4 「モデム」タブを開き、「FOMA P904i」の 「接続先」欄のCOMポート番号を確認して、 「OK」をクリックする**
	- pBluetoothでワイヤレス接続する場合は、ご使用の Bluetoothリンク経由標準モデムまたはBluetooth機器 メーカが提供しているBluetoothモデムの「接続先」欄の COMポート番号を確認してください。
	- ●確認したCOMポート番号は、接続先 (APN) の設定 (P.22参照)で使用します。
	- ●プロパティ画面に表示される内容およびCOMポート番号 は、お使いのパソコンによって異なります。

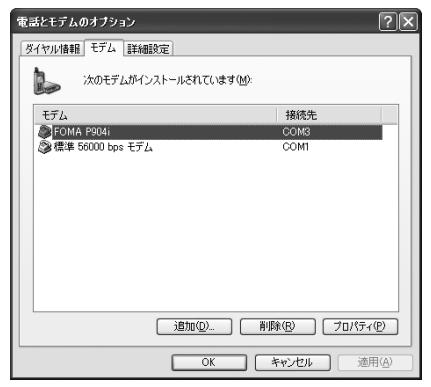

#### Windows® 2000 Professionalの場合

- **1 「スタート」「設定」**
	- **▶「コントロールパネル」を開く**
- **2 「コントロールパネル」の「電話とモデムの オプション」を開く**
- **3 「所在地情報」の画面が表示された場合は、 「市外局番」を入力して、「OK」をクリッ クする**
- **4 「モデム」タブを開き、「FOMA P904i」の 「接続先」欄のCOMポート番号を確認して、 「OK」をクリックする**
	- pBluetoothでワイヤレス接続する場合は、ご使用の Bluetoothリンク経由標準モデムまたはBluetooth機器 メーカが提供しているBluetoothモデムの「接続先」欄の COMポート番号を確認してください。
	- ●確認したCOMポート番号は、接続先 (APN) の設定 (P.22参照)で使用します。
	- ●プロパティ画面に表示される内容およびCOMポート番号 は、お使いのパソコンによって異なります。

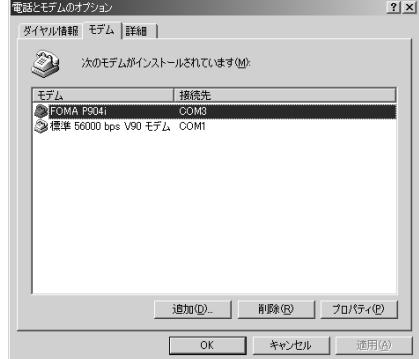

# **接続先(APN)の設定をする**

パケット通信を行う場合の接続先(APN)を設定し ます。接続先 (APN) は10個まで登録でき、1~ 10の「cid」(P.23参照)という番号で管理されま す。 「mopera U」または「mopera」をご利用になる場 合は、接続先(APN)の設定は不要です。 ここでは接続先(APN)が「XXX.abc」で、 FOMA USB接続ケーブル(別売)を利用した場合を 例として説明します。実際のAPNはインターネット サービスプロバイダまたはネットワーク管理者にお問 い合わせください。

ここでの設定はダイヤルアップネットワークの設定 (P.24参照)での接続先番号となります。

#### Windows® XPの例

- **1 FOMA端末とFOMA USB接続ケーブルを 接続する**
- **2 FOMA端末の電源を入れて、FOMA端末 と接続したFOMA USB接続ケーブルをパ ソコンに接続する**

#### **3 ハイパーターミナルを起動する**

「スタート」→「すべてのプログラム」→「アクセサリ」→ 「通信」→「ハイパーターミナル」を開きます。 ハイパーターミナル起動後に、「『既定のTelnet』プログラ ムにしますか?」と表示された場合、任意で設定します。設 定内容につきましては、パソコンメーカおよびマイクロソフ トにご確認ください。

●Windows® 2000 Professionalでは、パソコンで 「スタート」→「プログラム」→「アクセサリ」→「通信」 →「ハイパーターミナル」を開きます。

## **4 「名前」の欄に任意の名前を入力して、 「OK」をクリックする**

ここでは例として「Sample」と入力します。

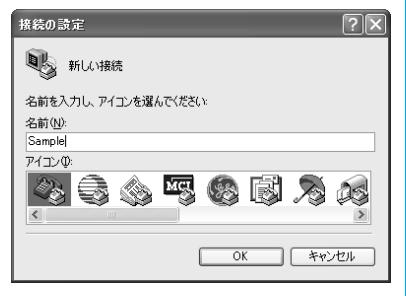

22

### **5 接続方法を選択する**

#### <「FOMA P904i」のCOMポート番号を選択 できる場合>

「接続方法」で「FOMA P904i」がインストールされた COMポート番号を選択して「OK」をクリックします。 このあと手順6へ進んでください。

pここでは例として「COM3」を選択します。実際に「接 続方法」で選択する「FOMA P904i」のCOMポート番号 についてはP.21参照。

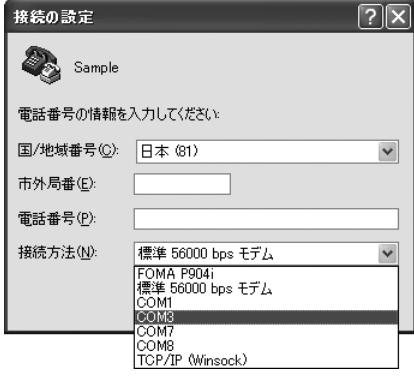

#### <「FOMA P904i」のCOMポート番号を選択 できない場合>

「キャンセル」をクリックして「接続の設定」画面を閉じ、 次の操作を行ってください。

- (1)「ファイル」メニュー→「プロパティ」を選択します。
- (2)「Sampleのプロパティ」画面の「接続の設定」タブの 「接続方法」の欄で「FOMA P904i」を選択します。
- (3)「国/地域番号と市外局番を使う」のチェックを外しま す。
- (4)「OK」をクリックします。

このあと手順7へ進んでください。

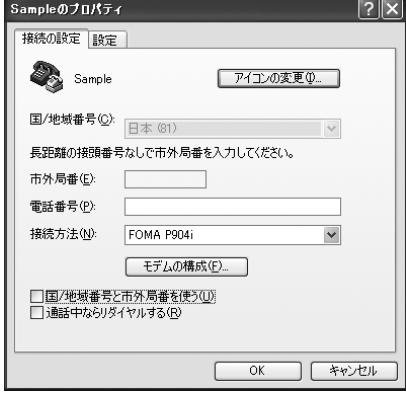

### **6 COMポート番号のプロパティが表示され るので、「OK」をクリックする**

●手順5でCOMポート番号を選択した場合に表示されます。

次ページにつづく

#### **7 接続先(APN)を設定する** AT+CGDCONT=cid,"PPP","APN"の形式で入力します。 について cid: 2もしくは4~10までのうち任意の番号を入力しま 「\*99\*\*\*<cid番号>#」 す。 (例)cid2に登録した接続先(APN)に接続する場合 ※すでにcidが設定してある場合は、設定が上書きされます \*99\*\*\*2# ので注意してください。 "PPP"についてはそのまま"PPP"と入力します。 "APN":APNを" "で囲んで入力します。 (例:cidの2番にXXX.abcというAPNを設定する場合) います。 AT+CGDCONT=2,"PPP","XXX.abc" 入力後 ロを押して、OKと表示されればAPNの設定は完了 接続先(APN)設定のリセット です。 ●現在のAPN設定を確認したい場合は、 「AT+CGDCONT?ロ | と入力します。 未登録となります。 APN設定が一覧で表示されます。 (入力方法) -<br>◎ Sample - ハイパーターミナル CIOR ファイル(E) 編集(E) 表示(V) 通信(C) 転送(I) ヘルプ(H)  $D \not\cong \otimes \otimes \otimes D \not\cong$ 接続先(APN)設定の確認 AT+CGDCONT=2, "PPP", "XXX.abc" 現在の設定内容を表示させます。 (入力方法) AT+CGDCONT? **8 「OK」と表示されることを確認する** & Sample - ハイパーターミナル  $\Box\Box$ ファイル(F) 編集(E) 表示(V) 通信(C) 転送(T) ヘルプ(H)  $D \not\cong \otimes \otimes$   $D \not\cong \otimes$ RT+CGDCONT=2. "PPP". "XXX.abc" lnk す。 **9 「ファイル」メニュー 「ハイパーターミ ナルの終了」を選択して、ハイパーターミ ナルを終了する 起動する** p「現在、接続されています。切断してもよろしいですか?」 照。 と表示されたときは、「はい」を選択してください。 p「セッションXXXを保存しますか?」と表示されますが、 特に保存する必要はありません。 お知らせ ●接続先 (APN) は、FOMA端末に登録される情報であるため、 る場合は、 AT\*DGPIR=1日と入力します。 異なるFOMA端末を接続する場合は、再度FOMA端末に接続 先 (APN) を登録する必要があります。 場合は、 pパソコン側の接続先(APN)を継続利用する場合は、同一cid AT\*DGPIR=2ロと入力します。 番号に同一接続先(APN)をFOMA端末に登録してください。 ●入力したATコマンドが表示されない場合は「ATE1 回」と入 力してください。 ■cid (登録番号)について FOMA端末にはcid1からcid10までの登録番号があり、お買い

上げ時、cid1には「mopera.ne.jp」が、cid3には [mopera.net] が接続先 (APN) として登録されています。 「mopera U」または「mopera」以外に接続する場合は、cid2 とcid4~10のいずれかにプロバイダまたはネットワーク管理者 より指示される接続先(APN)を設定する必要があります。

#### お買い上げ時のcid登録

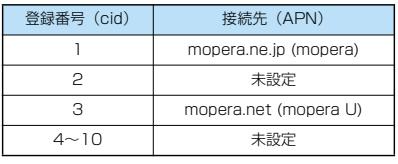

■cidに登録した接続先(APN)に接続するときの「電話番号」

■接続先(APN)設定のリセット/確認について 接続先(APN)設定のリセット/確認もATコマンドを使って行

リセットを行った場合、cid=1の接続先 (APN)設定が 「mopera.ne.jp」(初期値)に、cid=3の接続先 (APN)設定が 「mopera.net」(初期値)に戻り、cid=2とcid4~10の設定は AT+CGDCONT=<br />  $\Box$ <br />
(すべてのcidをリセットする場合) AT+CGDCONT= 〈cid〉 (特定のcidのみリセットする場合)

# **発信者番号の通知/非通知を設定する**

パケット通信を行うときに、通知/非通知設定(接続 先にお客様の発信者番号を通知するかどうかの設定) を行えます。発信者番号はお客様の大切な情報なの で、通知する際には十分にご注意ください。発信者番 号の通知/非通知設定は、ダイヤルアップ接続を行う 前にATコマンド(\*DGPIRコマンド)で設定できま

- **1 「ハイパーターミナル」などの通信ソフトを**
	- ●「ハイパーターミナル」での操作方法についてはP.22参
- **2 \*DGPIRコマンド(P.52参照)で発信者 番号の通知/非通知を設定する**
	- ●発信/着信応答のときに自動的に184 (非通知)を付け
	- ●発信/着信応答のときに自動的に186 (通知)を付ける

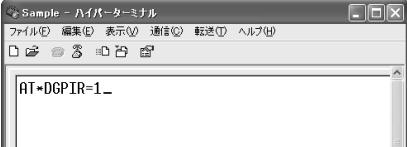

# **3 「OK」と表示されることを確認する**

> Sample - ハイパーターミナル  $\Box$ n $\Box$ -<br>ファイル(F) 編集(E) 表示(V) 通信(C) 転送(T) ヘルプ(H)  $D \ncong \ncong \ncong$   $D \ncong \ncong$ AT\*DGPIR=1 lnv

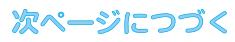

#### お知らせ

- ●ドコモのインターネット接続サービス「mopera U」または 「mopera」をご利用になる場合は、発信者番号を「通知」に 設定する必要があります。
- ●入力したATコマンドが表示されない場合は「ATE1 ロI と入 力してください。

#### ■ダイヤルアップネットワークでの通知/非通知設定について

ダイヤルアップネットワークの設定(P.24参照)でも、接続先 の番号に186(通知)/184(非通知)を付けることができま す。

\*DGPIRコマンド、ダイヤルアップネットワークの設定の両方 で186(通知)/184(非通知)の設定を行った場合、以下の ようになります。

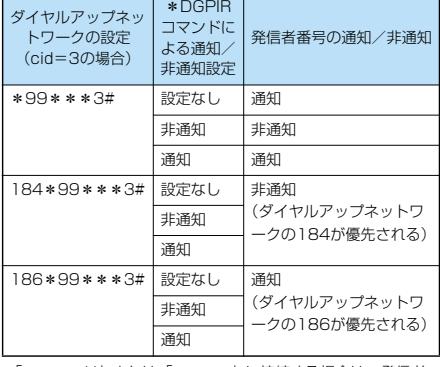

p「mopera U」または「mopera」に接続する場合は、発信者 番号の通知が必要です。

## **Windows**® **XPでダイヤルアップ ネットワークの設定をする**

- **1 「スタート」「すべてのプログラム」 「アクセサリ」「通信」 「新しい接続ウィザード」を開く**
- **2 「新しい接続ウィザード」の画面が表示され たら、「次へ」をクリックする**

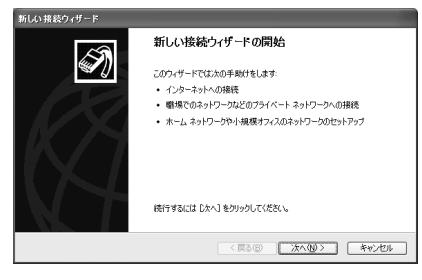

- **3 「インターネットに接続する」を選択して、 「次へ」をクリックする**
- **4 「接続を手動でセットアップする」を選択し て、「次へ」をクリックする**

**5 「ダイヤルアップモデムを使用して接続す る」を選択して、「次へ」をクリックする**

## **6 「デバイスの選択」画面が表示された場合 は、「FOMA P904i」のみチェックを付 けて「次へ」をクリックする**

- ●Bluetoothでワイヤレス接続する場合は、ご使用の Bluetoothリンク経由標準モデムまたはBluetooth機器 メーカが提供しているBluetoothモデムのみチェックを付 けてください。
- p「デバイスの選択」画面は、複数のモデムが存在するとき のみ表示されます。

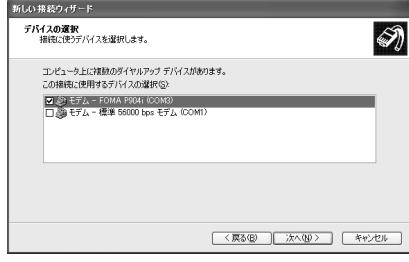

## **7 「ISP 名」の欄に任意の名前を入力して、 「次へ」をクリックする**

●ここでは例として「SAMPLE」と入力します。

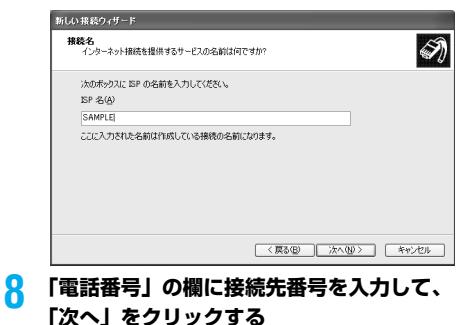

●mopera Uに接続する場合、接続先番号には「\*99\*\* \*3#」を入力します。

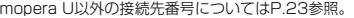

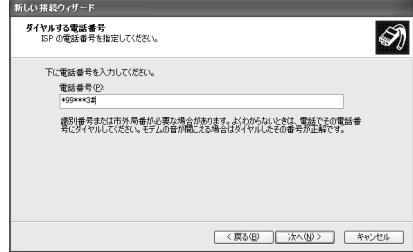

次ページにつづく

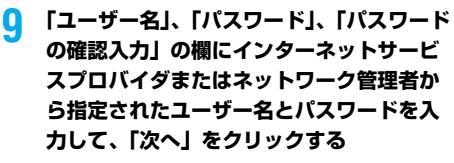

●monera Uまたはmoneraへ接続する場合は、ユーザー名 とパスワードは空欄でも接続できます。

#### 新しい球結合と任日に インターネット アカウント情報<br>インターネット アカウントにサインインするにはアカウント名とパスワードが必要です。 Q) ISP アカウント名およびパスワードを入力し、この情報を書き留めてから安全な場所に保管してください。(既存<br>のアカウント名またはパスワードを忘れてしまった場合は、ISP に間に合わせてください。)  $7 - H - 35(1)$  $1577 - K(P)$ パスワードの確認入力(C) □このコンピュータからインターネットに接続するときは、だれでもこのアカウント名およびパスワードを使用 ■ この構築を野常のインターネット検索とする(M) ■この規律のインターネット検索ファイアウォールをオンにする(T) [<戻る(B) | 次へ(M)> | キャンセル |

# **10「完了」をクリックする**

**BUESKR90**<br>この接続を開始する この指統の名前を実更する<br>この接続の名前を実更する<br>この接続を削除する ğ

国 ă この接続の設定を変更する

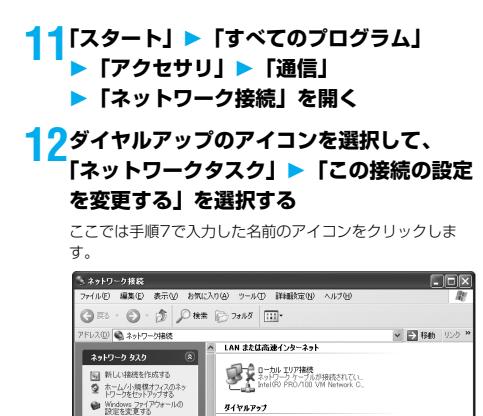

SAMPLE<br>UBF, ファイアウォール<br>FOMA PS04i

**13「全般」タブで設定を確認する**

パソコンに2台以上のモデムが接続されている場合は、「接 続方法」の欄で「モデムーFOMA P904il または「モデム -ご使用のBluetoothリンク経由標準モデムまたは Bluetooth機器メーカが提供しているBluetoothモデムの 名前」にチェックが付いているのを確認します。チェックが 付いていない場合には、チェックを付けます。また、複数の モデムにチェックが付いている場合は、 』ポタンをクリッ クして「モデム-FOMA P904i」または「モデム-ご使用 のBluetoothリンク経由標準モデムまたはBluetooth機器 メーカが提供しているBluetoothモデムの名前」の優先順 位を一番上にするか、「モデム-FOMA P904i」または 「モデムーご使用のBluetoothリンク経由標準モデムまたは Bluetooth機器メーカが提供しているBluetoothモデムの 名前| 以外のモデムのチェックを外してください。 「ダイヤル情報を使う」にチェックされている場合には チェックを外します。

- ●「FOMA P904i」または「ご使用のBluetoothリンク経 由標準モデムまたはBluetooth機器メーカが提供している Bluetoothモデム」に割り当てられるCOMポート番号は、 お使いのパソコンによって異なります。
- ●mopera Uに接続する場合、接続先番号には「\*99\*\* \*3#」を入力します。

mopera U以外の接続先番号についてはP.23参照。

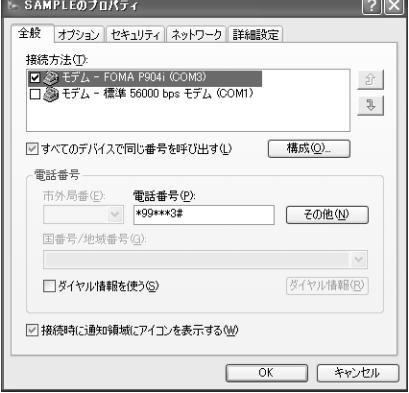

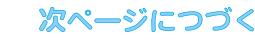

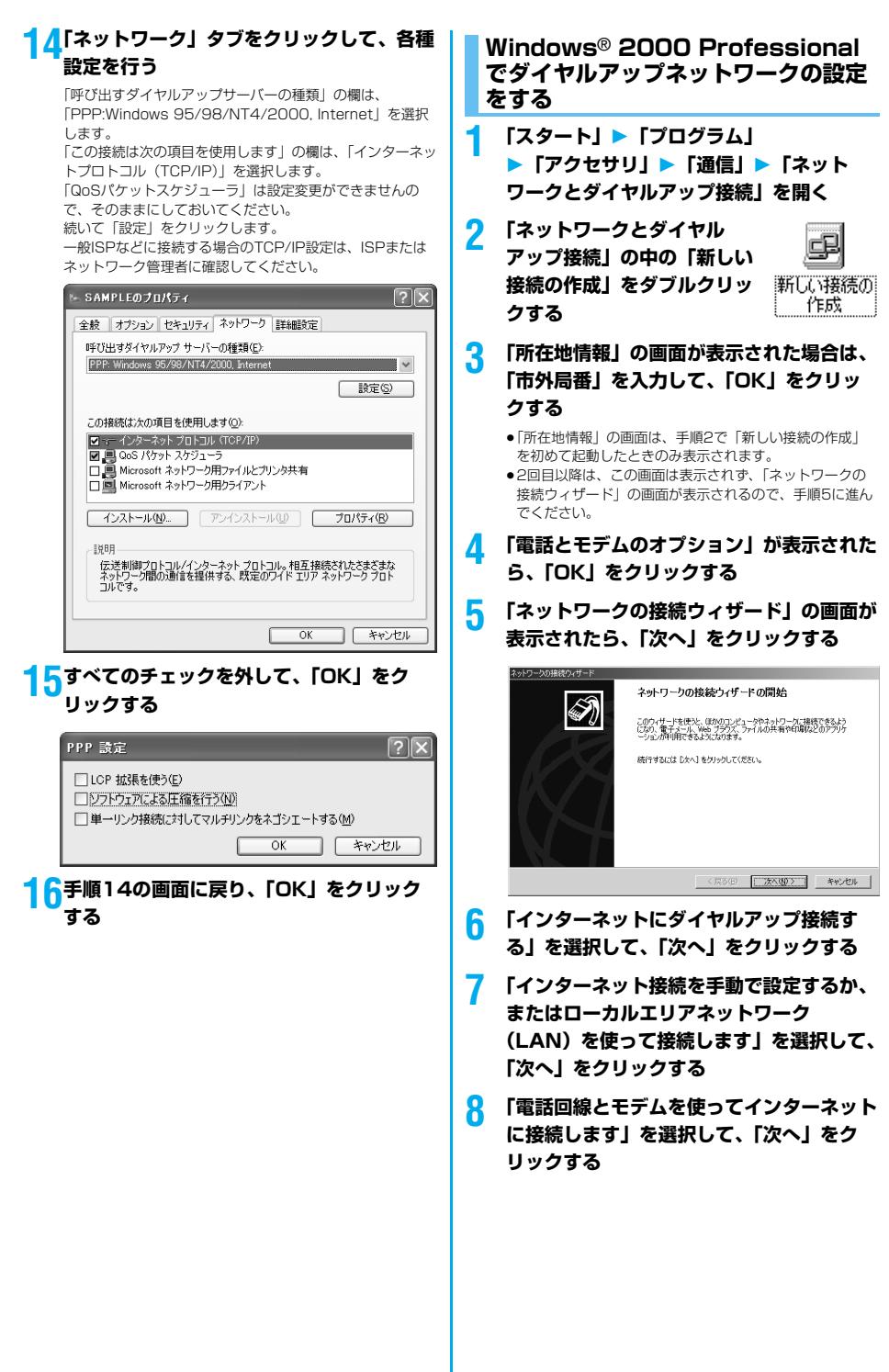

次ページにつづく

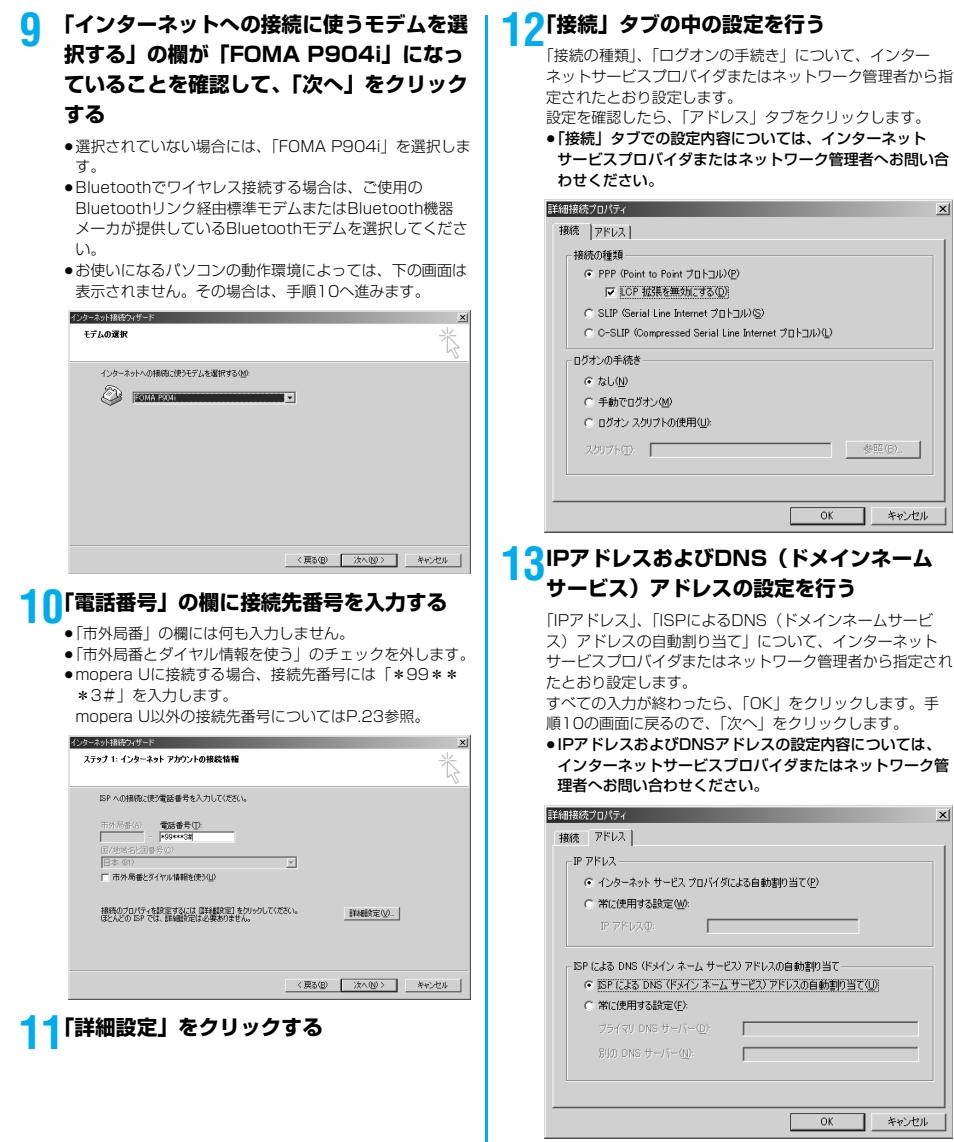

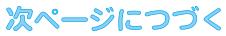

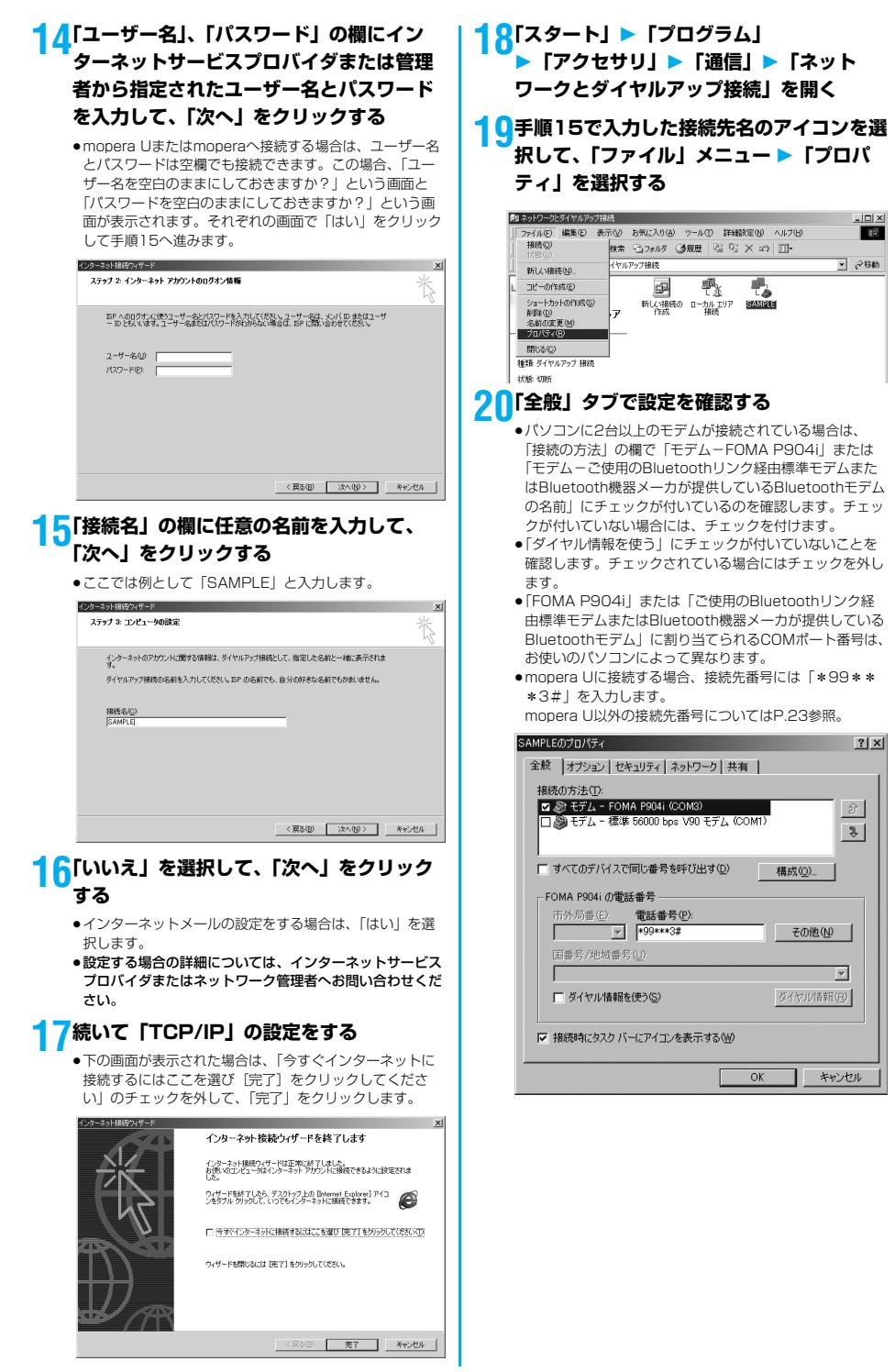

次ページにつづく

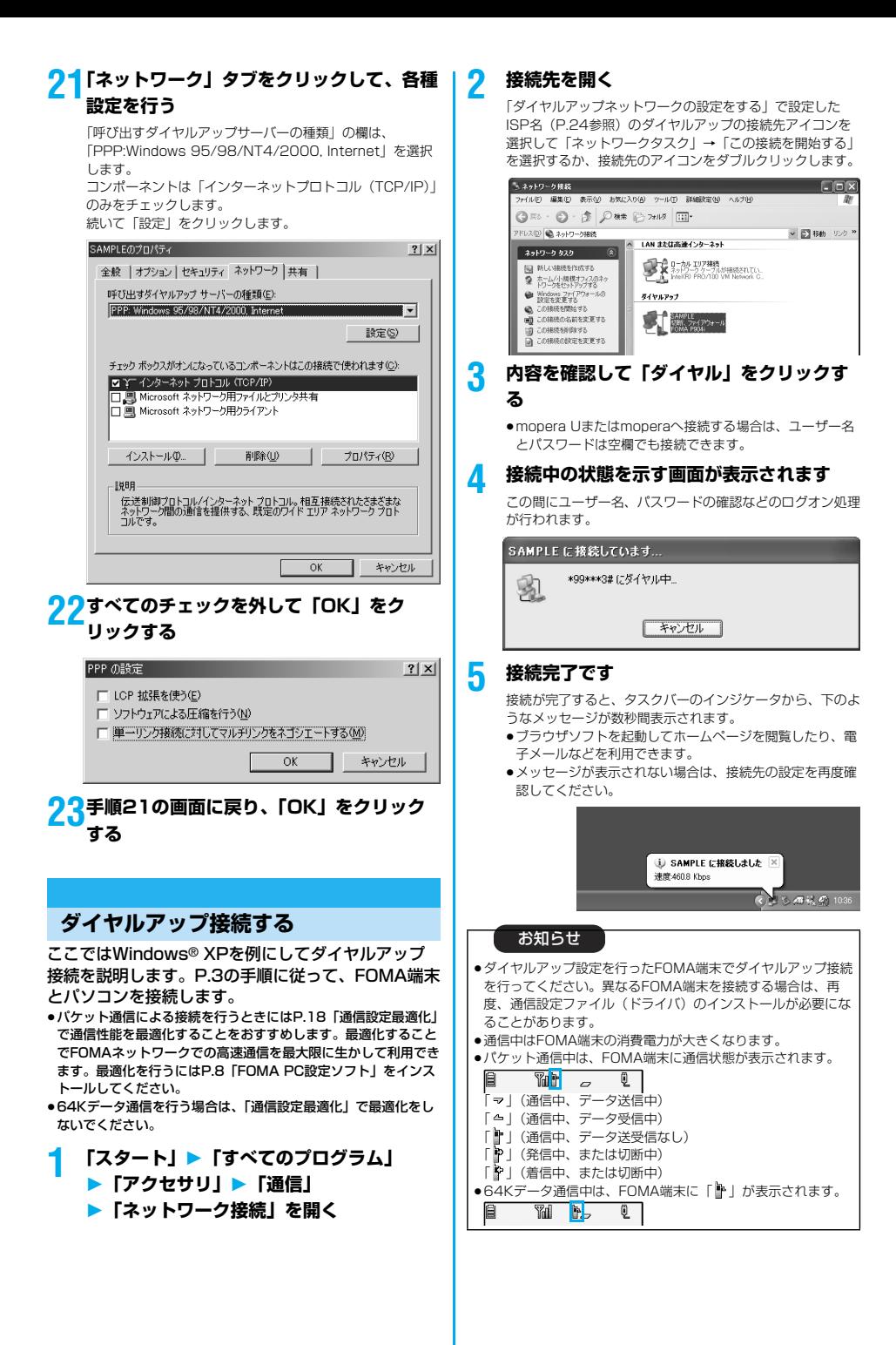

#### 切断のしかた

- **1 タスクトレイのダイヤル アップアイコンをクリック する**
- **2 「切断」をクリックする**

#### お知らせ

●ブラウザソフトを終了しただけでは、通信回線は切断されない 場合があります。確実に切断するためには、この手順に従って 回線を切断してください。

 $\sqrt{1000}$ 

●パソコンに表示される通信速度は実際の通信速度とは異なる場 合があります。

#### ネットワークに接続できないときは

ネットワークに接続できない(ダイヤルアップ接続が できない)場合は、まず以下の項目について確認して ください。

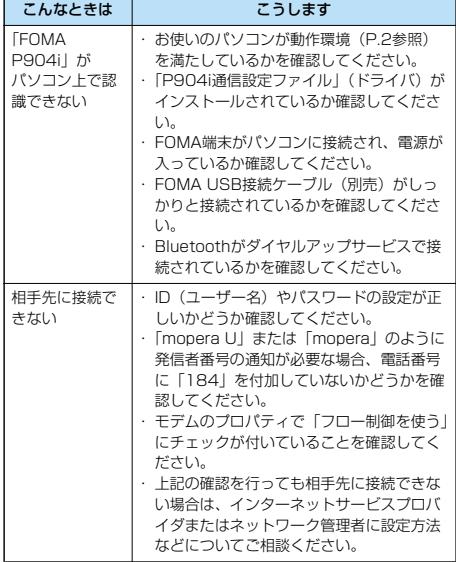

# **64Kデータ通信の設定**

「FOMA PC設定ソフト」を使わずに、64Kデータ通 信の接続を設定する方法について説明します。

#### ダイヤルアップ接続とTCP/IPの設定

64Kデータ通信のダイヤルアップ接続とTCP/IPの 設定はパケット通信での設定(P.20参照)と同じで す。

- 以下の点に注意して操作してください。
- ●64Kデータ通信では接続先(APN)の設定をする必要はありま せん。ダイヤルアップ接続の接続先にはインターネットサービス プロバイダまたはネットワークの管理者から指定された接続先の 電話番号を入力してください。(mopera Uに接続する場合は 「\*8701」、moperaに接続する場合は「\*9601」と電話番号 欄に入力してください。)
- p「発信者番号通知/非通知の設定」、「その他の設定」は必要に応 じて設定してください。

(mopera Uまたはmoperaに接続する場合、発信者番号の通知 が必要です。)

●設定内容の詳細については、インターネットサービスプロバイダ またはネットワークの管理者にお問い合わせください。

#### 接続・切断のしかた

パケット通信での操作と同じです。P.16、P.29の 手順に従って操作してください。

## **FirstPass PCソフトを利用する**

FirstPass PCソフトは、FirstPass対応のFOMA 端末で取得したユーザ証明書を使ってパソコンの WebブラウザからFirstPass対応サイトにアクセス できるようにするものです。

## **FirstPass PCソフトインストール時 の注意**

動作環境をご確認ください

FirstPass PCソフトは以下の動作環境でご利用くだ さい。

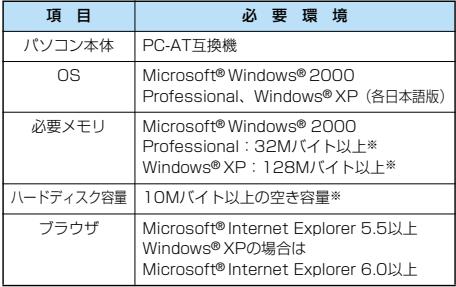

※必要メモリおよびハードディスクの空き容量はシステム環境に よって異なることがあります。

次ページにつづく

#### インストールする前に

FirstPass PCソフトをインストールする前にCD-ROM内の「FirstPassPCSoft」フォルダ内の 「FirstPassManual」(PDF形式)をご覧ください。

## **FirstPass PCソフトをインストール する**

ここではWindows® XPにインストールするときの 画面を掲載しています。お使いのパソコンにより画面 の表示が多少異なります。

## **1 付属の「FOMA P904i用CD-ROM」を パソコンにセットする**

## **2** FirstPass PCソフトをインストールするには **「データリンクソフト・各種設定ソフト」を クリックする**

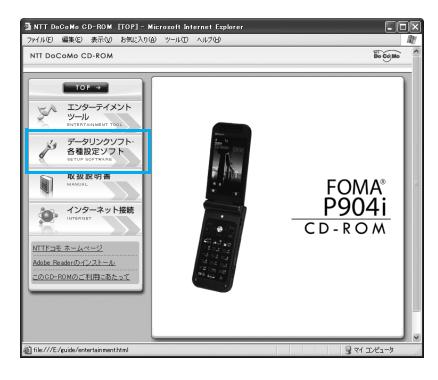

## **3 「FirstPass PCソフト」の「インストー ル」をクリックする**

引き続き、「簡易操作マニュアル」(PDF形式)の手順に 従ってインストールしてください。

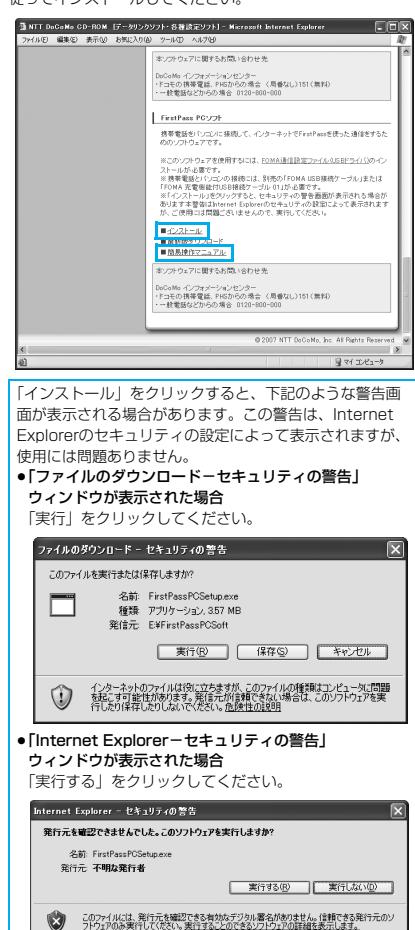

# **Windows Vista**™**を ご利用の場合**

## **通信設定ファイル(ドライバ)をイン ストールする**

通信設定ファイル(ドライバ)のインストールは、ご 使用になるパソコンにFOMA端末をFOMA USB接 続ケーブル(別売)で初めて接続するときに必要で す。

- ●Bluetoothでワイヤレス接続する場合は通信設定ファイル(ドラ イバ)をインストールする必要はありません。
- p必ずAdministrator権限またはパソコンの管理者権限を持った ユーザーで行ってください。

**1 FOMA端末とFOMA USB接続ケーブルを 接続する(P.3参照)**

- **2 Windows**®**を起動し、付属の「FOMA P904i用CD-ROM」をパソコンにセット する**
- **3 「FOMA P904i CD-ROM」の画面を閉 じる**
	- ●この画面は「FOMA P904i用CD-ROM」をパソコンに セットすると、自動的に表示されますが、お使いのパソコ ンの設定によっては、表示されないことがあります。その 場合は、手順4へ進みます。
	- ●「P904i通信設定ファイル」(ドライバ)のインストール 中にこの画面が表示された場合も画面を閉じてください。

**4 FOMA端末の電源を入れて、FOMA端末 と接続したFOMA USB接続ケーブルをパ ソコンに接続する**

## **5 インストールを始める**

タスクバーのインジケータから「新しいハードウェアが見つ かりました」というポップアップのメッセージが数秒間表示 されたあと、下の画面が表示されます。 「ドライバソフトウェアを検索してインストールします」を

開いて、「続行」をクリックします。

●お使いのパソコンにより、この画面は表示されない場合が あります。

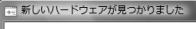

内します。

FOMA P904i のドライバ ソフトウェアをインストールする必要があります ● ドライバ ソフトウェアを検索してインストールします (推奨)(L) このデバイスのドライバ ソフトウェアをインストールする手順をご案

- → 後で再確認します(A) 次回デバイスをプラグ インするときまたはデバイスにログオンすると きに、再度確認メッセージが表示されます。
- このデバイスについて再確認は不要です(D) このデバイスは、ドライバ ソフトウェアをインストールするまでは動 作しません。

**6 新しいハードウェアの検出を行う**

「ディスクはありません。他の方法を試します」を選択した あと、「コンピュータを参照してドライバソフトウェアを検 索します」を選択します。

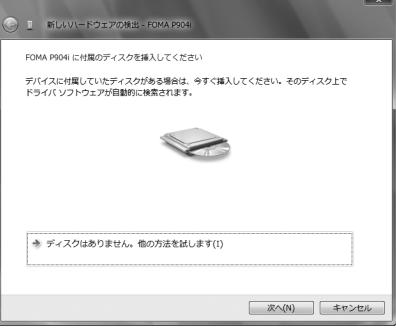

## **7 ドライバを選ぶ**

「サブフォルダも検索する」のチェックを外します。「参照」 をクリックし、「<CD-ROMドライブ名>:¥USBDriver¥ P904i\_USB\_Driver¥WinVista32」を指定し、「次へ」 をクリックします。(CD-ROMドライブ名はお使いのパソコ ンによって異なります。)

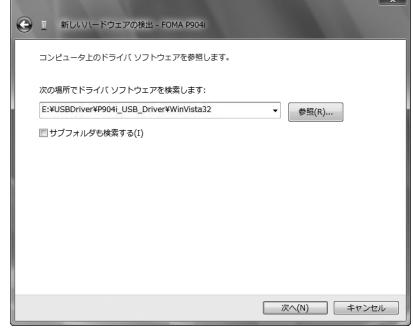

## **8 「このドライバソフトウェアをインストール します」をクリックする**

# **9 「閉じる」をクリックする**

4つの「P904i通信設定ファイル」(ドライバ)(P.33参 照)がすべてインストールされます。 すべての「P904i通信設定ファイル」(ドライバ)のインス トールが完了すると、タスクバーのインジケータから「デバ イスを使用する準備ができました。デバイス ドライバ ソフ トウェアが正しくインストールされました。」というポップ アップメッセージが数秒間表示されます。

引き続き、「P904i通信設定ファイル」(ドライバ)が正しくイ ンストールされていることを確認します。(P.33参照)

32

キャンセル

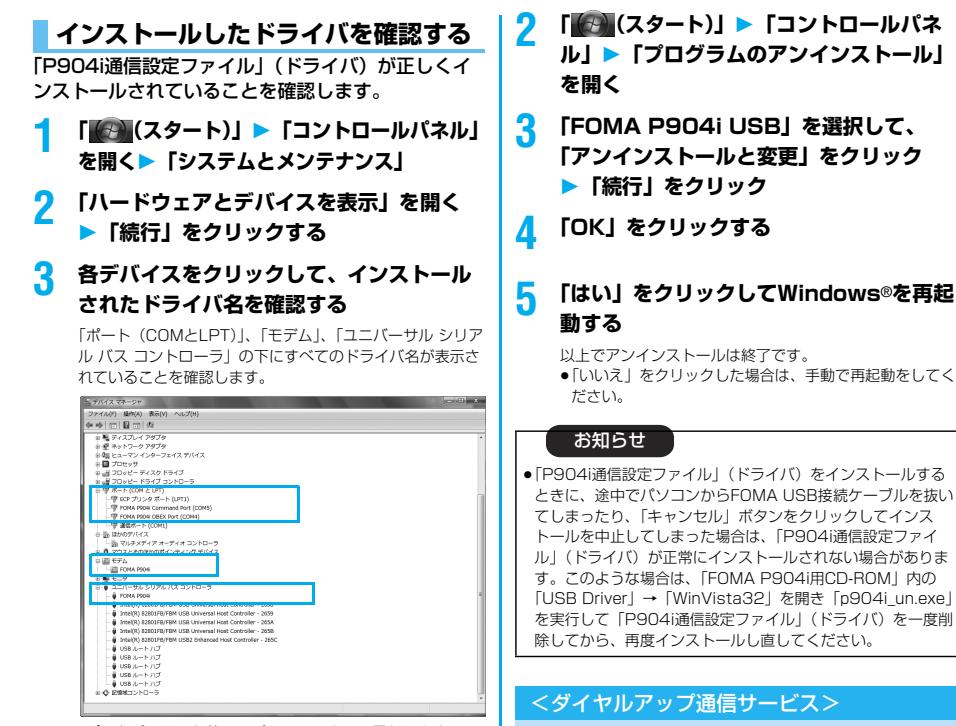

※COMポート番号は、お使いのパソコンによって異なります。

#### 「P904i通信設定ファイル」(ドライバ)をインス トールすると、以下のドライバがインストールされま す。

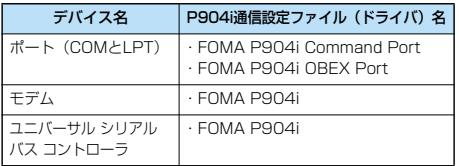

「FOMA PC設定ソフト」を使って接続先の設定をするには P.35参照。 「FOMA PC設定ソフト」を使わずに接続先の設定をするには P.44、P.48参照。

## **通信設定ファイル(ドライバ)をアン インストールする**

「P904i通信設定ファイル」(ドライバ)のアンイン ストールが必要になった場合(バージョンアップする 場合など)は、次の手順で行ってください。 p必ずAdministrator権限またはパソコンの管理者権限を持った ユーザーで行ってください。

**1 FOMA端末とパソコンがFOMA USB接続 ケーブル(別売)で接続されている場合は、 FOMA USB接続ケーブルを取り外す**

- **ル」「プログラムのアンインストール」**
- 

# **5 「はい」をクリックしてWindows**®**を再起**

● | P904i通信設定ファイル」(ドライバ) をインストールする ときに、途中でパソコンからFOMA USB接続ケーブルを抜い てしまったり、「キャンセル」ボタンをクリックしてインス トールを中止してしまった場合は、「P904i通信設定ファイ ル」(ドライバ) が正常にインストールされない場合がありま す。このような場合は、「FOMA P904i用CD-ROM」内の 「USB Driver」→「WinVista32」を開き「p904i\_un.exe」 を実行して「P904i通信設定ファイル」(ドライバ)を一度削

## **Bluetooth通信を準備する**

Bluetooth対応パソコンとFOMA端末をワイヤレス 接続して、データ通信を行います。

# **初めてパソコンと接続する**

初めてFOMA端末に接続するパソコンの場合、パソ コンをFOMA端末に登録します。

**1** <sup>m</sup>**LifeKitBluetooth ▶ダイヤルアップ登録待機** 

# **2 端末暗証番号を入力**

- ●解除する場合は待機中に (■) (■■) を押します。また、 待機中に5分間接続がなかった場合は自動的に解除されま す。
- ●接続待機中は「8(青色)」が点灯します。

## **3 パソコンからBluetoothデバイスの検索と 機器登録をする**

- pFOMA端末が接続待機中に、パソコンで機器登録を行って ください。
- ●パソコンの操作方法の詳細は、ご使用になるパソコンの取 扱説明書をお読みください。 (ご覧になる取扱説明書によっては、「検索」の代わりに 「探索」または「サーチ」、「機器登録」の代わりに「ペア リング」と表記されています。)

次ページにつづく

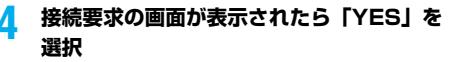

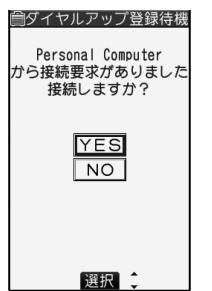

### **5 Bluetoothパスキーのテキストボックスを 選択Bluetoothパスキーを入力確定**

- ●Bluetoothパスキーは半角英数字で1~16桁入力できま す。
- pFOMA端末とパソコンに同一のBluetoothパスキーを入力 してください。

#### **6 パソコンが機器登録されワイヤレス接続が 開始される**

接続が完了すると、「 (青色)」が点滅します。

#### お知らせ

- ●ダイヤルアップ登録待機中はヘッドセットサービスまたはハン ズフリーサービスの接続待機はできません。
- ●パソコンにFOMA端末を登録する際、パソコンが複数の機器を 検索した場合は、機器名称でFOMA端末を判別してください。 パソコンが同一名称の機器を複数検索した場合は、機器アドレ スで判別してください。
- ●ダイヤルアップ登録待機中は、周囲のすべてのBluetooth機器 から検索されますが、ダイヤルアップ通信サービス以外のサー ビスは接続できません。

#### ■登録済みのパソコンと接続するには

登録済みのパソコンからFOMA端末に接続する場合、「接続待 機」で「ダイヤルアップ」を接続待機に設定しておけば、パソ コンから接続操作を行うとFOMA端末に接続できます。 「ダイヤルアップ登録待機」中でも接続できます。

## **モデムの確認をする**

通信の設定を行う前にご使用になるモデムのモデム名 やダイヤルアップ接続用に設定されたCOMポート番 号を確認しておきます。

- **1 「 (スタート)」「コントロールパネル」 を開く「システムとメンテナンス」**
- **2 「ハードウェアとデバイスを表示」を開く 「続行」をクリックする**
- **3 各デバイスをクリックして、モデム名また はCOMポート番号を確認する**

「ポート(COMとLPT)」、「モデム」の下にモデム名または COMポート番号が表示されています。

「FOMA PC設定ソフト」を使って接続先の設定をするには P.35参照。 「FOMA PC設定ソフト」を使わずに接続先の設定をするには P.44、P.48参照。

# 接続中のダイヤルアップ通信サービスを停止します。 **ダイヤルアップ通信サービスを停止する**

- **1** <sup>m</sup>**LifeKitBluetooth ▶登録機器リスト**
- **2 接続中のBluetooth機器を選択**
- **3 ダイヤルアップYES**

ダイヤルアップ通信サービスが停止します。

## **FOMA PC設定ソフトについて**

FOMA端末をパソコンに接続してパケット通信や 64Kデータ通信を行うには、通信に関するさまざま な設定が必要です。「FOMA PC設定ソフト」を使う と、簡単な操作で以下の設定ができます。「FOMA PC設定ソフト」を使わずに、パケット通信や64K データ通信を設定することもできます。(P.44、 P.48参照)

#### ■かんたん設定

ガイドに従い操作することで「FOMAデータ通信用ダイヤル アップの作成」などをかんたんに行います。

#### ■接続先(APN)の設定

パケット通信に必要な接続先(APN)の設定を行います。 FOMAパケット通信の接続先には、64Kデータ通信と異なり通 常の電話番号は使用しません。 あらかじめ接続先ごとに、FOMA端末にAPN(Access Point Name)と呼ばれる接続先名を登録し、その登録番号 (cid)を接続先番号欄に指定して接続します。 お買い上げ時、cid※の1番にはmoperaの接続先(APN) 「mopera.ne.jp」が、cid※の3番にはmopera Uの接続先 (APN)「mopera.net」が登録されていますが、その他のプロ バイダや企業内LANに接続する場合は接続先(APN)の設定が 必要になります。 ※「Context Identifier」のことで、パケット通信の接続先

(APN)をFOMA端末に登録する番号

#### お知らせ

p旧「FOMAデータ通信設定ソフト」または、本「FOMA PC設 定ソフト」(バージョン4.0.0)より以前のバージョンをイン ストールされている場合は、あらかじめそれらのソフトをアン インストールしてください。

## **FOMA PC設定ソフトによる通信の 設定**

# STEP1 ソフトのインストール

#### 「FOMA PC設定ソフト」をインストールしま す。

インストール方法についてはP.35参照。

本「FOMA PC設定ソフト」(バージョン4.0.0)より以前の バージョンがインストールされている場合は、本「FOMA PC設定ソフト」をインストールできませんので、あらかじ めアンインストールしてください。旧「FOMAデータ通信設 定ソフト」がインストールされているという画面が出た場合 はP.37参照。

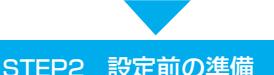

## 各種設定前の準備をします。

各種設定の前にFOMA端末にパソコンが接続され、正しく認 識されていることを確認してください。FOMA USB接続 ケーブル(別売)の取り付け方法ついてはP.3参照。 Bluetoothの接続方法についてはP.33参照。

FOMA端末がパソコンに正しく認識されていない場合、各種 設定および通信を行えません。FOMA端末がパソコンに正し く認識されているか確認するにはP.33参照。

「P904i通信設定ファイル」(ドライバ)のインストール方法 についてはP.32~P.33参照。

# STEP3 各種設定作業

#### ご利用の通信に対応した設定をします。

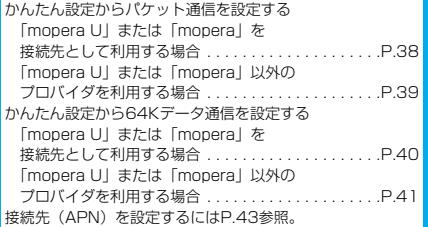

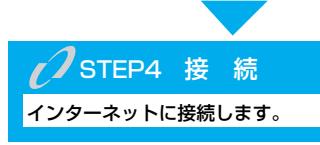

# **FOMA PC設定ソフトをインストー ルする**

FOMA端末をパソコンに接続してパケット通信や 64Kデータ通信を行うには、通信に関するさまざま な設定が必要です。

「FOMA PC設定ソフト」を使うと、簡単な操作でダ イヤルアップ、接続先(APN)の設定ができます。

p必ずAdministrator権限またはパソコンの管理者権限を持った ユーザーで行ってください。

## **FOMA PC設定ソフトインストール時 の注意**

FOMA端末がパソコンに正しく認識されてい るかご確認ください

「FOMA PC設定ソフト」をインストールする前に、 パソコンのデバイス上に「P904i通信設定ファイル」 (ドライバ)が正しく登録されている必要があります。 (P.33参照)

■FOMA端末をはじめてパソコンに接続すると 下のようなウィザードが開始されます。 FOMAデータ通信を利用するには、ご利用のパソコン側に、 FOMA端末が「通信デバイス」として登録されている必要があ ります。

「P904i通信設定ファイル」 (ドライバ) のインストールについ てはP.32~P.33参照。

■ 新しいハードウェアの検出 - FCMA P904 FOMA P904i に付属のディスクを挿入してください デバイスに付属していたディスクがある場合は、今すぐ挿入してください。そのディスク上で<br>ドライバ ソフトウェアが自動的に検索されます。

◆ ディスクはありません。他の方法を試します(I) | 次へ(N) | キャンセル

# **FOMA PC設定ソフトをインストール する**

お使いのパソコンにより画面の表示が多少異なりま す。

## **1 付属の「FOMA P904i用CD-ROM」を パソコンにセットする**

**2** 「FOMA PC設定ソフト」をインストールするには **「データリンクソフト・各種設定ソフト」を クリックする**

メニューが動作する推奨環境はMicrosoft® Internet Explorer7.0以降です。お使いのパソコンが推奨環境を満た さないときや、CD-ROMをセットしてもメニューが表示さ れない場合は次の手順で操作してください。 「コンピュータ」などでCD-ROMを参照して、 「FOMA\_PCSET」フォルダ内にある「setup\_4.0.0.exe」 .<br>をダブルクリックしてください。手順4へ進みます。 p「FOMA PC設定ソフト」のインストール中にこの画面が

表示された場合は画面を閉じてください。

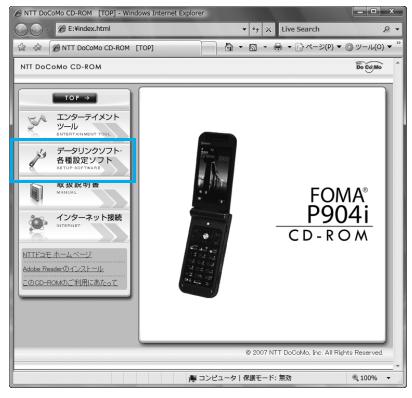

## **3 「FOMA PC設定ソフト」の「インストー ル」をクリックする**

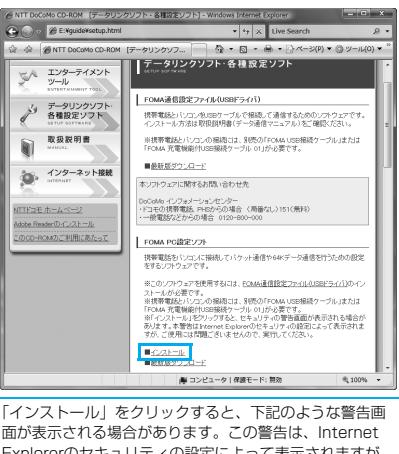

面が表示される場合があります。この警告は、Internet Explorerのセキュリティの設定によって表示されますが、 使用には問題ありません。

●「ファイルのダウンロード-**セキュリティの警告**」 ウィンドウが表示された場合

「実行」をクリックしてください。

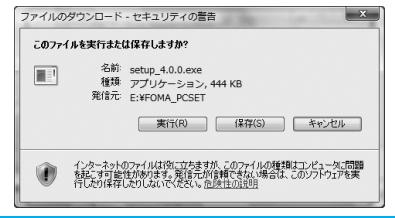

# **4 「続行」をクリック「次へ」をクリックする**

セットアップを始める前に、現在稼働中の他のプログラムが ないことをご確認ください。ご使用中のプログラムがあった 場合は、「キャンセル」をクリックして、ご使用中のプログ ラムを保存終了させたあとインストールを再開してくださ い。

p「旧FOMAデータ通信設定ソフト」および「旧FOMA PC 設定ソフト」がインストールされているという画面が出た 場合はP.37参照。

**5 内容をご確認の上、契約内容にご同意いた だける場合は、「はい」をクリックする**

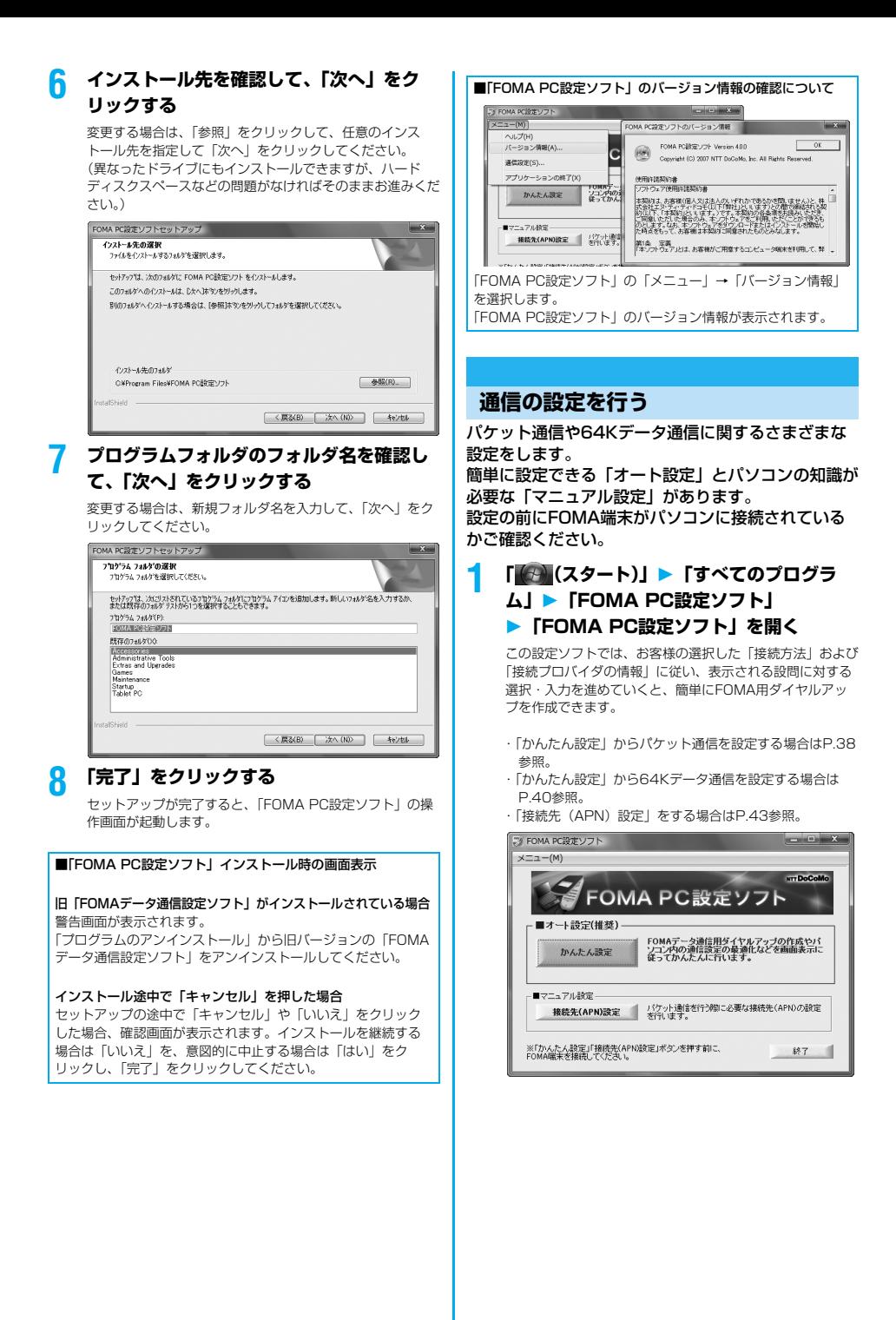

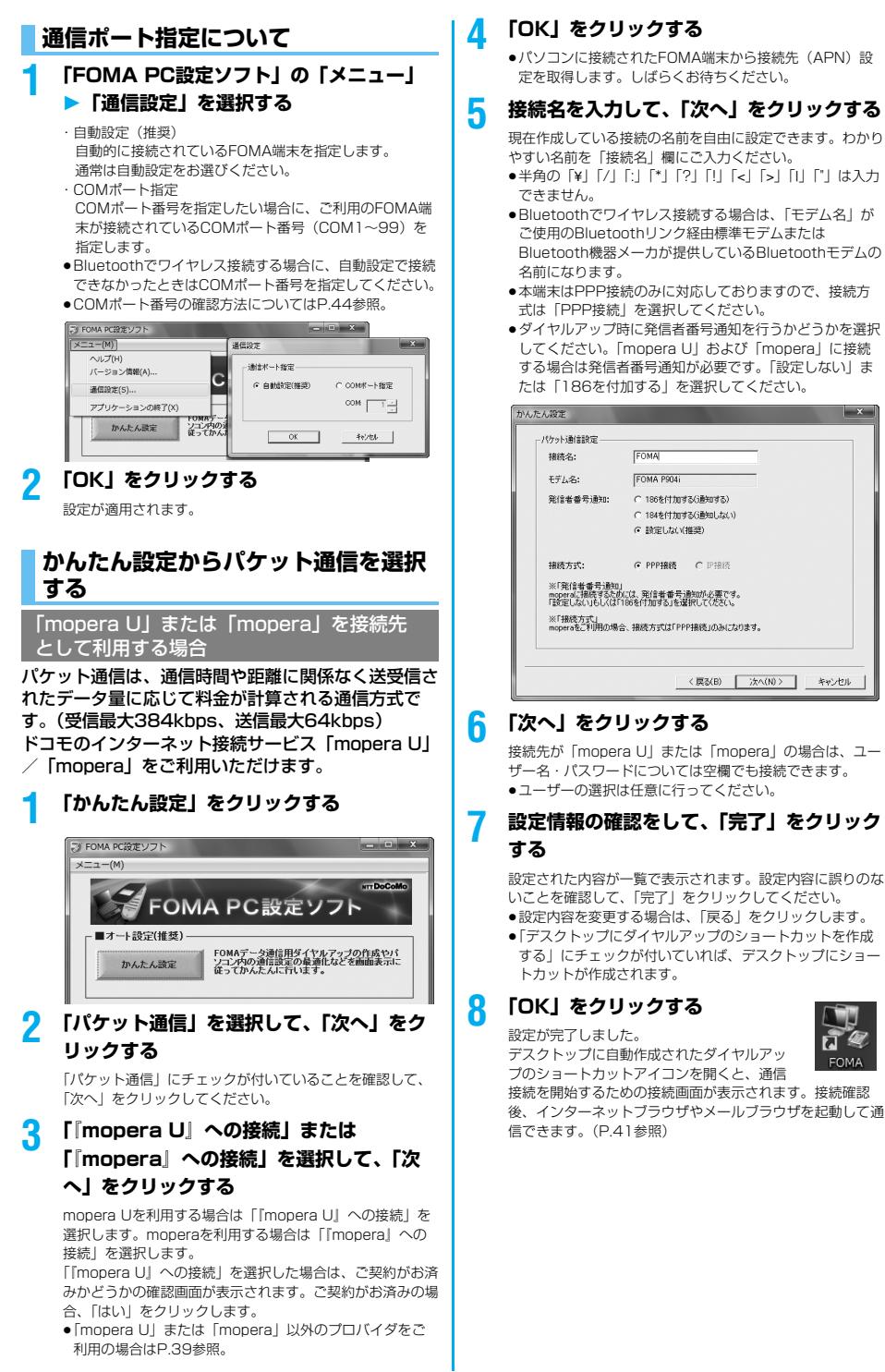

#### 「mopera U」または「mopera」以外の プロバイダを接続先として利用する場合

パケット通信は、通信時間や距離に関係なく送受信さ れたデータ量に応じて料金が計算される通信方式で す。(受信最大384kbps、送信最大64kbps) 「mopera」以外のプロバイダを利用する場合は、別 途契約申し込みなどが必要となる場合があります。

## **1 「かんたん設定」をクリックする**

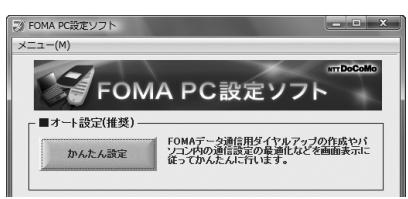

**2 「パケット通信」を選択して、「次へ」をク リックする**

「パケット通信」にチェックが付いていることを確認して、 「次へ」をクリックしてください。

## **3 「その他」を選択して、「次へ」をクリック する**

「その他」にチェックが付いていることを確認して、「次へ」 をクリックしてください。

# **4 「OK」をクリックする**

●パソコンに接続されたFOMA端末から接続先 (APN)設 定を取得します。しばらくお待ちください。

# **5 接続名を入力する**

現在作成している接続の名前を自由に設定できます。わかり やすい名前を「接続名」欄にご入力ください。

- ●半角の「¥」「/」「:」「\*」「?」「!」「<」「>」「I」「"」は入力 できません。
- ●「接続先 (APN) の選択 |欄には標準で「mopera.ne.ip (PPP接続)」が設定されていますが、「接続先(APN)設 定」画面に進んでください。
- pBluetoothでワイヤレス接続する場合は、「モデム名」が ご使用のBluetoothリンク経由標準モデムまたは Bluetooth機器メーカが提供しているBluetoothモデムの 名前になります。
- ●ダイヤルアップ時に発信者番号通知を行うかどうかを選択 します。発信者番号通知の設定については、ご利用になる プロバイダの指示情報に従ってください。

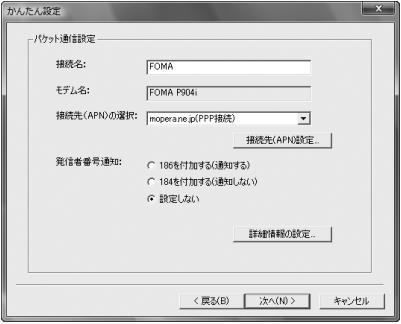

**6 「接続先(APN)設定」をクリックする**

お買い上げ時、番号(cid)1には「mopera.ne.jp」が、番 号 (cid) 3には「mopera.net」が設定されています。「追 加」をクリックして、「接続先(APN)の追加」画面で、 FOMAパケット通信に対応した接続先名(APN)を正しく 入力して、「OK」をクリックします。 「パケット通信設定」の画面に戻ります。新たに設定した接 続先(APN)を選択して、よろしければ「OK」をクリック してください。

p本端末はPPP接続のみに対応しておりますので、接続方 式は「PPP接続」を選択してください。 プロバイダの接続先(APN)、対応する接続方式について は、各プロバイダにお問い合わせください。

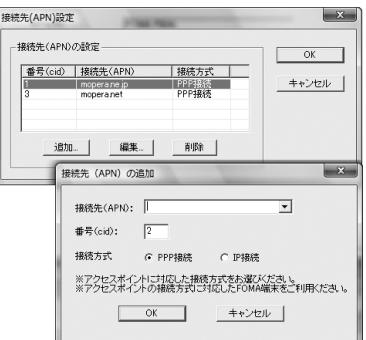

## **7 「詳細情報の設定」をクリックする**

「IPアドレス」・「ネームサーバー」の設定画面が表示されま す。ご加入のプロバイダや、社内LANなどのダイヤルアッ プ情報として入力が必要な場合は、入力指示情報をもとに、 各種アドレスを設定して「OK」をクリックします。

# **8 「次へ」をクリックする**

# **9 ユーザー名・パスワードを設定して、「次 へ」をクリックする**

ユーザー名・パスワードの設定は、インターネットサービス プロバイダから提供された各種情報を、大文字・小文字など に注意し、正確に入力してください。

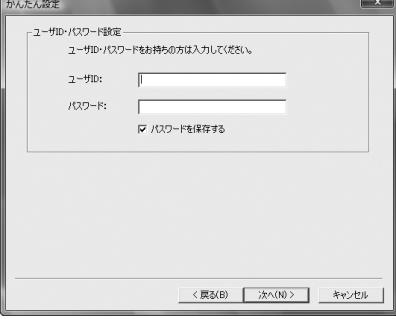

次ページにつづく

## **10設定情報の確認をして、「完了」をクリック する**

設定された内容が一覧で表示されます。設定内容に誤りのな いことを確認して、「完了」をクリックしてください。

●設定内容を変更する場合は、「戻る」をクリックします。

●「デスクトップにダイヤルアップのショートカットを作成 する」にチェックが付いていれば、デスクトップにショー トカットが作成されます。

### **11「OK」をクリックする** 設定が完了しました。

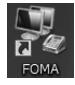

プのショートカットアイコンを開くと、通信 接続を開始するための接続画面が表示されます。接続確認 後、インターネットブラウザやメールブラウザを起動して通

デスクトップに自動作成されたダイヤルアッ

信できます。(P.41参照)

## **かんたん設定から64Kデータ通信を選 択する**

「mopera U」または「mopera」を接続先 として利用する場合

64Kデータ通信は接続した時間量に応じて料金が計 算される通信方式です。(通信速度最大64kbps) ドコモのインターネット接続サービス「mopera U」 /「mopera」をご利用いただけます。

# **1 「かんたん設定」をクリックする**

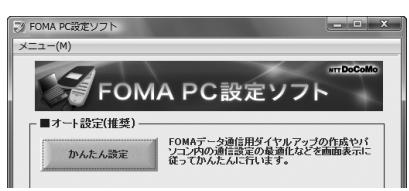

## **2 「64Kデータ通信」を選択して、「次へ」を クリックする**

「64Kデータ通信」にチェックが付いていることを確認し て、「次へ」をクリックしてください。

**3 「『mopera U』への接続」または 「『mopera』への接続」を選択して、「次 へ」をクリックする**

mopera Uを利用する場合は「『mopera U』への接続」を 選択します。moperaを利用する場合は「『mopera』への 接続」を選択します。

「『mopera U』への接続」を選択した場合は、ご契約がお済 みかどうかの確認画面が表示されます。ご契約がお済みの場 合、「はい」をクリックします。

●「mopera U」または「mopera」以外のプロバイダをご 利用の場合はP.41参照。

# **4 接続名を入力して、「次へ」をクリックする**

現在作成している接続の名前を自由に設定できます。わかり やすい名前を「接続名」欄にご入力ください。 また、「モデムの選択」欄で、FOMA P904iが表示されて いることをご確認ください。

- ●半角の「¥|「/|「:|「\*|「?|「!|「<|「>|「||「"| は入力 できません。
- pBluetoothでワイヤレス接続する場合は、「モデムの選択」 で、ご使用のBluetoothリンク経由標準モデムまたは Bluetooth機器メーカが提供しているBluetoothモデムの 名前を選択してください。
- ●ダイヤルアップ時に発信者番号通知を行うかどうかを選択 してください。「mopera U」および「mopera」に接続 する場合は発信者番号が必要です。

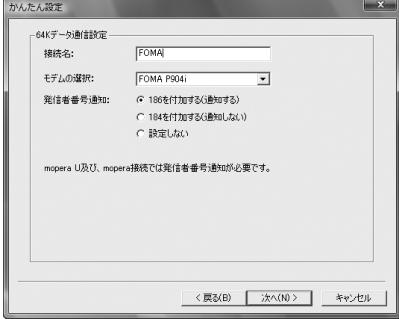

# **5 「次へ」をクリックする**

接続先が「mopera U」または「mopera」の場合は、ユー ザー名・パスワードについては空欄でも接続できます。 ●ユーザーの選択は任意に行ってください。

## **6 設定情報の確認をして、「完了」をクリック する**

設定された内容が一覧で表示されます。設定内容に誤りのな いことを確認して、「完了」をクリックしてください。

- ●設定内容を変更する場合は、「戻る」をクリックします。
- p「デスクトップにダイヤルアップのショートカットを作成 する」にチェックが付いていれば、デスクトップにショー トカットが作成されます。

## **7 「OK」をクリックする**

設定が完了しました。

デスクトップに自動作成されたダイヤルアッ プのショートカットアイコンを開くと、通信

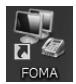

接続を開始するための接続画面が表示されます。接続確認 後、インターネットブラウザやメールブラウザを起動して通 信できます。(P.41参照)

「mopera U」または「mopera」以外の プロバイダを接続先として利用する場合

64Kデータ通信は接続した時間量に応じて料金が計 算される通信方式です。(通信速度最大64kbps) 「mopera」以外のプロバイダを利用する場合は、別 途契約申し込みなどが必要となる場合があります。

## **1 「かんたん設定」をクリックする**

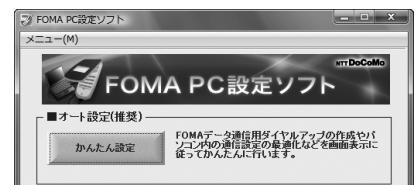

## **2 「64Kデータ通信」を選択して、「次へ」を クリックする**

「64Kデータ通信」にチェックが付いていることを確認し て、「次へ」をクリックしてください。

**3 「その他」を選択して、「次へ」をクリック する**

「その他」にチェックが付いていることを確認して、「次へ」 をクリックしてください。

#### **4 ダイヤルアップ情報を入力する**

「mopera U」または「mopera」以外のISDN同期64K対 応プロバイダに接続する場合は、ダイヤルアップ作成時に、 ①接続名の入力(任意) ②モデムの選択(FOMA P904i) ③プロバイダ接続の電話番号 をそれぞれに登録します。 ④ダイヤルアップ時に発信者番号通知を行うかどうかを選択 します。

- プロバイダ情報を元に正しく入力してください。
- ●発信者番号通知の設定については、ご利用になるプロバイ ダの指示情報に従ってください。
- p「接続名」欄に半角の「¥」「/」「:」「\*」「?」「!」「<」「>」 「|」「"」は入力できません。
- pBluetoothでワイヤレス接続する場合は、「モデムの選択」 で、ご使用のBluetoothリンク経由標準モデムまたは Bluetooth機器メーカが提供しているBluetoothモデムの 名前を選択してください。

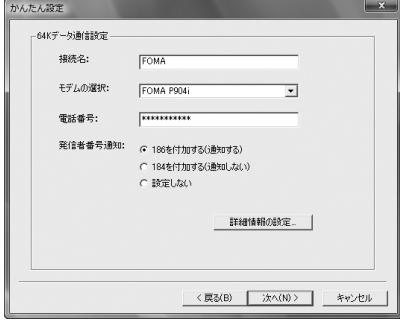

## **5 「詳細情報の設定」をクリックする**

「IPアドレス」・「ネームサーバー」の設定画面が表示されま す。ご加入のプロバイダや、社内LANなどのダイヤルアッ プ情報として入力が必要な場合は、入力指示情報をもとに、 各種アドレスを設定して「OK」をクリックします。

# **6 「次へ」をクリックする**

## **7 ユーザー名・パスワードを設定して、「次 へ」をクリックする**

ユーザー名・パスワードの設定は、インターネットサービス プロバイダから提供された各種情報を、大文字・小文字など に注意し、正確に入力してください。

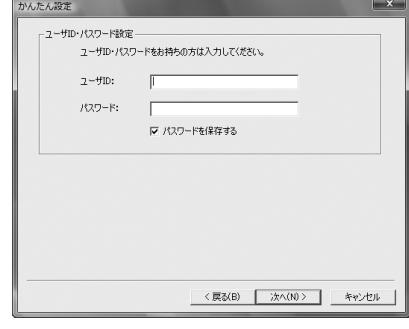

## **8 設定情報の確認をして、「完了」をクリック する**

設定された内容が一覧で表示されます。設定内容に誤りのな いことを確認して、「完了」をクリックしてください。

- ●設定内容を変更する場合は、「戻る」をクリックします。
- ●「デスクトップにダイヤルアップのショートカットを作成 する」にチェックが付いていれば、デスクトップにショー トカットが作成されます。

#### **9 「OK」をクリックする**

設定が完了しました。

41

口 EOMA

デスクトップに自動作成されたダイヤルアッ プのショートカットアイコンを開くと、通信 接続を開始するための接続画面が表示されます。接続確認 後、インターネットブラウザやメールブラウザを起動して通

## **設定した通信を実行する**

信できます。(P.41参照)

P.3の手順に従って、FOMA端末とパソコンを接続し ます。

- **1 「 (スタート)」「接続先」を開き、 接続先を選択して「接続」をクリックする**
	- ●通信設定で作成されたFOMA接続のショートカットアイコ ンを開くと、通信接続を開始するための接続画面が表示さ れます。ショートカットアイコンがない場合は以下の操作 でアイコンを表示します。

「 (スタート)」→「コントロールパネル」→「ネット ワークとインターネット」→「ネットワークと共有セン ター」→「ネットワーク接続の管理」

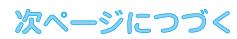

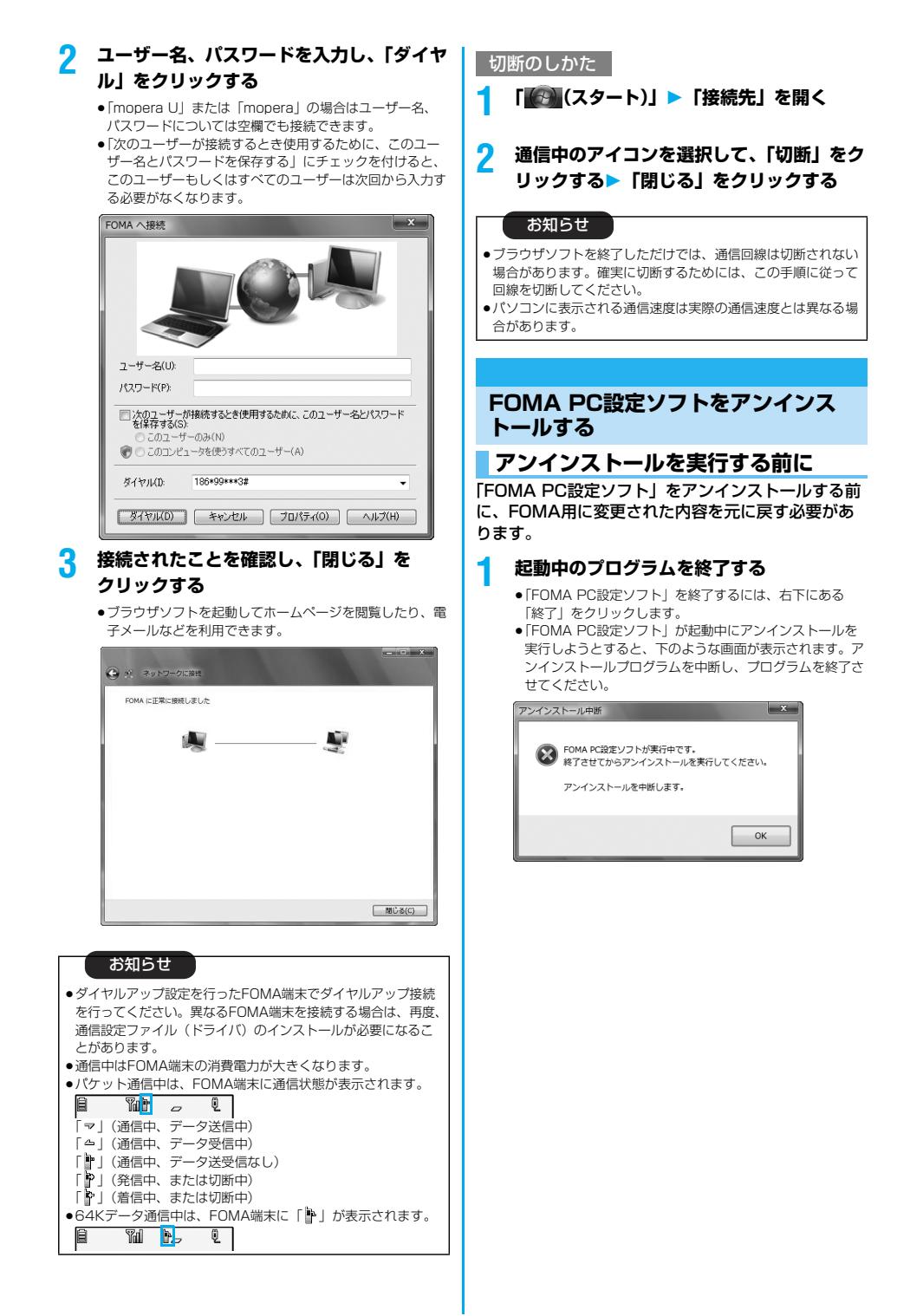

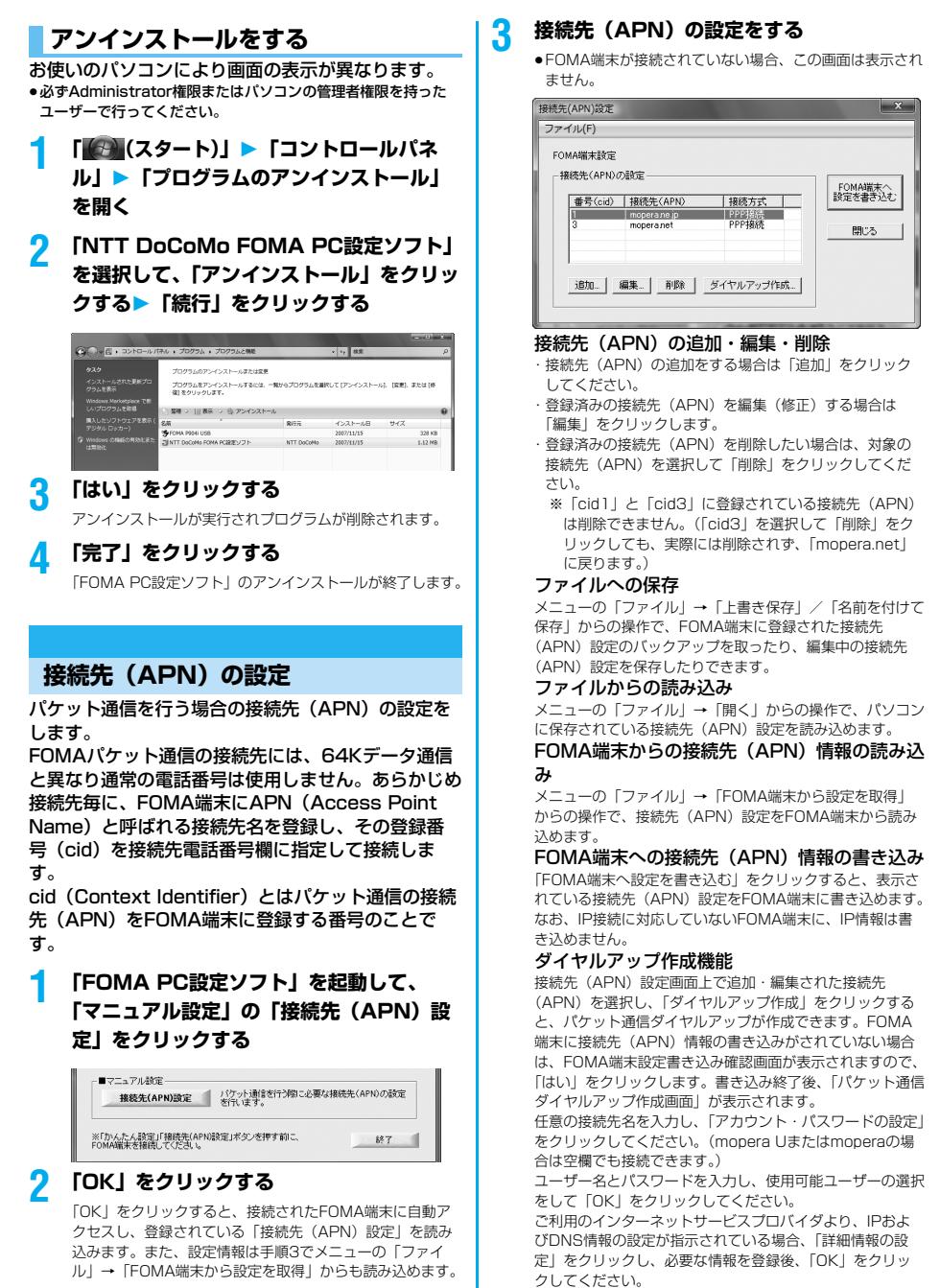

設定入力が完了したら、「OK」をクリックしてください。 ダイヤルアップが作成されます。

「mopera U」または「mopera」を利用する場合はP.38参 照。

「mopera U」または「mopera」以外のプロバイダを利用 する場合はP.39参照。

次ページにつづく

#### お知らせ

- ●接続先(APN)は、FOMA端末に登録される情報であるため、 異なるFOMA端末を接続する場合は、再度FOMA端末に接続 先(APN)を登録する必要があります。
- pパソコン側の接続先(APN)を継続利用する場合は、同一cid 番号に同一接続先(APN)をFOMA端末に登録してください。

## **ダイヤルアップネットワークの設定を する**

## **パケット通信の設定をする**

「FOMA PC設定ソフト」を使わずに、パケット通信 の接続を設定する方法について説明します。 パケット通信では、パソコンからさまざまな設定を行 う場合にATコマンドを使用します。設定を行うため には、ATコマンドを入力するための通信ソフトが必 要です。

ドコモのインターネット接続サービス「mopera U」 または「mopera」をご利用になる場合は、接続先 (APN)の設定(P.45参照)は不要です。 発信者番号通知/非通知の設定(P.45参照)は必要

に応じて行います。(「mopera U」または 「mopera」をご利用の場合は、「通知」に設定する必 要があります。)

<ATコマンドによるパケット通信設定の流れ>

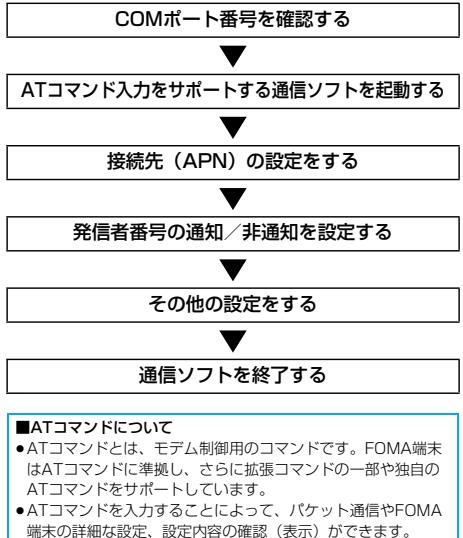

●入力したATコマンドが表示されない場合は「ATE1 □」と入 力してください。

# **COMポート番号を確認する**

手動で通信設定を行う場合、「P904i通信設定ファイ ル」(ドライバ)のインストール後に組み込まれた 「FOMA P904i」(モデム)に割り当てられたCOM ポート番号を指定する必要があります。確認方法はご 利用になるパソコンのOSによって異なります。

- pドコモのインターネット接続サービス「mopera U」または 「mopera」をご利用になる場合、接続先(APN)の設定が不要 なため、モデムの確認をする必要はありません。
- **1 「 (スタート)」「コントロールパネル」 を開く**
- **2 「コントロールパネル」の「ハードウェアと サウンド」から「電話とモデムのオプショ ン」を開く**
- **3 「所在地情報」の画面が表示された場合は、 「市外局番/エリアコード」を入力して、 「OK」をクリックする**
- **4 「モデム」タブを開き、「FOMA P904i」の 「接続先」欄のCOMポート番号を確認して、 「OK」をクリックする**
	- pBluetoothでワイヤレス接続する場合は、ご使用の Bluetoothリンク経由標準モデムまたはBluetooth機器 メーカが提供しているBluetoothモデムの「接続先」欄の COMポート番号を確認してください。
	- ●確認したCOMポート番号は、接続先 (APN) の設定 (P.45参照)で使用します。
	- ●プロパティ画面に表示される内容およびCOMポート番号 は、お使いのパソコンによって異なります。
	- ●Windows Vistaは「ハイパーターミナル」に対応してい ません。Windows Vistaの場合は、Windows Vista対応 のソフトを使って設定してください(ご使用になるソフト の設定に従ってください。)

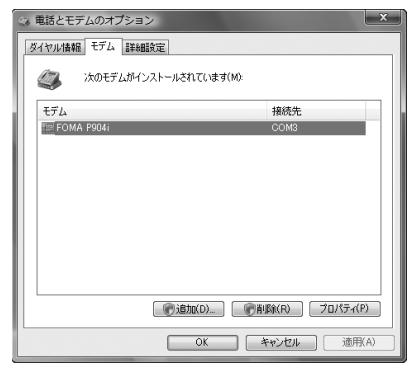

# **接続先(APN)の設定をする**

パケット通信を行う場合の接続先(APN)を設定し ます。接続先 (APN) は10個まで登録でき、1~ 10の「cid」という番号で管理されます。 「mopera U」または「mopera」をご利用になる場 合は、接続先(APN)の設定は不要です。 ここでは接続先 (APN) が「XXX.abc」で、 FOMA USB接続ケーブル(別売)を利用した場合を 例として説明します。実際のAPNはインターネット サービスプロバイダまたはネットワーク管理者にお問 い合わせください。 ここでの設定はダイヤルアップネットワークの設定 (P.45参照)での接続先番号となります。 **発信者番号の通知/非通知を設定する**

パケット通信を行うときに、通知/非通知設定(接続 先にお客様の発信者番号を通知するかどうかの設定) を行えます。発信者番号はお客様の大切な情報なの で、通知する際には十分にご注意ください。発信者番 号の通知/非通知設定は、ダイヤルアップ接続を行う 前にATコマンド(\*DGPIRコマンド)で設定できま す。

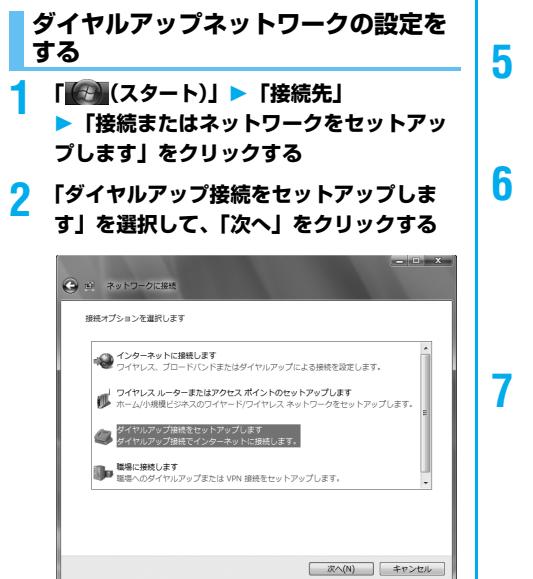

## **3 「デバイスの選択」画面が表示された場合 は、「FOMA P904i」のみチェックを付 けて「次へ」をクリックする**

- pBluetoothでワイヤレス接続する場合は、ご使用の Bluetoothリンク経由標準モデムまたはBluetooth機器 メーカが提供しているBluetoothモデムのみチェックを付 けてください。
- p「デバイスの選択」画面は、複数のモデムが存在するとき のみ表示されます

## **4 「接続名」の欄に任意の名前を入力する**

●ここでは例として「SAMPLE」と入力します。

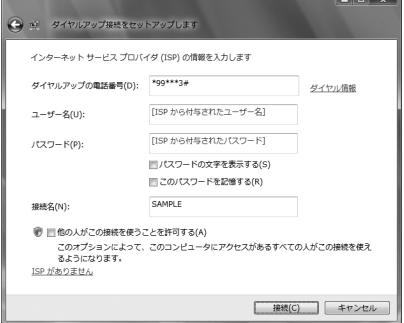

## **5 「ダイヤルアップの電話番号」の欄に接続先 番号を入力する**

●mopera Uに接続する場合、接続先番号には「\*99\*\* \*3#」を入力します。

**6 「ユーザー名」、「パスワード」の欄にイン ターネットサービスプロバイダまたはネッ トワーク管理者から指定されたユーザー名 とパスワードを入力して、「接続」をクリッ クする「閉じる」をクリックする**

●mopera Uまたはmoperaへ接続する場合は、ユーザー名 とパスワードは空欄でも接続できます。

**7 「 (スタート)」「接続先」接続済み の接続先を選んで、右クリックから「プロ パティ」を選択する**

次ページにつづく

#### **8 「全般」タブで設定を確認する** パソコンに2台以上のモデムが接続されている場合は、「接 続方法」の欄で「モデム-FOMA P904i」または「モデム -ご使用のBluetoothリンク経由標準モデムまたは Bluetooth機器メーカが提供しているBluetoothモデムの 名前」にチェックが付いているのを確認します。チェックが 付いていない場合には、チェックを付けます。また、複数の モデムにチェックが付いている場合は、『ポタンをクリッ クして「モデム-FOMA P904i」または「モデム-ご使用 のBluetoothリンク経由標準モデムまたはBluetooth機器 メーカが提供しているBluetoothモデムの名前」の優先順 位を一番上にするか、「モデム-FOMA P904i」または 「モデムーご使用のBluetoothリンク経由標準モデムまたは Bluetooth機器メーカが提供しているBluetoothモデムの 名前」以外のモデムのチェックを外してください。 「ダイヤル情報を使う」にチェックされている場合には チェックを外します。 ●「FOMA P904i」または「ご使用のBluetoothリンク経 由標準モデムまたはBluetooth機器メーカが提供している Bluetoothモデム」に割り当てられるCOMポート番号は、 お使いのパソコンによって異なります。 ●mopera Uに接続する場合、接続先番号には「\*99\*\* \*3#」を入力します。 **設定を行う** さい。 ネットワーク管理者に確認してください。

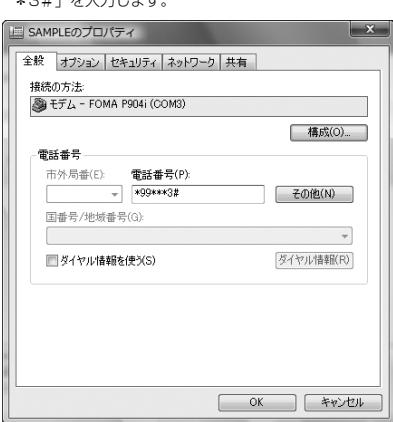

**9 「ネットワーク」タブをクリックして、各種**

「この接続は次の項目を使用します」の欄は、「インターネッ トプロトコル バージョン4(TCP/IPv4)」を選択します。 「QoSパケットスケジューラ」は必要に応じて設定してくだ

一般ISPなどに接続する場合のTCP/IP設定は、ISPまたは

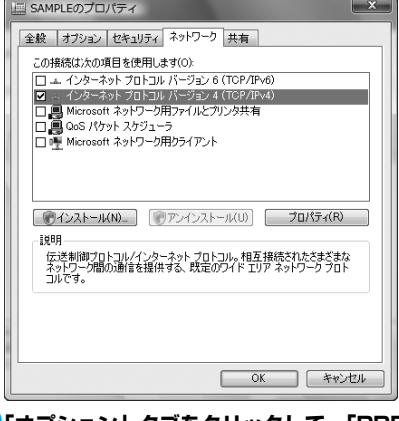

## **10「オプション」タブをクリックして、「PPP 設定」をクリックする**

## **11すべてのチェックを外して、「OK」をク リックする**

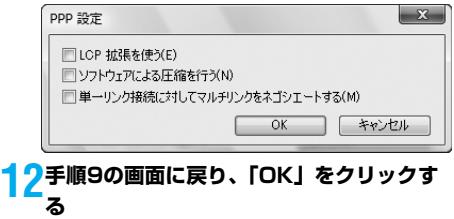

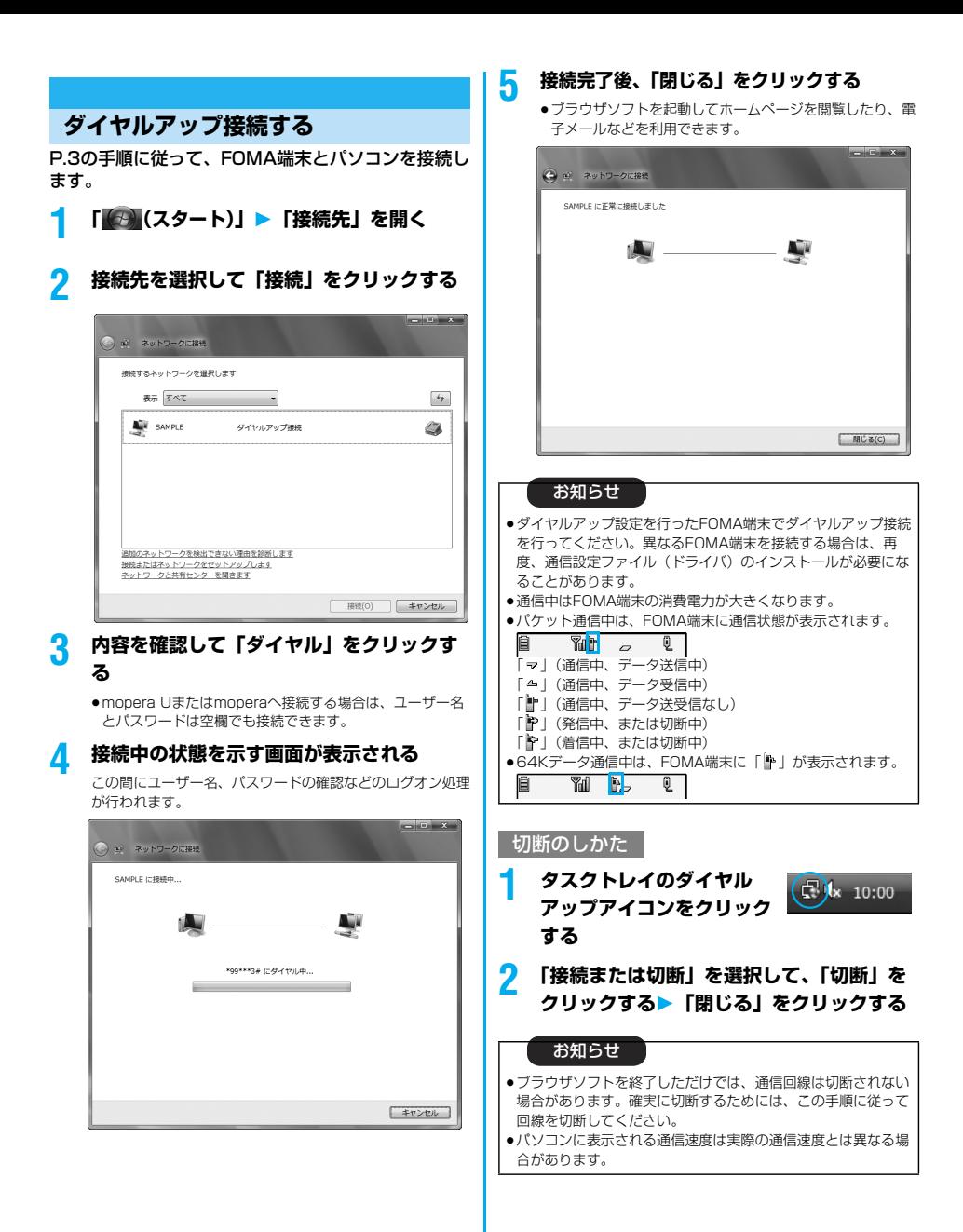

#### <u>ネットワークに接続できないときは</u>

#### ネットワークに接続できない(ダイヤルアップ接続が できない)場合は、まず以下の項目について確認して ください。

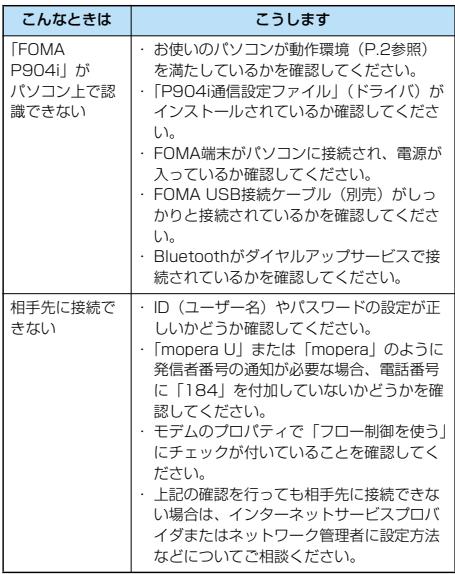

## **64Kデータ通信の設定**

「FOMA PC設定ソフト」を使わずに、64Kデータ通 信の接続を設定する方法について説明します。

#### ダイヤルアップ接続とTCP/IPの設定

64Kデータ通信のダイヤルアップ接続とTCP/IPの 設定はパケット通信での設定(P.44参照)と同じで す。

以下の点に注意して操作してください。

●64Kデータ通信では接続先 (APN) の設定をする必要はありま せん。ダイヤルアップ接続の接続先にはインターネットサービス プロバイダまたはネットワークの管理者から指定された接続先の 電話番号を入力してください。(mopera Uに接続する場合は 「\*8701」、moperaに接続する場合は「\*9601」と電話番号 欄に入力してください。)

p「発信者番号通知/非通知の設定」、「その他の設定」は必要に応 じて設定してください。 (mopera Uまたはmoperaに接続する場合、発信者番号の通知

が必要です。) ●設定内容の詳細については、インターネットサービスプロバイダ またはネットワークの管理者にお問い合わせください。

#### 接続・切断のしかた

パケット通信での操作と同じです。P.41、P.47の 手順に従って操作してください。

# **FirstPass PCソフトを利用する**

FirstPass PCソフトは、FirstPass対応のFOMA 端末で取得したユーザ証明書を使ってパソコンの WebブラウザからFirstPass対応サイトにアクセス できるようにするものです。

# **FirstPass PCソフトインストール時 の注意**

動作環境をご確認ください

FirstPass PCソフトは以下の動作環境でご利用くだ さい。

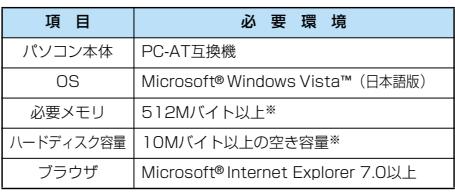

※必要メモリおよびハードディスクの空き容量はシステム環境に よって異なることがあります。

#### インストールする前に

FirstPass PCソフトをインストールする前にCD-ROM内の「FirstPassPCSoft」フォルダ内の 「FirstPassManual」(PDF形式)をご覧ください。

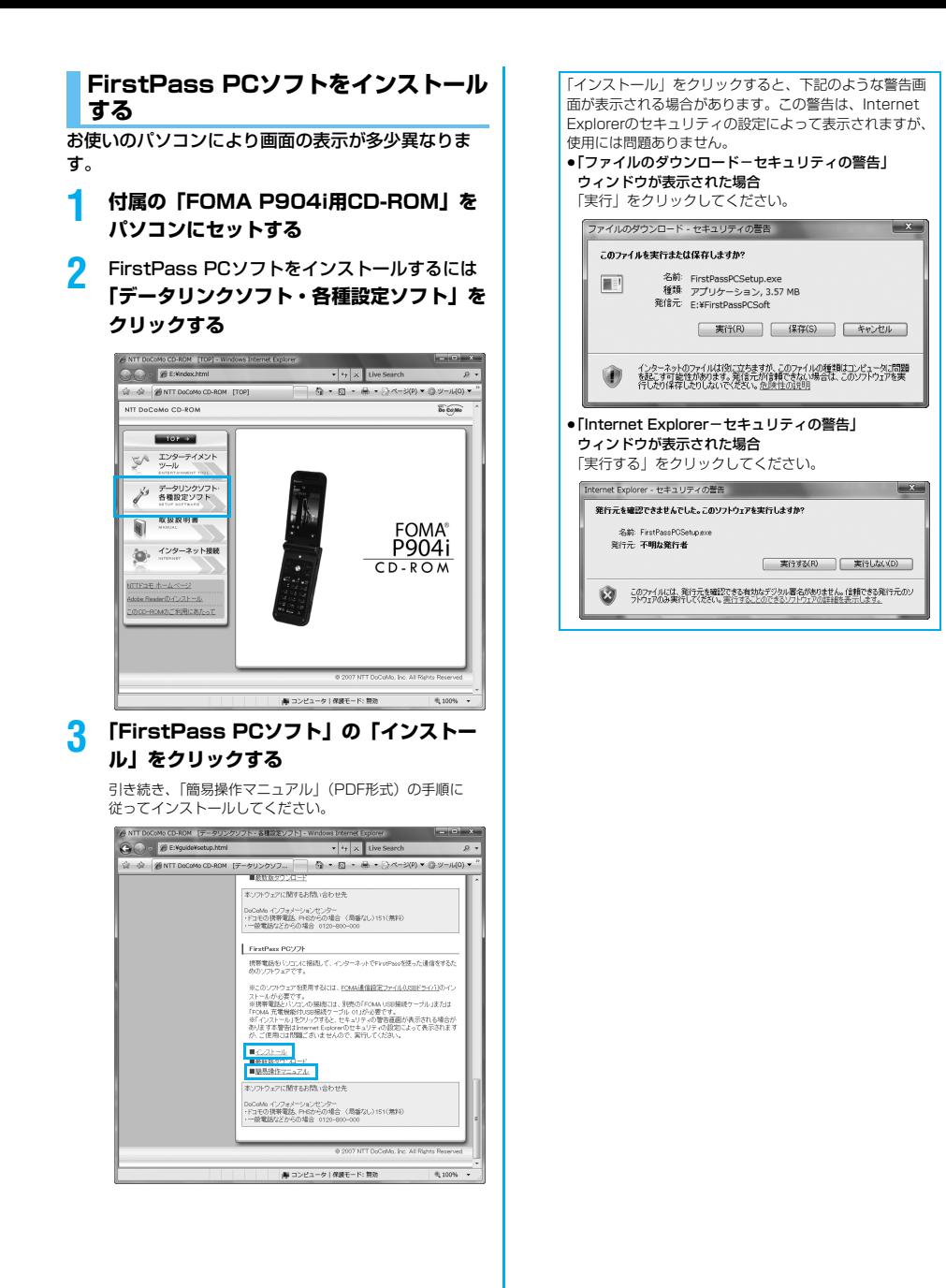

# **ATコマンドを 利用する**

# **ATコマンドについて**

ATコマンドとは、パソコンでFOMA端末の機能の設 定や変更を行うためのコマンド(命令)です。

- ※ATコマンド一覧では、以下の略を使用しています。
- [AT]: FOMA P904i Command Portで使用できるコマ ンドです。
- [M]: FOMA P904i(モデム)で使用できるコマンドです。
- [&F]: AT&Fコマンドで設定が初期化されるコマンドです。
- [&W]:AT&Wコマンドで設定が保存されるコマンドです。 ATZコマンドで設定値を呼び戻せます。

#### お知らせ

p外部機器から発信・ATコマンド発信を行った場合、2in1の モードに関わらず、Aナンバーで発信します。 [電話帳発信] Aモード中はB設定の電話帳への発信を制限しています。 Bモード中はA設定の電話帳への発信を制限しています。 デュアルモード中にはA/B/共通設定の電話帳へAナンバー発 信が可能です。 [リダイヤル発信] Aモード中はAナンバーの最新発信履歴、Bモード中はBナン バーの最新発信履歴へAナンバー発信が可能です。

# **ATコマンドの入力形式**

ATコマンドの入力は通信ソフトのターミナルモード 画面で行います。必ず半角英数字で入力してくださ い。

p入力例

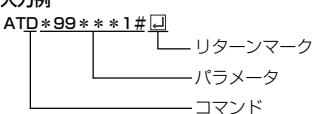

●ATコマンドはコマンドに続くパラメータ(数字や記号) を含めて、必ず1行で入力します。

#### お知らせ

●ターミナルモードとは、パソコンを1台の通信端末(ターミナ ル)のように動作させるモードのことです。キーボードから入 力した文字が通信ポートに接続されている回線に送られます。

# **オンラインデータモードとオンライン コマンドモードを切り替える**

FOMA端末をオンラインデータモードとオンライン コマンドモードに切り替えるには、以下の2つの方法 があります。

- ・「+++」コマンドまたは「S2」レジスタに設定し たコードを入力します。
- ・「AT&D1」に設定されているときに、RS-232C※ のER信号をOFFにします。
- ●オンラインコマンドモードからオンラインデータモードに切り替 える場合は、「ATOI」」と入力します。
- ※USBインタフェースにより、RS-232Cの信号線がエミュレー トされていますので、通信アプリによるRS-232Cの信号線制御 が有効になります。

#### ■設定の保存について

AT+CGDCONTコマンドによる接続先 (APN)設定、 AT+CGEQMIN/AT+CGEQREQコマンドによるQoS設定、 AT\*DGAPL/AT\*DGARL/AT\*DGANSMコマンドによる着 信許可・拒否設定、AT\*DGPIRコマンドによるパケット通信の 番号通知・非通知の設定、およびAT+CLIRコマンドによる発番 号通知制限の設定を除き、ATコマンドによる設定は、FOMA端 末の電源OFF・ONまたは外部機器の取り外し時に初期化されて しまいますのでご注意ください。なお、[&W]が付いているコマ ンドについては、設定後に「AT&W 」と入力することにより 設定を保存できます。このとき、[&W]が付いている他の設定値 も同時に保存されます。これらの値は、電源OFF・ON後であっ ても、「ATZ 」と入力することにより、設定値を復元できま す。

# **ATコマンド一覧**

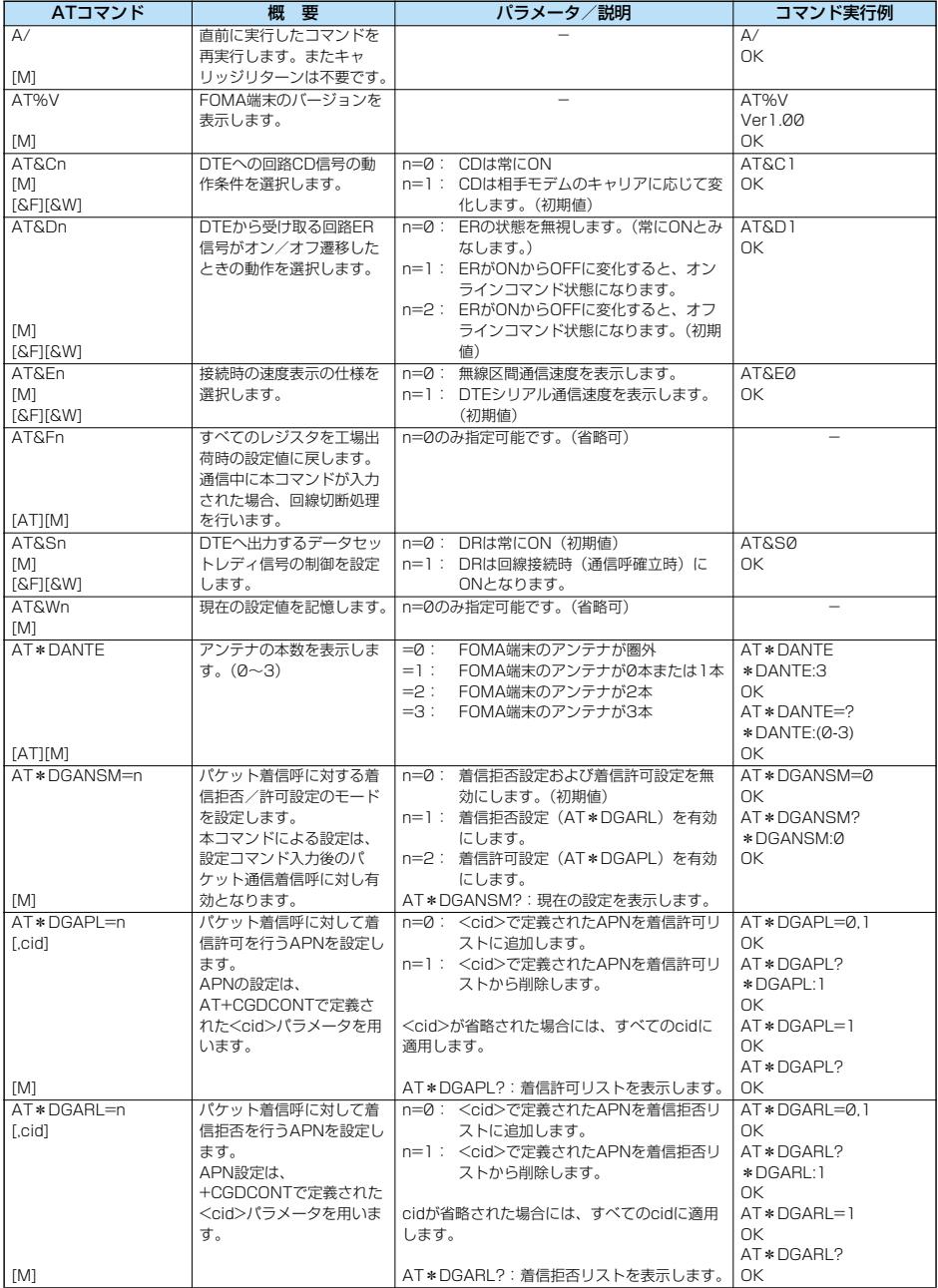

次ページにつづく

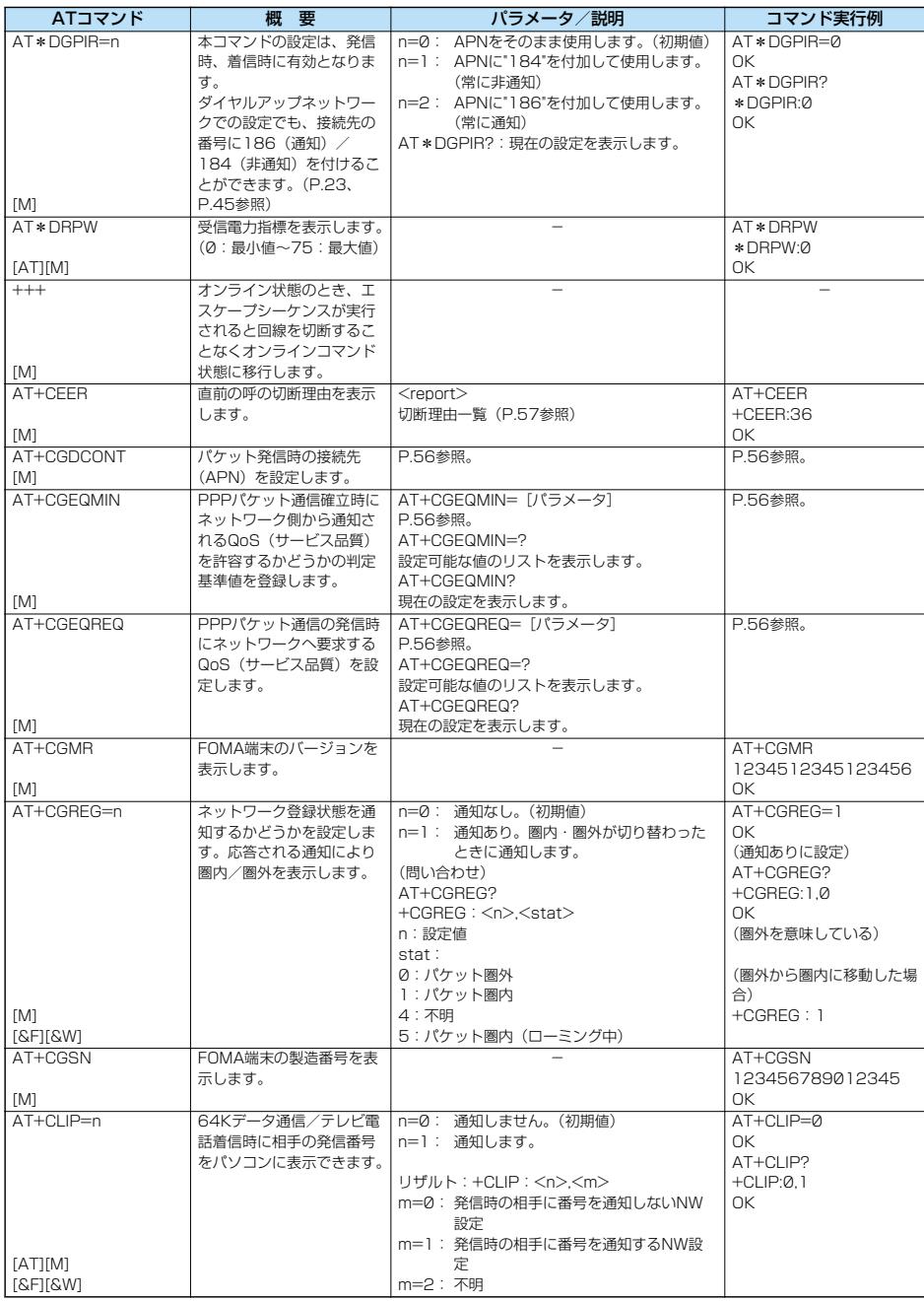

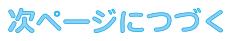

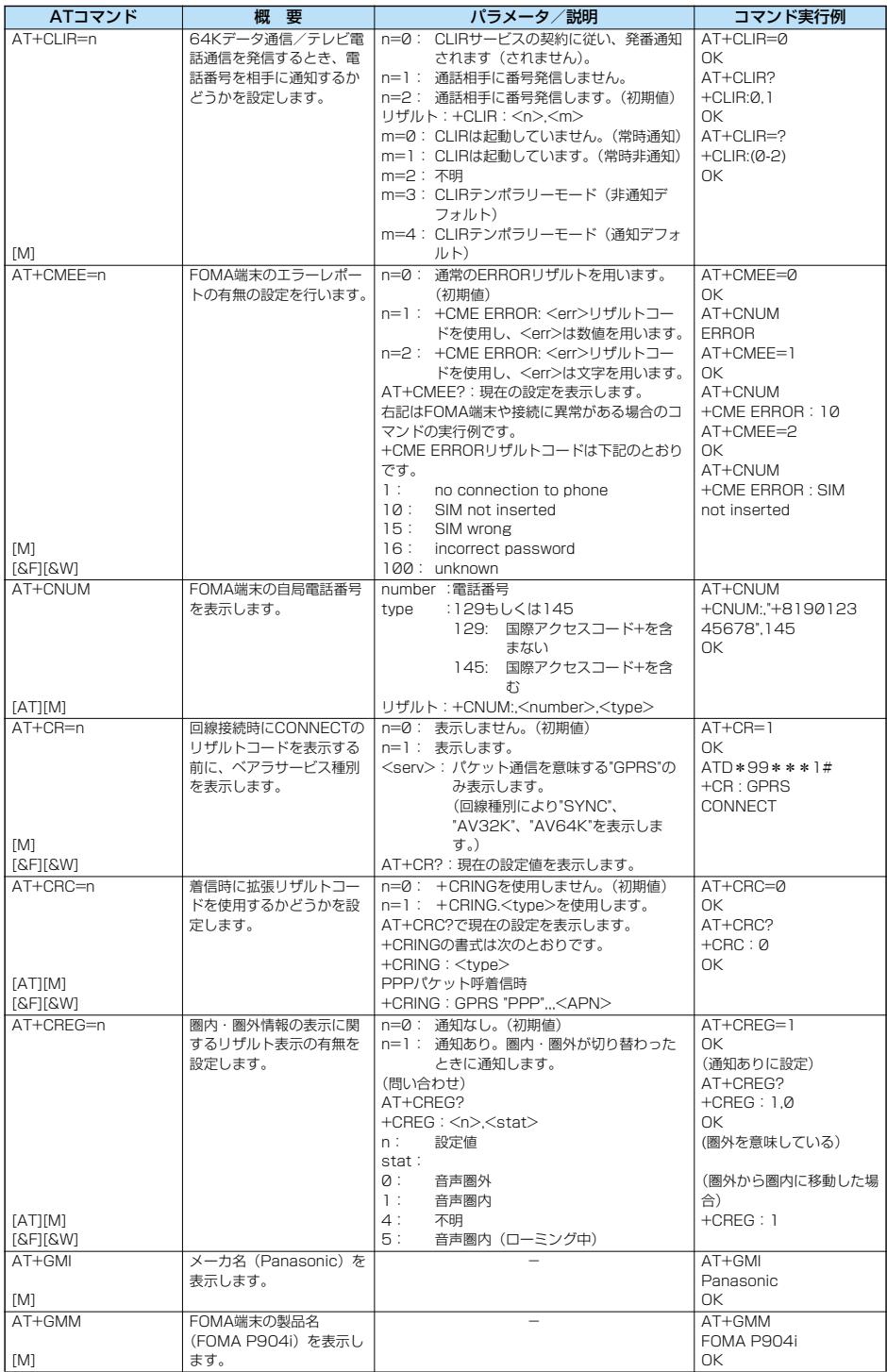

53

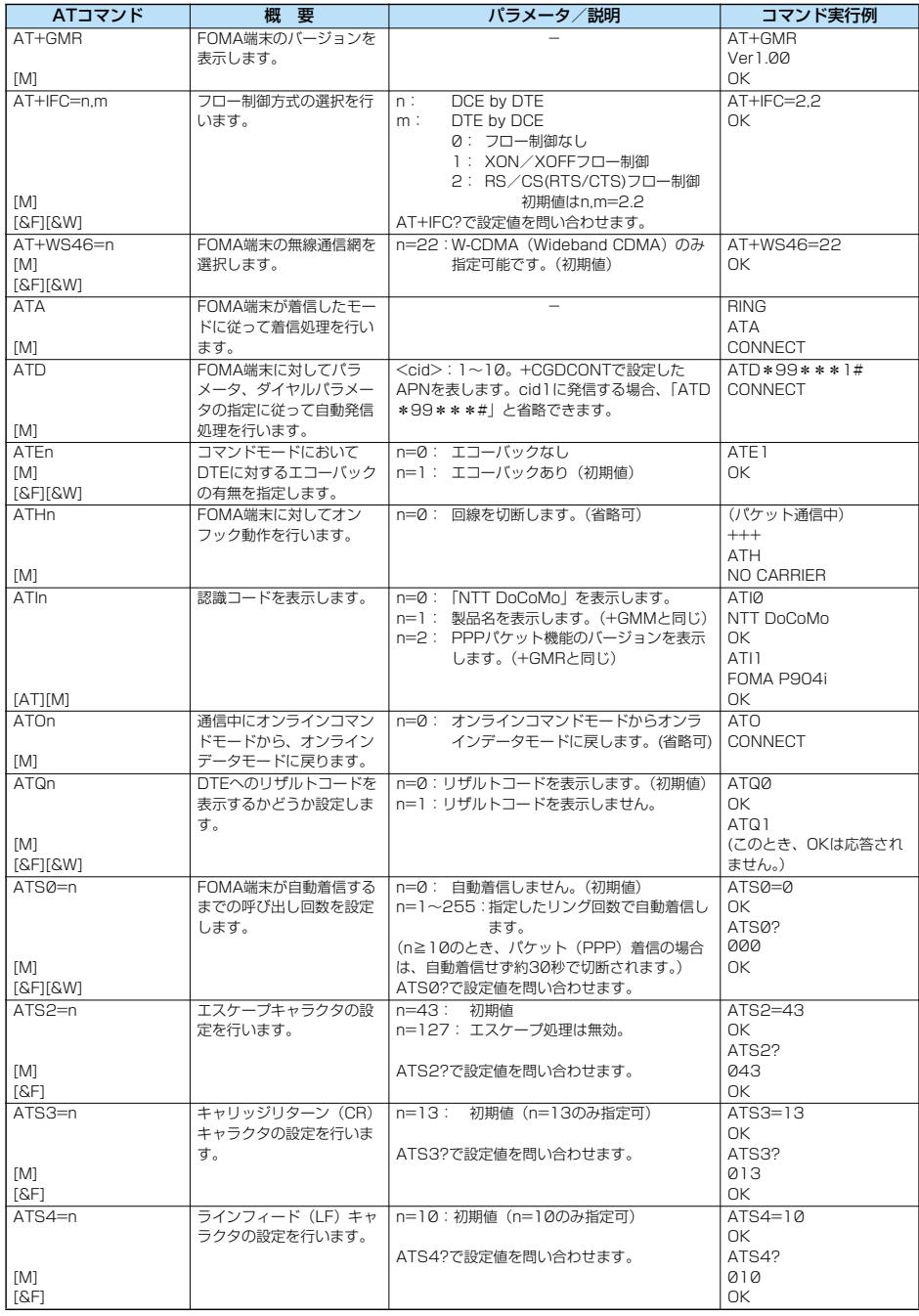

次ページにつづく

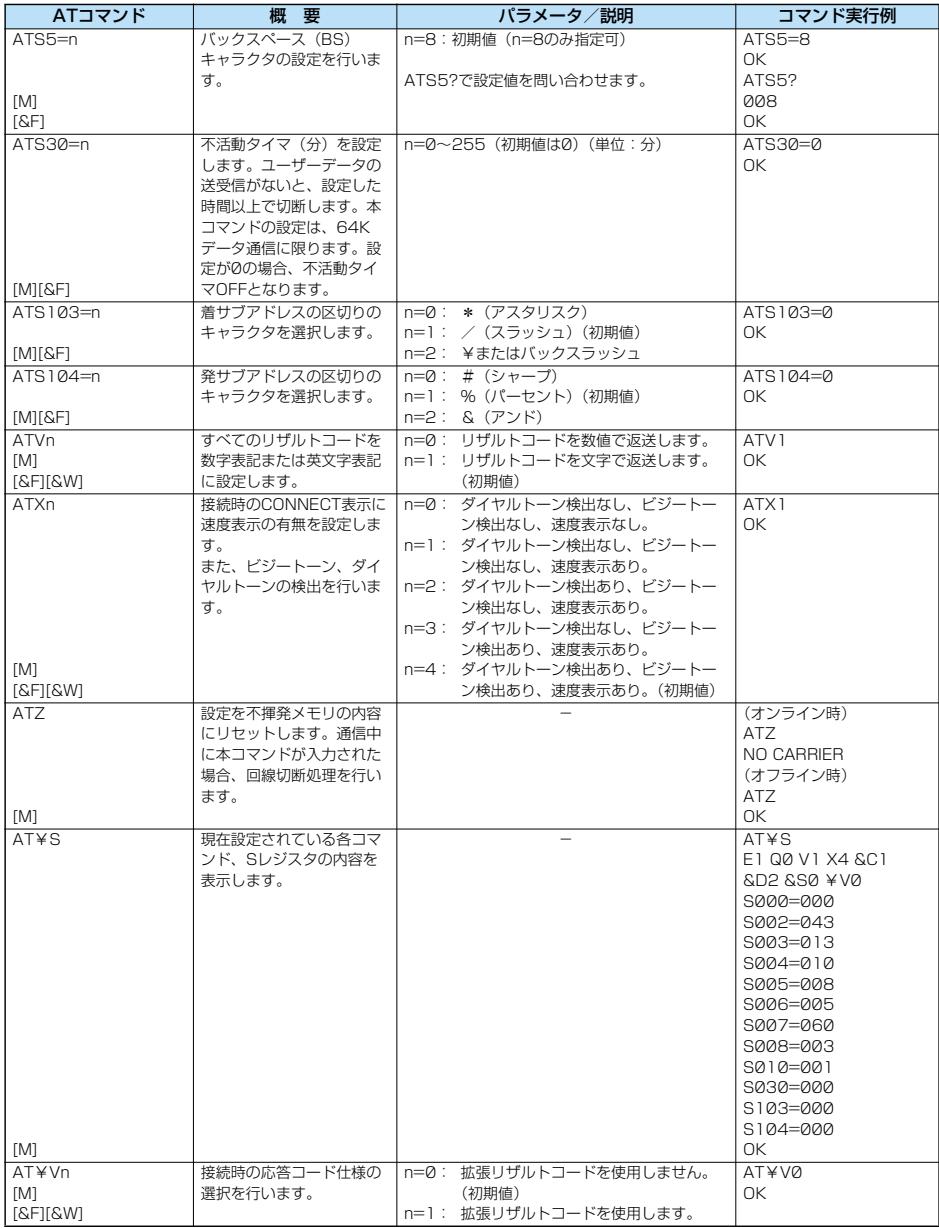

※以下のコマンドは、エラーにはなりませんがコマンドの動作はしません。

· AT (ATのみの入力)

· ATP (パルス設定)

・ATS8(カンマダイヤルによるポーズ時間設定)

· ATT (トーン設定)

・ATS6(ダイヤルするまでのポーズ時間設定)

· ATS10 (自動切断遅延時間設定)

# **ATコマンドの補足説明** ・コマンド実行例

●コマンド名: +CGDCONT [M] ・概要 パケット発信時の接続先(APN)の設定を行います。 ・書式 +CGDCONT=[<cid>[,"PPP"[,"<APN>"]]] · パラメータ説明 パケット発信時の接続先(APN)を設定します。設定例は以下 のコマンド実行例を参照してください。 <cid>※ :1~10 <APN>※ :任意 ※<cid>は、FOMA端末内に登録するパケット通信での接続先 (APN)を管理する番号です。 FOMA端末では1~10が登録できます。お買い上げ時、 <cid>=1にはmopera.ne.jpが、<cid>=3には mopera.netが初期値として登録されていますので、cidは2 もしくは4~10に設定します。 <APN>は、接続先を示す接続先ごとの任意の文字列です。 ・パラメータを省略した場合の動作 +CGDCONT= : すべての<cid>に対し初期値を 設定します +CGDCONT=<cid> : 指定された<cid>を初期値に設 定します。 +CGDCONT=? : 設定可能な値のリスト値を表示し ます。 +CGDCONT? : 現在の設定を表示します。 ・コマンド実行例 AT+CGDCONT=2,"PPP","abc" OK ※abcというAPN名を登録する場合のコマンド(cidが2の場 合) ※本コマンドは設定コマンドですが、&Wにより書き込まれる 不揮発メモリには記憶されません。&F、Zによるリセット も行われません。<br>• コマンド名: +CGEQMIN=[パラメータ] [M] ・概要 PPPパケット通信確立時にネットワーク側から通知されるQoS (サービス品質)を許容するかどうかの判定基準値を登録しま す。 設定パターンは、以下のコマンド実行例に記載されている4パ ターンが設定できます。 ・書式 +CGEQMIN=[<cid>[,,<Maximum bitrate UL> [,<Maximum bitrate DL>]]] ・パラメータ説明 <cid>※ : 1~10 <Maximum bitrate UL>※ : なし (初期値)または64 <Maximum bitrate DL>※ : なし(初期値)または384 ※<cid>は、FOMA端末内に登録するパケット通信での接続先 (APN)を管理する番号です。 FOMA端末では1~10が登録できます。お買い上げ時、 <cid>=1にはmopera.ne.jpが、<cid>=3には mopera.netが初期値として登録されていますので、cidは2 もしくは4~10に設定します。 <Maximum bitrate UL>および<Maximum bitrate DL> は、FOMA端末と基地局間の上りおよび下り最低通信速度 [kbps]の設定です。なし(初期値)の場合はすべての速度を 許容しますが、64および384を設定した場合はこれらの値 以外での速度の接続は許容しないため、パケット通信がつな がらない場合がありますのでご注意ください。 ・パラメータを省略した場合の動作 +CGEQMIN= : すべての<cid>に対し初期値を 設定します。 +CGEQMIN=<cid> : 指定された<cid>を初期値に設 定します。

以下の4パターンのみ設定できます。((1)の設定が各cidに初期 値として設定されています。) (1)上り/下りすべての速度を許容する場合のコマンド (cidが2の場合) AT+CGEQMIN=2  $\sim$ (2)上り64kbps/下り384kbpsの速度のみ許容する場合のコ マンド (cidが3の場合) AT+CGEQMIN=3,,64,384  $\cap$ K (3)上り64kbps/下りはすべての速度を許容する場合のコマン ド(cidが4の場合) AT+CGEQMIN=4,,64 OK (4)上りすべての速度/下り384kbpsの速度のみ許容する場合 のコマンド (cidが5の場合) AT+CGEQMIN=5,,,384  $\cap$ K ※本コマンドは設定コマンドですが、&Wにより書き込まれる 不揮発メモリには記憶されません。&F、Zによるリセット も行われません。<br>• コマンド名: +CGEQBEQ=[パラメータ] [M] ・概要 PPPパケット通信の発信時にネットワークへ要求するQoS (サービス品質)を設定します。 設定は以下のコマンド実行例に記載されている1パターンのみ で初期値としても設定されています。 ・書式 +CGEQREQ=[<cid>] ・パラメータ説明 <cid>※:1~10 ※<cid>は、FOMA端末内に登録するパケット通信での接続先 (APN)を管理する番号です。 FOMA端末では1~10が登録できます。お買い上げ時、 <cid>=1にはmopera.ne.jpが、<cid>=3には mopera.netが初期値として登録されていますので、cidは2 もしくは4~10に設定します。 ・パラメータを省略した場合の動作 +CGEQREQ= : すべての<cid>に対し初期値を 設定します。 +CGEQREQ=<cid> : 指定された<cid>を初期値に設 定します。 ・コマンド実行例 以下の1パターンのみ設定できます。 (各cidに初期値として設定されています。) (1)上り64kbps/下り384kbpsの速度で接続を要求する場合 のコマンド (cidが3の場合) AT+CGEQREQ=3 OK ※本コマンドは設定コマンドですが、&Wにより書き込まれる 不揮発メモリには記憶されません。&F、Zによるリセット も行われません。 ●コマンド名: +CLIP ・概要 "AT+CLIP=1"の場合のリザルトが下記の書式で表示されます。 +CLIP: <number><type> ・コマンド実行例 AT+CLIP=1 OK RING +CLIP:"09012345678",49

## **切断理由一覧**

#### ■64Kデータ通信

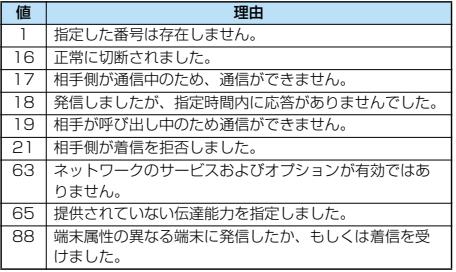

#### ■パケット通信

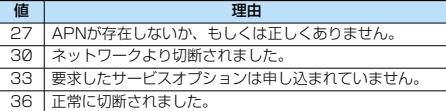

# **リザルトコード**

## ■リザルトコード一覧

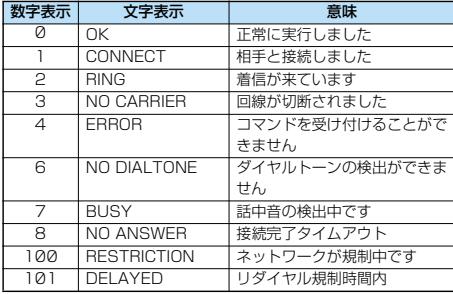

■拡張リザルトコード

#### &E0のとき

FOMA端末-基地局間の接続速度を表示します。

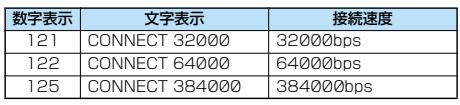

&E1のとき

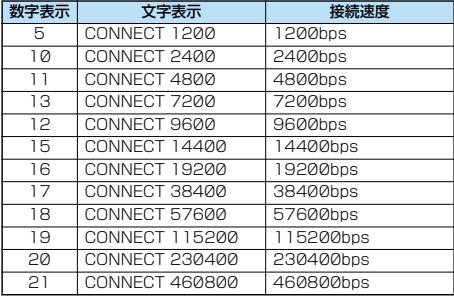

#### お知らせ

- ATVnコマンド (P.55参照) がn=1に設定されている場合に は文字表示形式(初期値)、n=0に設定されている場合には数 字表示形式でリザルトコードが表示されます。
- ●従来のRS-232Cで接続するモデムとの互換性を保つため通信 速度の表示はしますが、FOMA端末-PC間はFOMA USB接 続ケーブル(別売)やBluetoothで接続されているため、実際 の接続速度と異なります。
- ●「RESTRICTION」(数字表示:100)が表示された場合には、 通信ネットワークが混雑しています。しばらくしてから接続し 直してください。

#### ■通信プロトコルリザルトコード

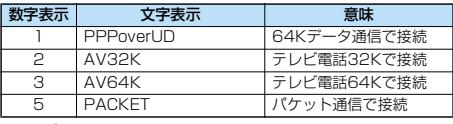

## ■リザルトコード表示例

- pATX0が設定されている場合 AT¥Vコマンド(P.55参照)の設定に関わらず、接続完了の際
- にCONNECTのみの表示となります。
- 文字表示例: ATD\*99\*\*\*1# CONNECT 数字表示例: ATD\*99\*\*\*1# 1
- ●ATX1が設定されている場合※

· ATX1、AT¥VØが設定されている場合(初期値) 接続完了のときに、CONNECT<FOMA端末-PC間の速度> の書式で表示します。

- 文字表示例: ATD\*99\*\*\*1# CONNECT 460800 数字表示例: ATD\*99\*\*\*1#
	- 1 21
- ・ATX1、AT¥V1が設定されている場合※ 接続完了のときに、以下の書式で表示します。 CONNECT<FOMA端末-PC間の速度>PACKET<接続先 APN>/<上り方向 (FOMA端末→無線基地局間) の最高速度 >/<下り方向(FOMA端末←無線基地局間)の最高速度>
	- 文字表示例: ATD\*99\*\*\*1# CONNECT 460800 PACKET mopera.ne.jp /64/384 (mopera.ne.jpに、上り最大64kbps、下り 最大384kbpsで接続したことを表します。) 数字表示例: ATD\*99\*\*\*1#
		- 1215
	- ※ATX1、AT¥V1を同時に設定した場合、ダイヤルアップ接 続が正しく行えない場合があります。

AT¥V0だけでのご利用をおすすめします。